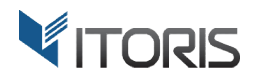

# extension for Magento2 **SmartFormer Gold**

# User Guide

version 1.0

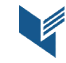

Website: http://www.itoris.com Email: sales@itoris.com

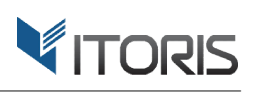

## **Contents**

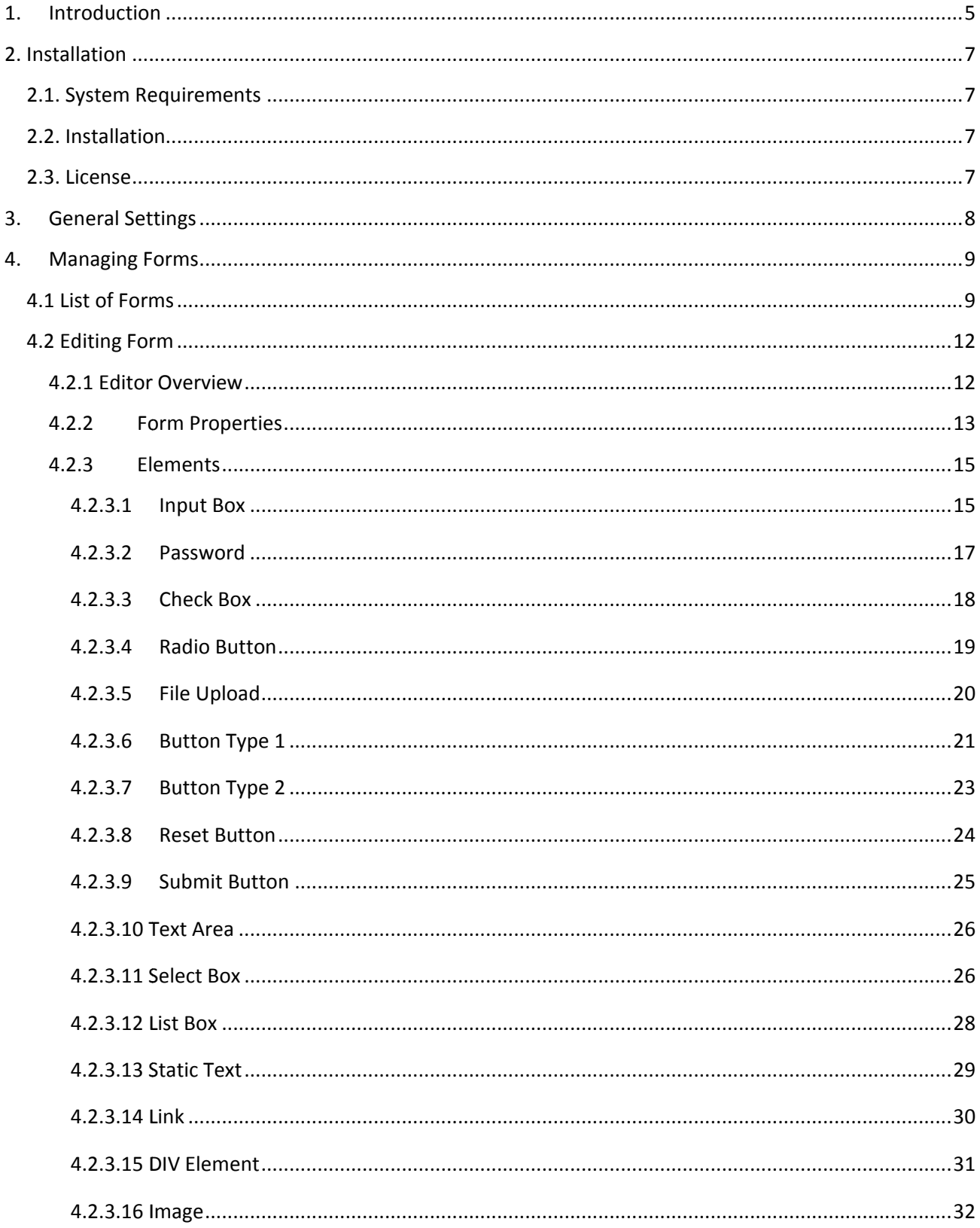

## VITORIS

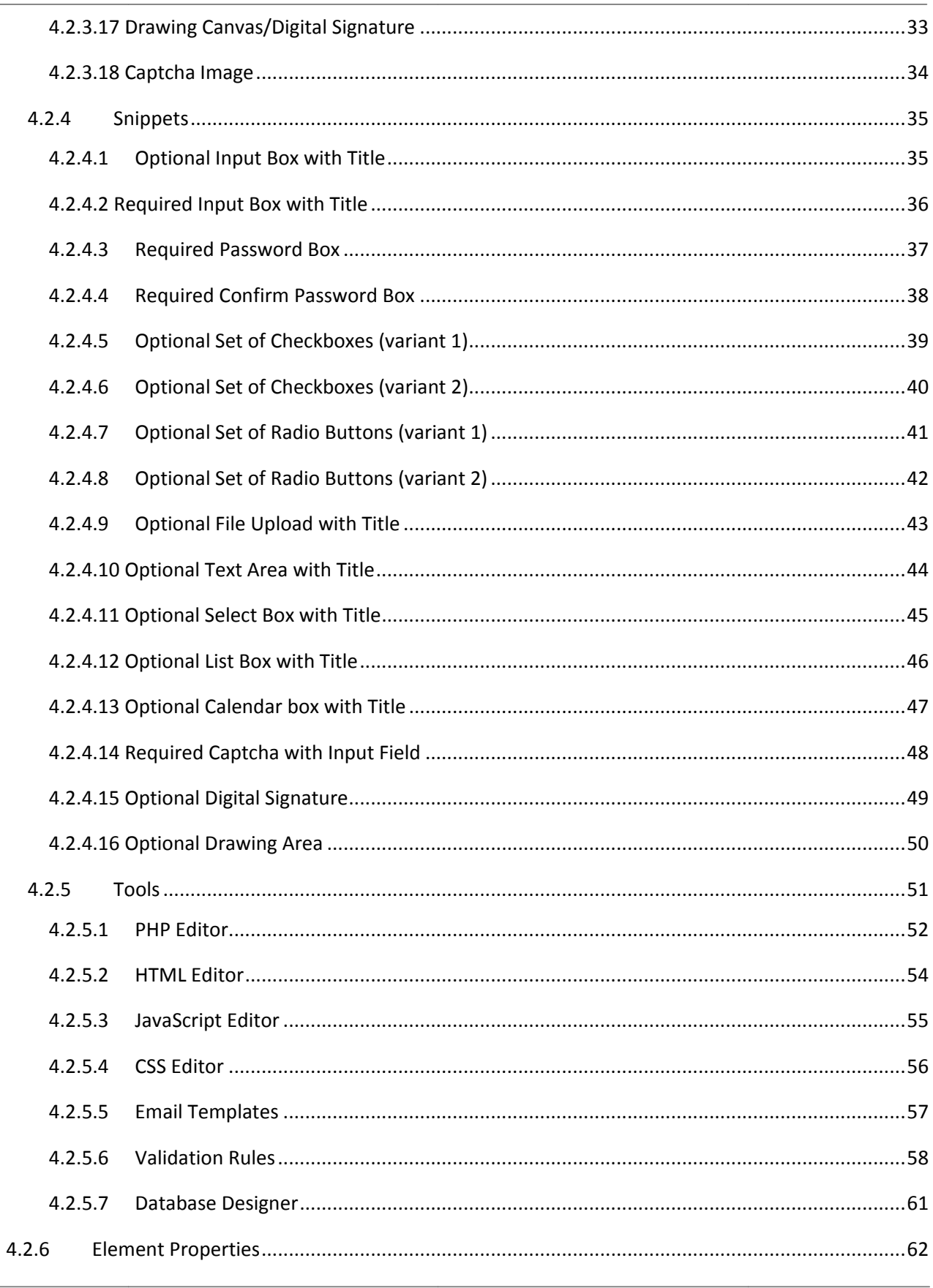

L,

## VITORIS

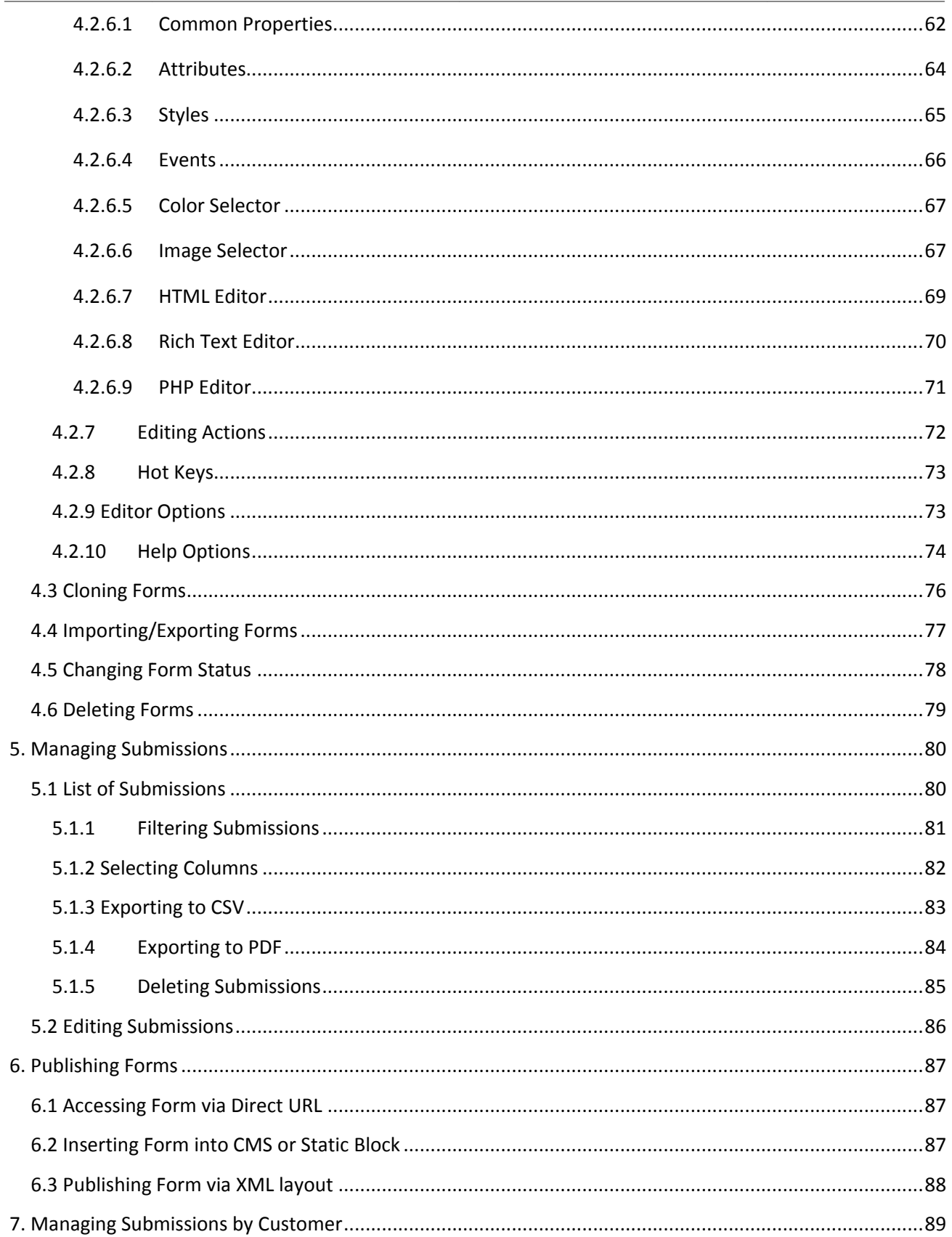

## **1. Introduction**

The document is a User Guide for extension **SmartFormer Gold** created for Magento2 websites. It describes the extension functionality and provides some tips for a quick start.

The SmartFormer Gold extension for Magento 2 is a professional form builder. It is developed with a bunch of features suitable for any level of user from newbies to programmers from programmers.

#### **Comprehensive and Easy Easy-to-Use Editor**

Editing form fields in the SFG editor is noticeably fast. The convenient working area has been developed as a WYSIWYG (What You See is What You Get) and allows to drag-and-drop and align HTML elements on the form the way you need it. The area is fully managed, hot keys and other handy options provide a wide range of useful actions. The form layout can easily be customized. The form behavior can also be changed by using integrated PHP, CSS, JS and HTML editors. The extension allows creating multi-page forms.

#### **HTML Elements and Snippets**

18 HTML elements are available in the toolbar: checkboxes, radio buttons, input box, static text, text area, select and list boxes, elements "Drawing Canvas / Digital Signature", "DIV element", "File Upload", "Captcha", "Password", "Link", "Image", and 4 types of buttons are embedded into the extension. Ready-touse HTML snippets containing the grouped elements will help creating form in a few clicks.

#### **Common and Unique Elements Properties**

Each of the HTML elements has common and unique properties available in the working area. The properties will help to design the form and make it look professional. Unique properties of elements, conditional fields, validation rules, default text, on-click actions, email notifications, and so on. Common properties allow to customize styles, behavior, and attributes of the element. Built-in PHP editor will help adding custom PHP scripts to the element properties when necessary.

#### **Customizable Email Notifications**

Email notifications are embedded in the SFG extension. All email templates are customizable and can have a unique design within a particular form. The WYSIWYG editor helps to edit the text. Dynamic variables used in the template will be substituted with the data entered by the user. After the form is submitted, both admin and users can be notified by email.

#### **Database Manager**

Once the form has been created the admin can create a separate database table to store the submitted Once the form has been created the admin can create a separate database table to store the submitted<br>data in. The form fields are associated right to the DB table columns. All the submitted data can be analyzed, filtered, and exported later on.

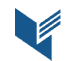

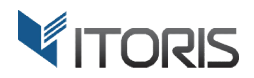

#### **Forms' Submissions**

Once the forms have been submitted, all submissions are organized in the list. There is ability to edit them, delete, apply filters, choose columns, and export to the CSV or PDF files. The list of submissions helps to collect and transfer customers' data within the whole website. Each customer submitted the form can easily update or convert their submissions into PDF. The separate section appears on the customer dashboard<br>where all submitted forms are organized in the list. where all submitted forms are organized in the list.

#### **Exporting to CSV/PDF**

All submitted forms can be converted into the CSV or PDF format. Users can easily download the submitted results to save locally or to email to third-parties later.

#### **Publishing Forms**

A form can be embed in any Magento area, from inserting a form's link in a particular page or block, to showing forms via XML layout. After form has been created it can be accessed via the direct URL on the showing forms via XML layout. After form has been created it can be accessed via the direct URL on the<br>frontend. The extension allows to insert the form to CMS pages or static blocks using widgets, or insert the form anywhere on the page via the XML layout.

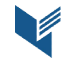

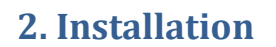

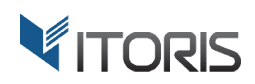

## **2.1. System Requirements**

The extension requires Magento 2.x

## **2.2. Installation**

The extension is provided as a .zip archive with the source code and the installation instructions.

Unpack the source code into **/app/code/Itoris/Itoris\_SmartFormerGold/** folder on your server. And run the following commands in the SSH console:

php bin/magento module:enable --clear-static-content Itoris SmartFormerGold php bin/magento setup:upgrade

Then log into Magento backend and flush cache in System -> Cache Management -> Flush Magento Cache

If you experience any issues with the extension installation please contact us here https://www.itoris https://www.itoris.com/contact-us.html

#### **2.3. License**

The extension has full open source code. One license/purchase can be used on a single production Magento2 website and its development instances. The extension can be customized for the license owner needs. Redistribution of the extension or its parts is not allowed. Please read more details here https://www.itoris.com/magento https://www.itoris.com/magento-extensions-license.html ension has full open source code. One license/purchase can be used on a single productio<br>o2 website and its development instances. The extension can be customized for the license owne<br>Redistribution of the extension or its license.html<br>Page | 7<br>Page | 7

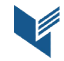

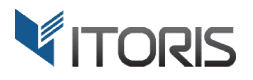

## **3. General Settings**

The SmartFormer Gold extension can be enabled or disabled globally or per certain store view following: STORES -> Settings -> Configuration -> ITORIS EXTENSIONS -> SmartFormer Gold.

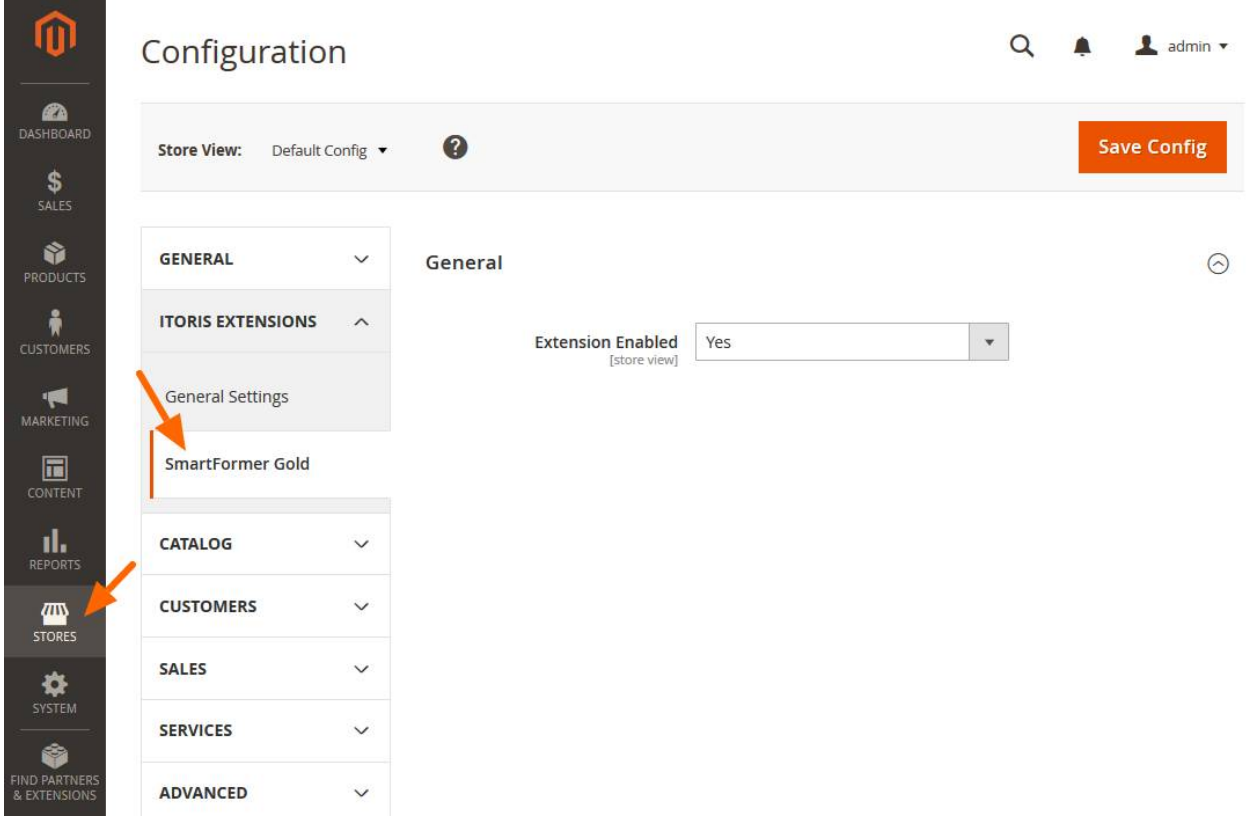

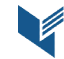

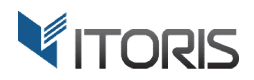

## **4. Managing Forms**

## **4.1 List of Forms**

Once the extension has been installed, section "SmartFormer Gold" appears in the Content menu:

#### **CONTENT -> SmartFormer Gold -> Form Manager**.

Tab "Form Manager" contains the list of existing forms. By default four fully developed example forms are available in the list.

You can apply the following actions:

Search – enables a form search based on the current filters.

**Reset Filters** – restores all filters.

Mass Actions - lists the following actions applied to the selected forms in the list:

- **Delete** removes the chosen forms from the list.
- **Update Status** – changes statuses of the chosen forms.
- **Clone** creates copies of the chosen forms.
- **Backup** creates backups of the forms to be saved locally.
- Forms per Page shows how many forms can be displayed per page.

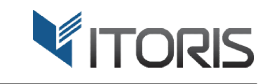

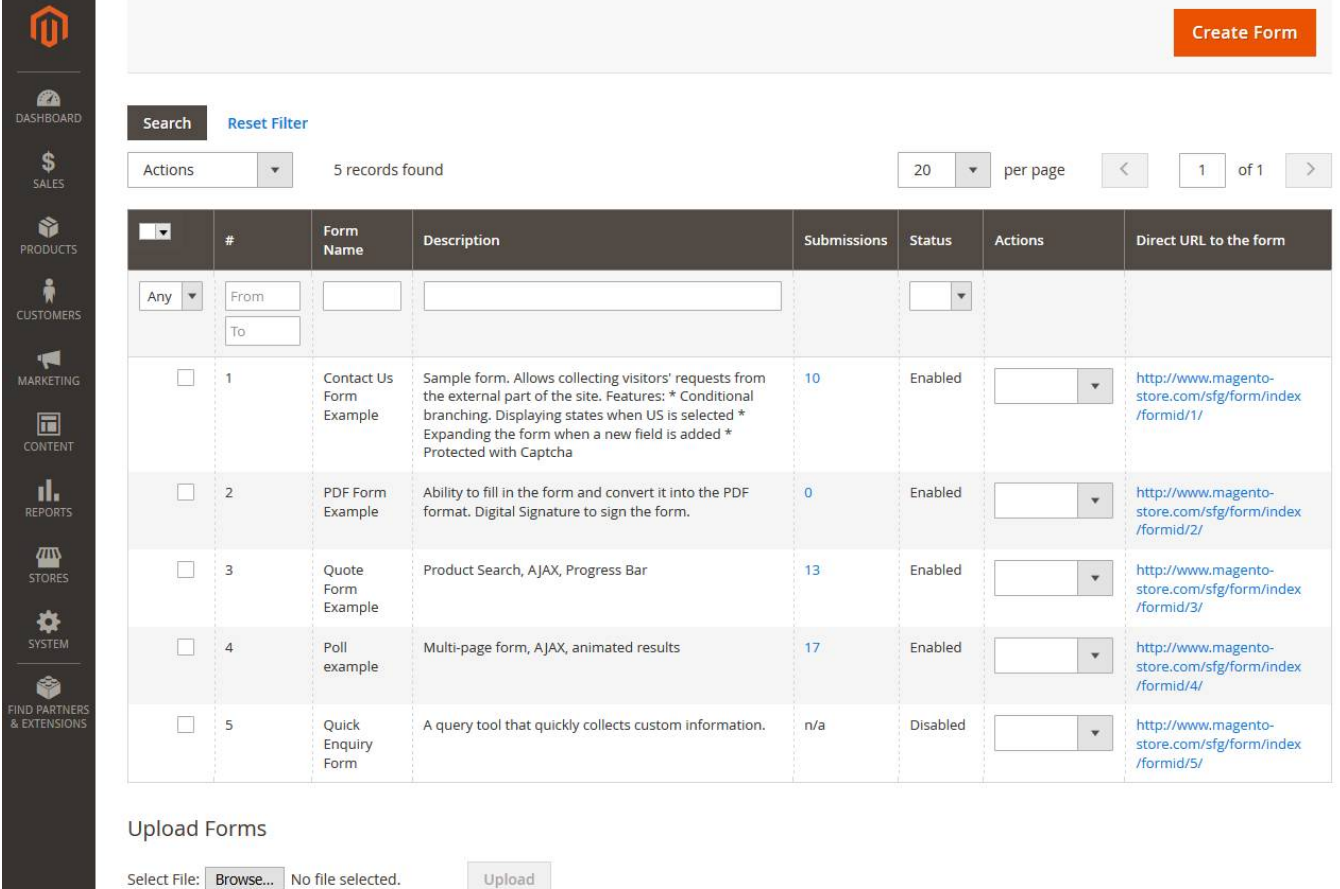

The list provides the following columns:

**Selection State** – defines how products are listed when checkbox is marked.

**#** or **ID** – defines the ID of the created form.

Form Name - displays the form's title used for inner purposes.

Description - displays the form's description used for inner purposes.

**Submissions** – shows how many times the forms are submitted by users:

- 0 form has not been submitted yet
- 10<sup>\*</sup> shows a number of records. The form has been submitted 10 times. Each number is linked to the list of submissions<br>• n/a (not available) the form is not yet connected to the database the list of submissions
- n/a (not available) the form is not yet connected to the d

Status – indicates the current status of the form: enabled or disabled. Only active forms are available on Frontend.

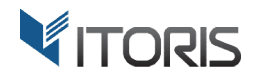

**Actions** – lists actions applied per form:

- **Edit** opens the form for editing. The same action can be accomplished by clicking anywhere on the row.
- **•** Delete deletes the form from the list.
- **Clone** creates a copy of the form.
- **Backup** creates a backup of the form to be saved locally.

**Backup** – creates a backup of the form to be saved locally.<br>**Direct URL to the form** – provides the direct link to each form on Frontend. Each direct form's URL shows the actual form's ID.

Section "Upload Forms" below the list allows to upload a backup of the form. After the backup is loaded, button "Upload" become becomes active.

To create a new form, click button " **Create Form**" above the list.

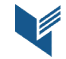

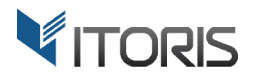

### **4.2 Editing Form**

This chapter highlights the main features of the content editor.

#### **4.2.1 Editor Overview**

After the form is open for editing, the following working area becomes available. Or you can create a new form by clicking the "Create Form" button.

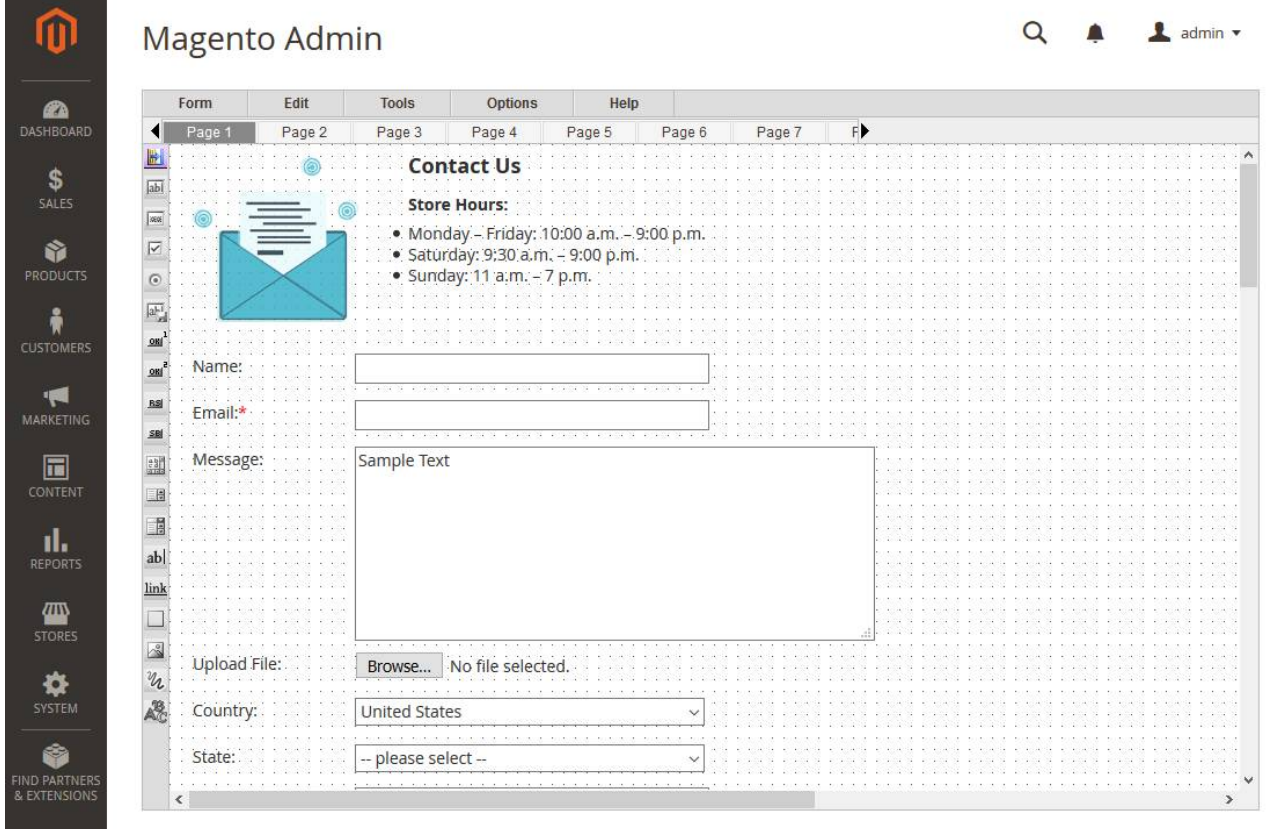

The main working area is developed on the drag-and-drop principle and provides with its horizontal and vertical alignments. You can move, delete, or copy all elements as the group by drawing the border around them and applying an action.

The extension allows to increase or decrease cells on the grid to make the process of creating forms more convenient and more visually structured. The extension allows to increase or decrease cells on the grid to make the process of creating forms more<br>convenient and more visually structured.<br>You can create a multi-page form by adding more pages above the area. If a

Page 1 will be selected. If a multi-page form is required, next Page 2 is to be switched. By default 10 pages are available. To add more pages, click button "add new". There is no limitation on the number of pages per form. If a one-page<br>to be switched<br>itation on the<br>Is for advanced

The menu bar contains options for saving, deleting, editing, applying tools for advanced use. There is also some tips and useful information about the SmartFormer Gold extension.

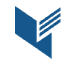

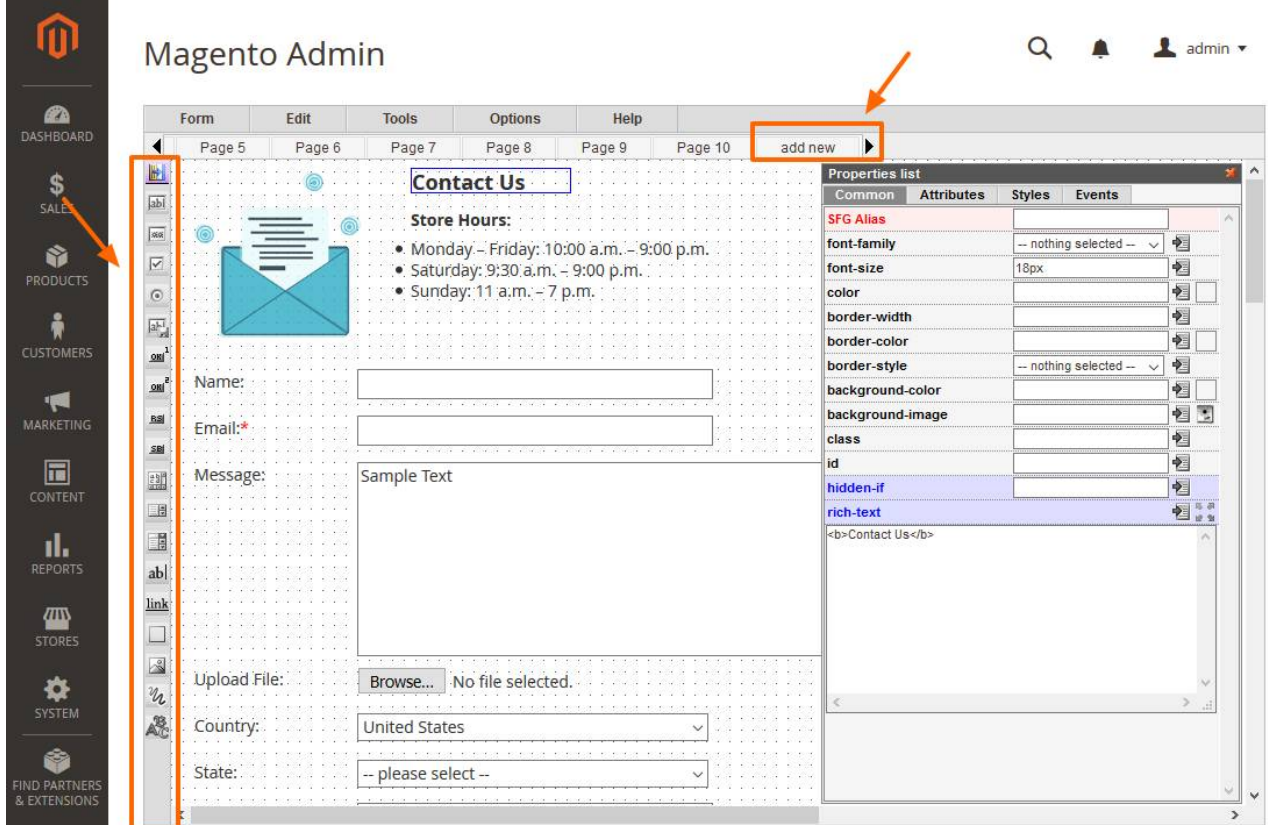

All elements available in the tool bar can be easily selected and dragged to the working area. To simplify adding elements there is ability to use snippets or ready-to-use group of elements available at the top of toolbar.

To delete the chosen element, click button "Delete". You can apply the same actions using options in the menu bar or the hot ke keys.

Each element is customizable and has properties adding various attributes, styles, or events to make elements look more appropriately for each customer's need. If one element is selected, the box with properties appears. The box can be disabled in the menu.

#### **4.2.2 Form Properties**

and the state

Each form has the general properties available in the menu bar bar: **Form -> Properties**.

You can find the following options in the appeared popup:

Form Name – the required title per each form. The form title is shown as the page title on the frontend.

Form Discription – the optional discription for a created form. The discription will be used for the inner purporses only.

**Maximum submissions per customer** – allows to set a maximum number of allowed submissions per<br>customer. By default 0 (zero) is set allowing to submit the form unlimited number of times. customer. By default 0 (zero) is set allowing to submit

**VITORIS** 

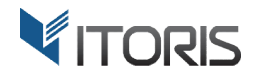

Allow to edit submissions - the submitted form is saved in the customer account. The setting allows or disallows customers to edit submitted information on Frontend information on Frontend.

Submit form via AJAX – if "Yes" is chosen the form will be submitted without reloading the entire page.

**The form is connected to DB table** – each form can be associated with the Database to store the submitted data. If the form is connected to the Database, the title of Database table will be written here.

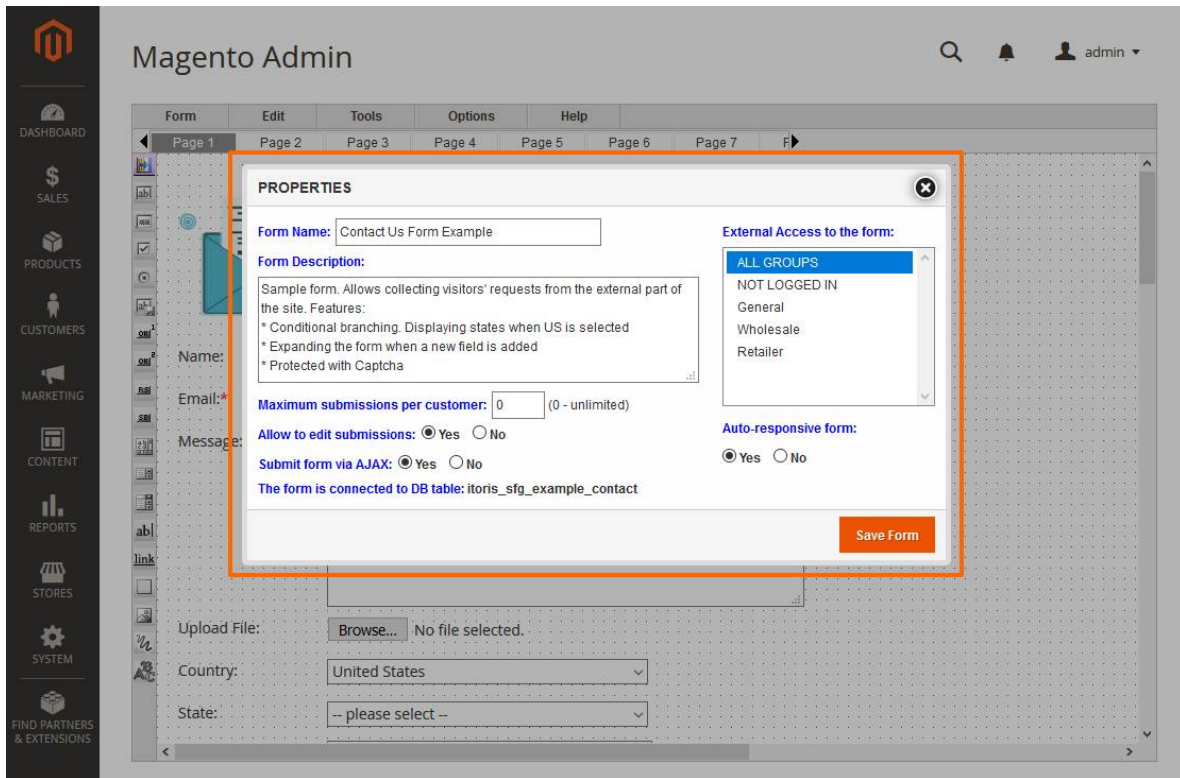

**External Access to the form** – limits the access to the form for specified customer groups in list box. If no<br>groups are chosen, the form will be available for all customer groups. groups are chosen, the form will be available for all customer groups

Auto-responsive form – if option "Yes" is chosen, the form with different elements will be adapted to all mobile and tablet devices.

**Save Form** – saves the newly created form.

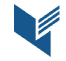

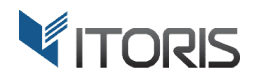

#### **4.2.3 Elements**

The extension provides eighteen elements available per form.

Each element has the properties that could vary from one to another element. Properties add unique characteristics to each element by adding custom styles, attributes or behavior. There are common and specified properties.

The most important properties available per element are "SFG Alias" and "Name".

**SFG Alias** – the title of the chosen element available in admin area after the form is submitted. SmartFormer Gold Alias is also used in all reports and email templates. The property should be clear to see the data, entered by users, in correct format. **SFG Alias** – the title of the chosen element available in admin area after the form is submitted. SmartForm<br>Gold Alias is also used in all reports and email templates. The property should be clear to see the data,<br>entered

should be alpha-numeric with no spaces and special characters, in lower case preferably.

#### 4.2.3.1 Input Box

The first element is "Input box" with the following unique properties:

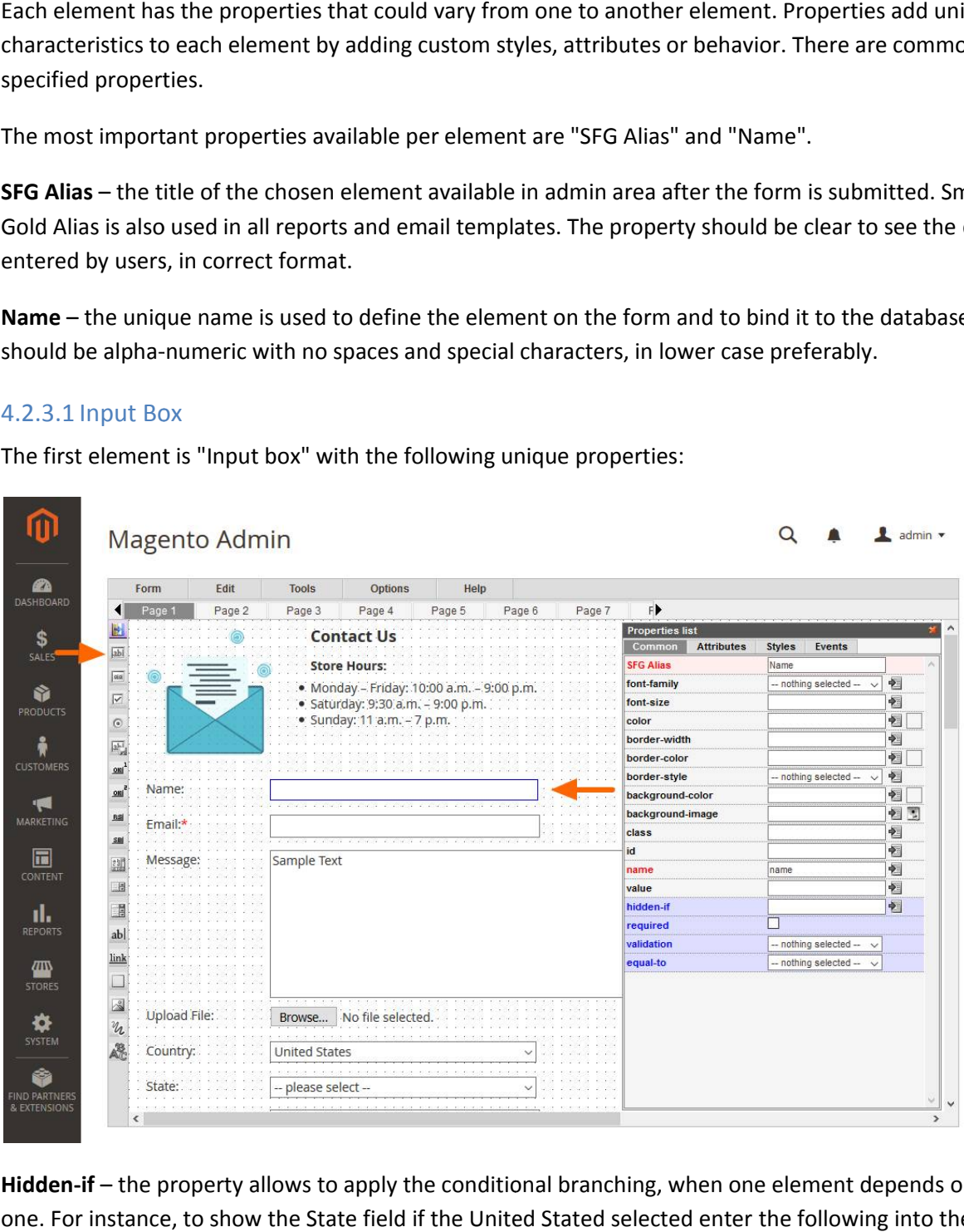

Hidden-if - the property allows to apply the conditional branching, when one element depends on another one. For instance, to show the State field if the United Stated selected enter the following into the "hiddenif" property of the State field:

#### {{country}} != 'United States'

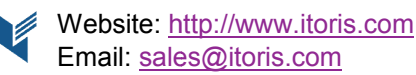

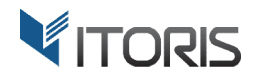

That means the State field should be hidden if country is NOT the "United States".

The property provides the PHP editor for advanced use. See Chapter 4.2.5.1 PHP Editor for more information.

**Required** – makes the element required or optional.

**Required** – makes the element required or optional.<br>**Validation** – checks the entered value against certain validation rule.

Equal-to – is used to equate the current element to another one. The property is used in case of data confirmation, or retyping the same information.

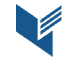

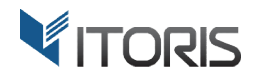

#### 4.2.3.2 Password

The "Password" element provides the following properties:

Hidden-if - the property allows to apply the conditional branching, when one element depends on another one. The property provides the PHP editor for advanced use. **Hidden-if** – the property allows to apply the conditional branching, when one element depends on another one. The property provides the PHP editor for advanced use.<br> **Required** – makes the element required or optional.<br>

**Required** – makes the element required or optional.

confirmation, or retyping the same information.

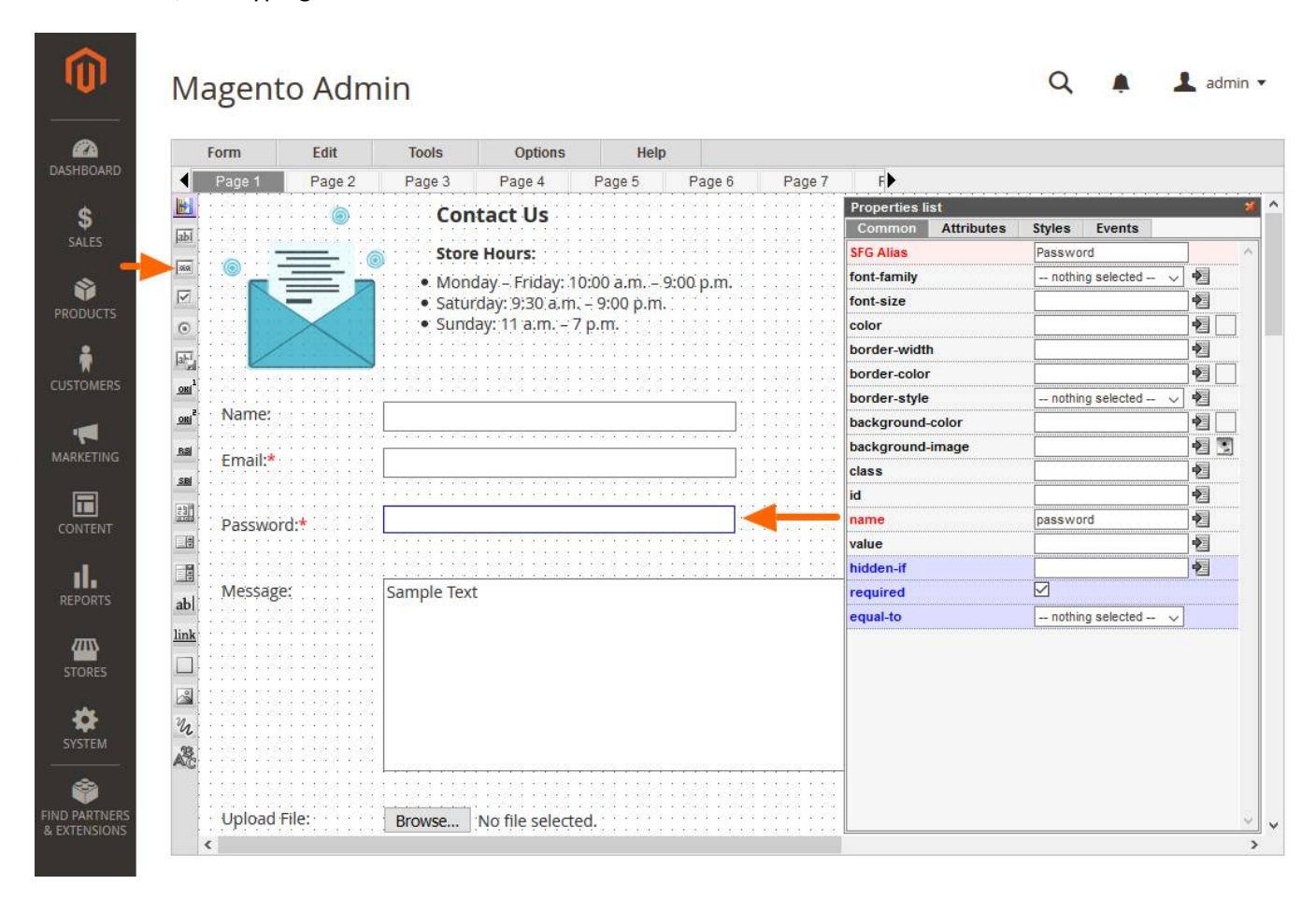

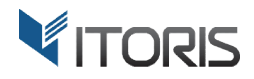

#### 4.2.3.3 Check Box

The "Check Box" element has the following unique properties:

Hidden-if - the property allows to apply the conditional branching, when one element depends on another one. The property provides the PHP editor for advanced use.

**Required** – makes the element required or optional.

one. The property provides the PHP editor for advanced use.<br>**Required** – makes the element required or optional.<br>**Group - required –** if several checkboxes are to be considered as a group, only one checkbox can be marked as "group-required". All grouped checkboxes should have the same "Name" attribute adding "[]" at the end of each name. For example, education[]. All checkboxes in the same group should have different "Value" attribute. element<br>  $\sigma$  one chec<br>
ttribute a

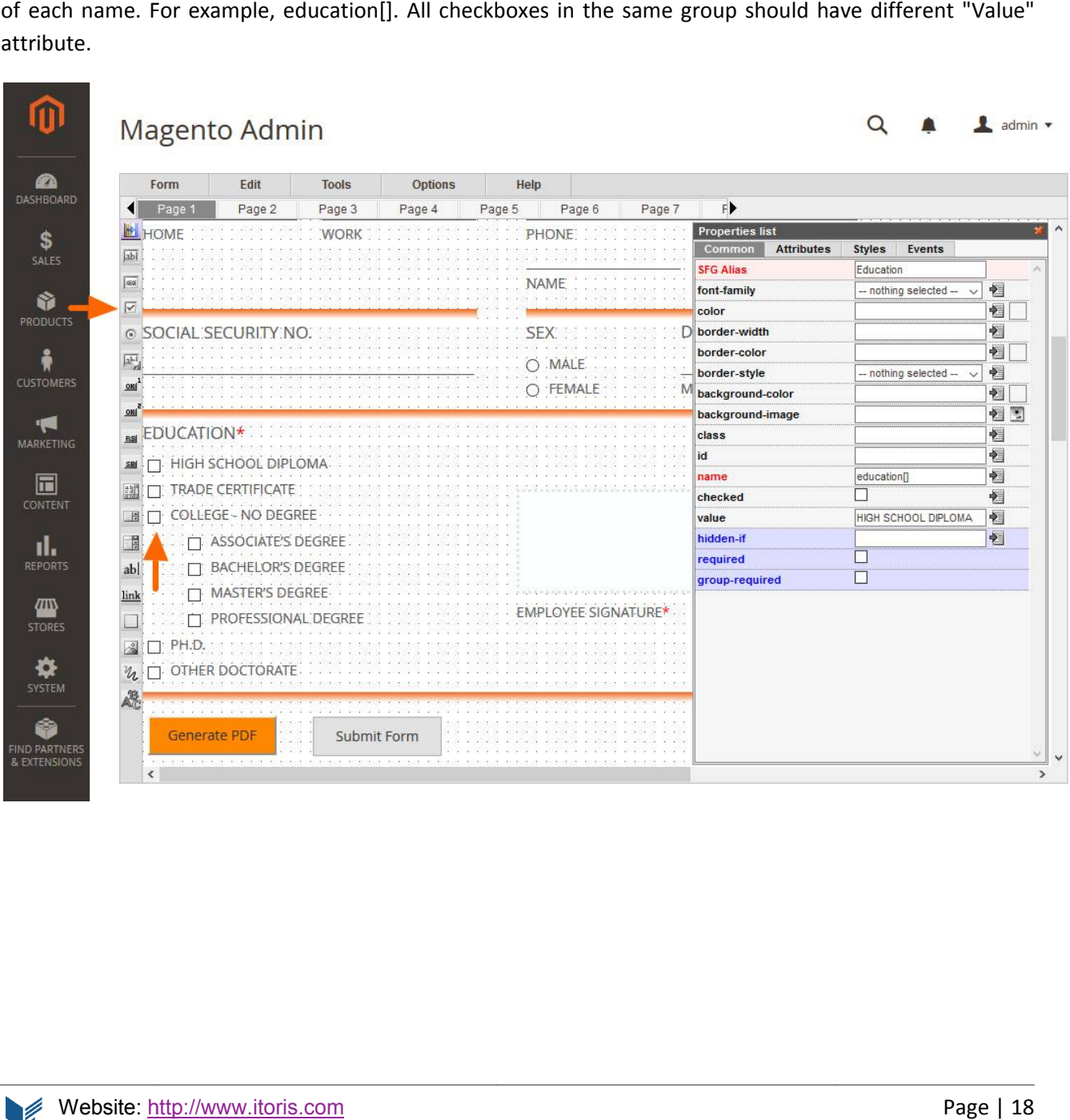

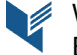

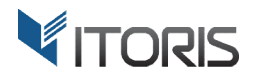

#### 4.2.3.4 Radio Button

The "Radio Button" element provides the following unique properties:

Hidden-if - the property allows to apply the conditional branching, when one element depends on another one. The property provides the PHP editor for advanced use.

Group - required – if several radio buttons are to be considered as a group, only one radio button can be marked as "group-required". All grouped radio buttons are to have the same "Name" attribute, but different "Value" attribute. The "Radio Button" element provides the following unique properties:<br> **Hidden-if** – the property allows to apply the conditional branching, when one element depends on<br>
one. The property provides the PHP editor for advance

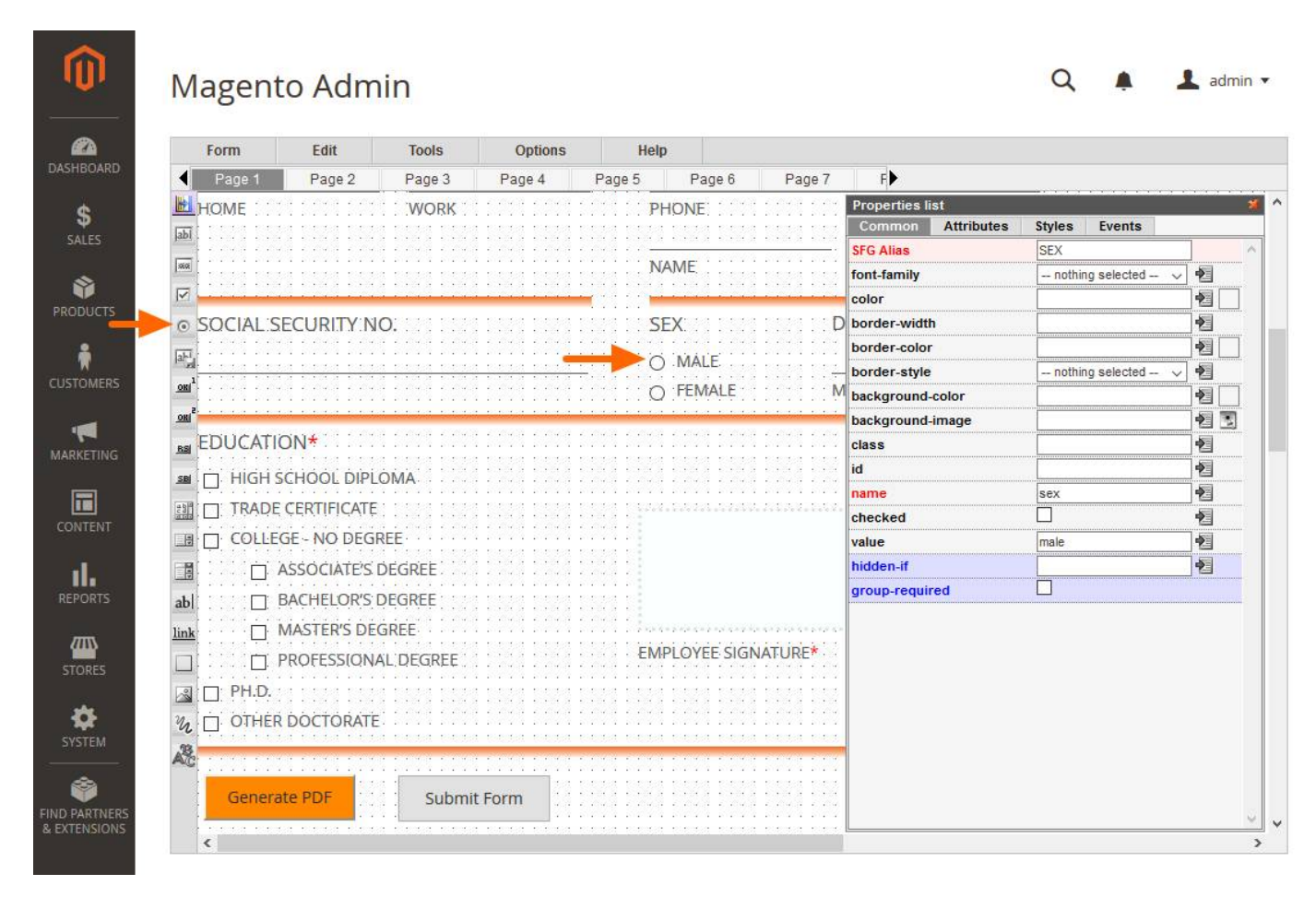

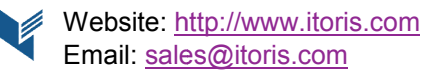

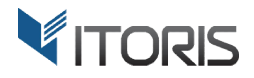

#### 4.2.3.5 File Upload

The "File" element provides the following unique properties:

Hidden-if - the property allows to apply the conditional branching, when one element depends on another one. The property provides the PHP editor for advanced use.

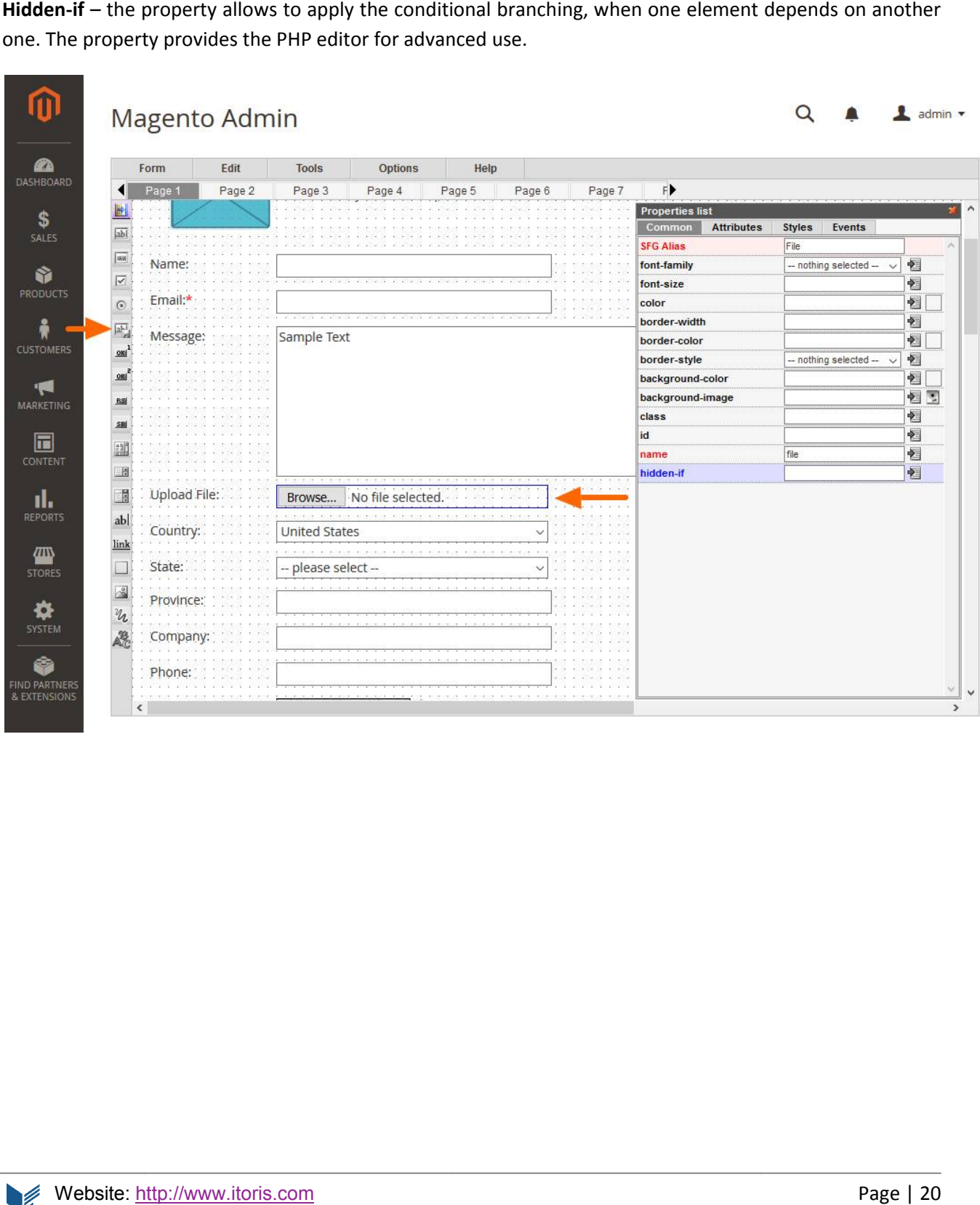

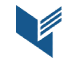

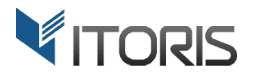

#### 4.2.3.6 Button Type 1

Button Type 1 provides the following properties properties:

Hidden-if - the property allows to apply the conditional branching, when one element depends on another one. The property provides the PHP editor for advanced use.

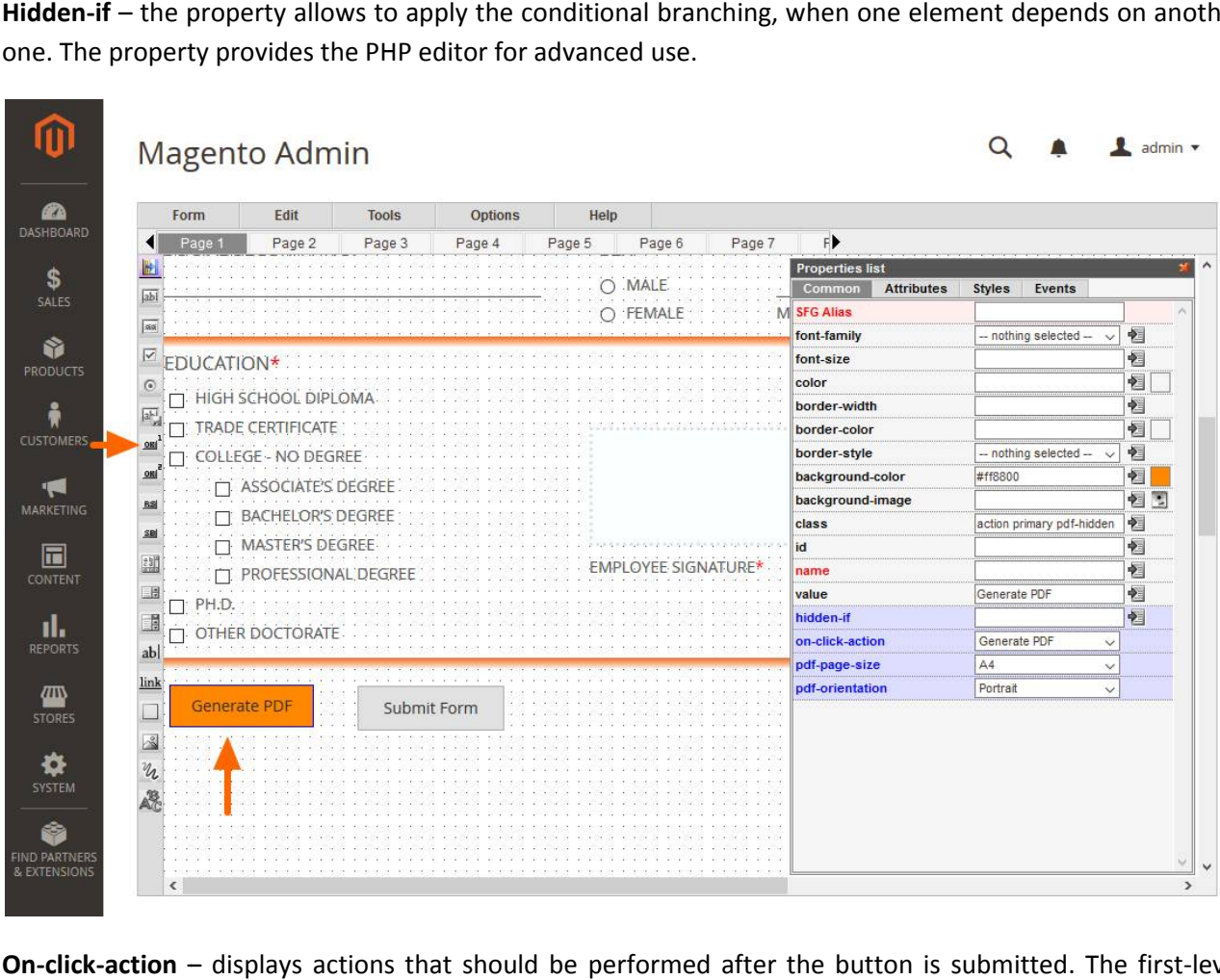

On-click-action - displays actions that should be performed after the button is submitted. The first-level options are as follow (depending on the selection the new sub-options will be available):

- **•** Do nothing users stay on the current page
- **•** Submit the form sends the users' information to the server if it is valid

**Save-data –** entered data will be saved in the Database

**Disable-validation** – the validation of entered data can be disabled

After-submit – provides the following list of actions to be performed after submission:

- o **Open next page –** opens the next page of the created form
- o **Open previous page –** opens the previous page of the form

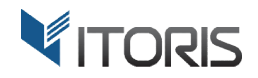

- o **Open selected page –** the option makes one more field available for choosing a certain page
- o **Stay on current page –** stays on the submitting page
- o **Redirect to URL –** the option makes one more field available for entering a specified URL ted page – the option makes one more field available for choosing<br>
rent page – stays on the submitting page<br>
URL – the option makes one more field available for entering a spe<br>
the following information where data will be

**Email-to-admin –** provides the following information where data will be emailed to admin after submission:

- o **Admin-email –** Admin's email address(es) are to be entered here. Several addresses should be comma comma- or semicolon-separated
- o **Admin Admin-email-template –** provides the list of available the email templates that can be edited following Tools -> Email Templates. By default they are:
	- **Email to user**
	- **Email to admin**
	- **Your custom email**

Email-to-user - provides the following information where results are to be send to user after submission:

- o **user-email-addr-field –** shows fields where the users are to add email address
- o **user user-email-template –** provides the list the list of available email templates
- **•** Show Calendar displays the calendar
	- o **Date-input-field –** shows fields where the calendar will be available for users
	- o **Date Date-format:**
		- **mm/dd/y**
		- **mm/dd/yy**
		- **dd/mm/y**
		- **dd/mm/yy**
		- **y-mm-dd**
- **•** Generate PDF creates the PDF file and saves it locally:
	- o **pdf pdf-page-size –** provides the following PDF page sizes:
		- **A4**
		- **A3**
		- **A2**
		- **Letter**
		- **Legal**
		- **Ledger**
		- **Tabloid**

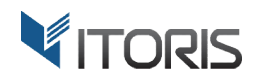

- **Executive**
- **Folio**
- o **pdf pdf-orientation –** provides the following types of PDF orientation:
	- **Portrait**
	- **Landscape**
- **Run custom JS line** indicates the entered behavior, when the user clicks on the element.
	- o **custom custom-js-line –** the JavaScript line is entered here

#### 4.2.3.7 Button Type 2

The Button Type 2 provides the following properties:

Hidden-if - the property allows to apply the conditional branching, when one element depends on another one. The property provides the PHP editor for advanced use.

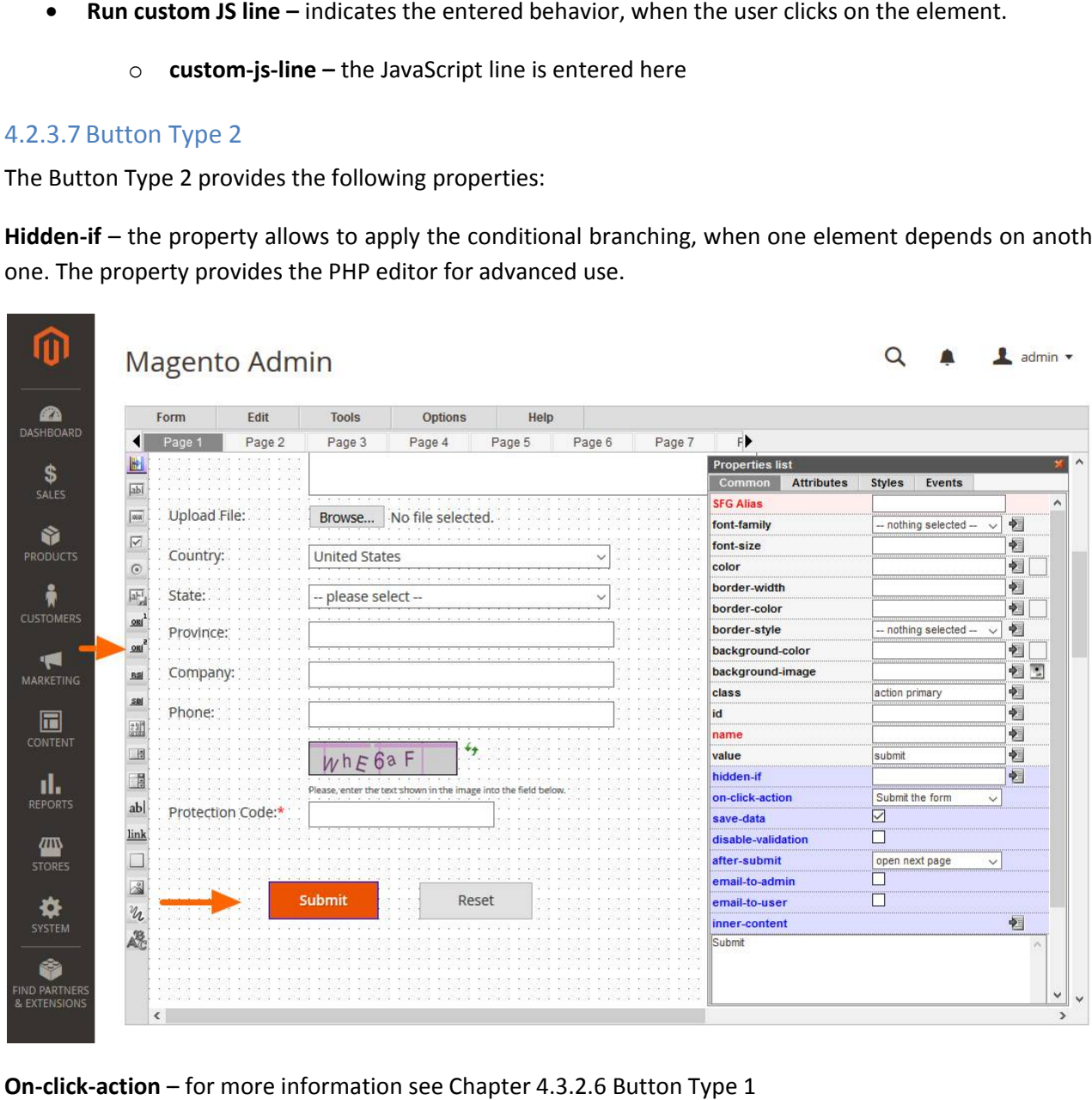

**On-click-action** – for more information see Chapter 4.3.2.6

Inner-content - this particular type of button allows to change the button's HTML content. The PHP editor can be used to generate the content dynamically.

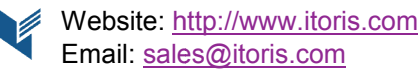

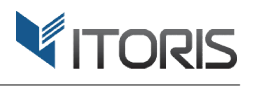

#### 4.2.3.8 Reset Button

"Reset Button" is used to clear the entered data on the form without reloading a page.

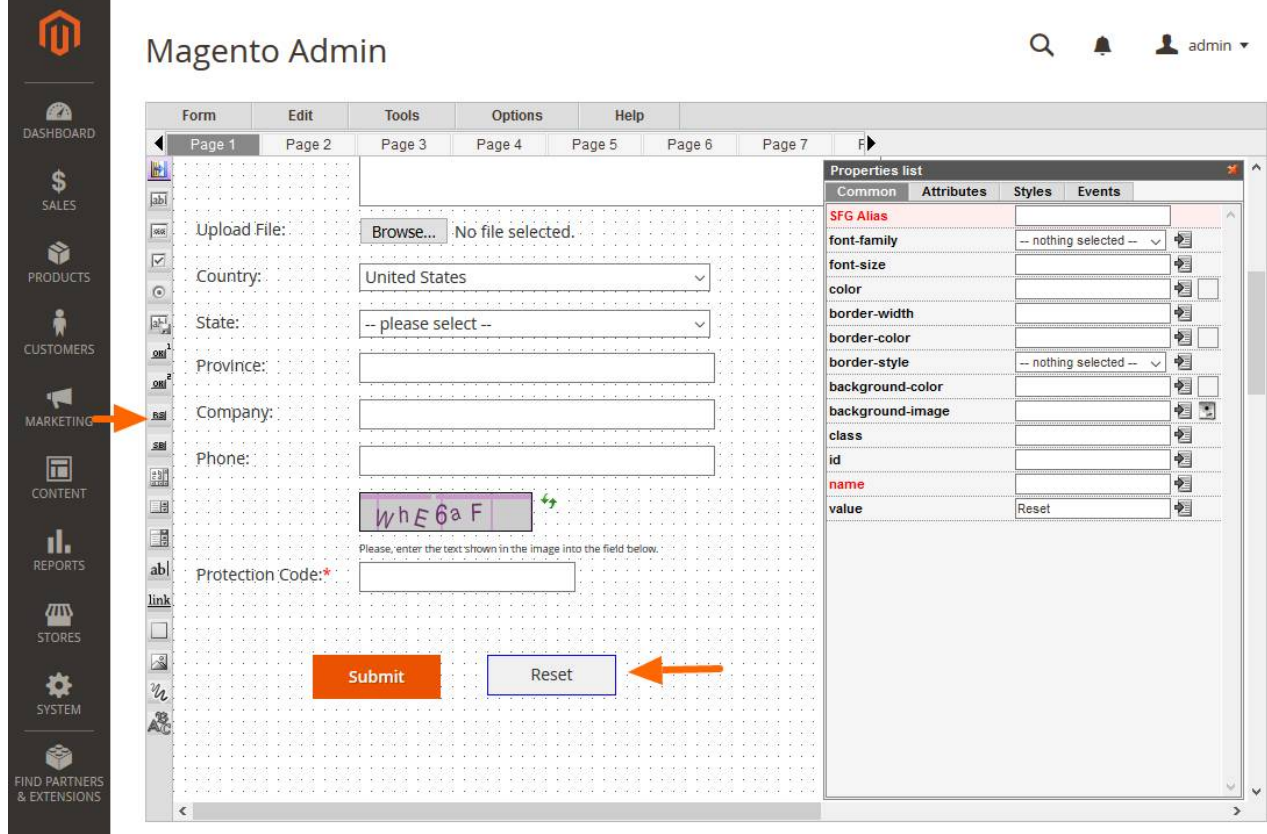

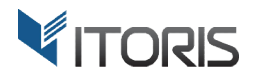

#### 4.2.3.9 Submit Button

The Submit Button element allows to submit the form.

Fhe Submit Button element allows to submit the form.<br>**Hidden-if** – the property allows to apply the conditional branching, when one element depends on another one. The property provides the PHP editor for advanced use. Hidden-if – the property allows to apply the conditional branching, when one element depends on one. The property provides the PHP editor for advanced use.<br>For more information, please see Chapter 4.2.3.6 Button Type 1

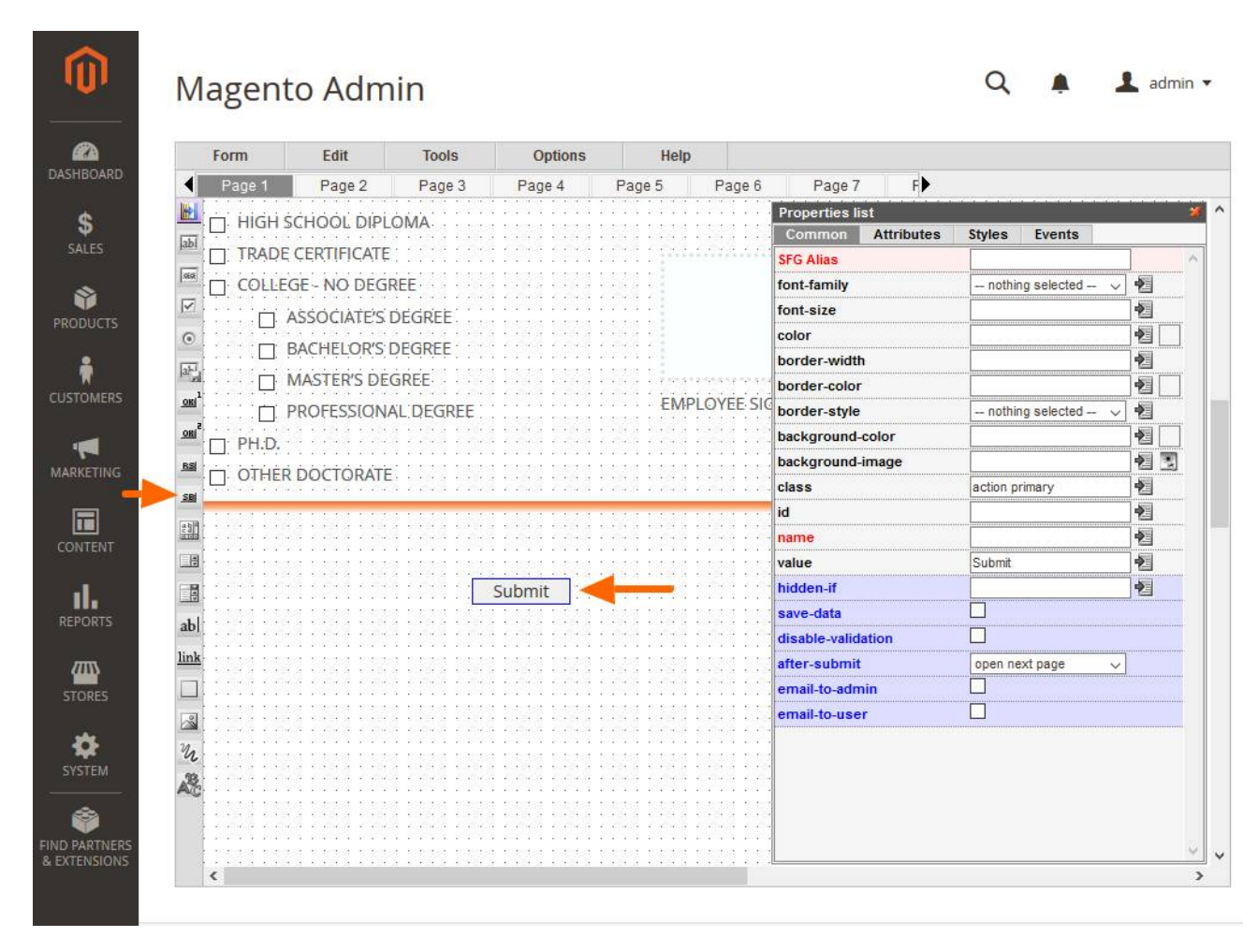

For more information, please see Chapter 4.2.3.6 But

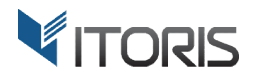

#### 4.2.3.10 Text Area

The "Text Area" element provides the following properties:

Hidden-if - the property allows to apply the conditional branching, when one element depends on another one. The property provides the PHP editor for advanced use. The "Text Area" element provides the following properties:<br> **Hidden-if** – the property allows to apply the conditional branching, when one element depends on<br>
one. The property provides the PHP editor for advanced use.<br> **R** 

Required - makes the element required or optional.

**Inner-content** – allows to change the default inner content

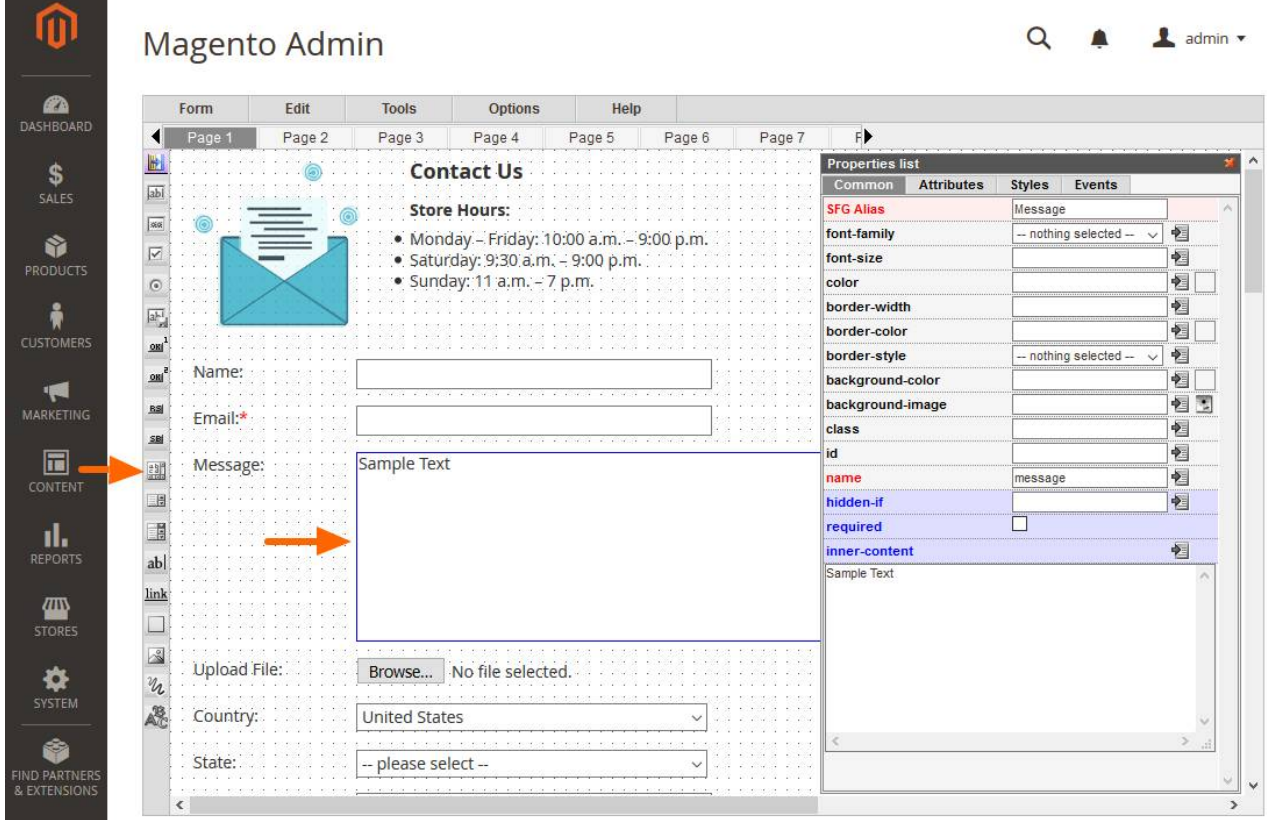

#### 4.2.3.11 Select Box

The "Select Box" element provides the following properties:

Hidden-if – the property allows to apply the conditional branching, when one element depends on another one. The property provides the PHP editor for advanced use. The "Select Box" element provides the following properties:<br>Hidden-if – the property allows to apply the conditional branching, when one element depends on another<br>one. The property provides the PHP editor for advanced use

**Required** – makes the element required or optional.

Select-list – allows to enter the list of the dropdown options. Options should be entered following format: **[\*][value|]text**

Example 1:

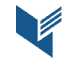

ITORIS INC**.** WEB DEVELOPMENT COMPANY

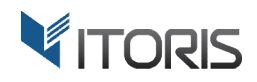

```
-- Please select 
--
*United States
Canada
United Kingdom
```
#### Example 2:

```
0|-- Please select 
--
1|US
*2|Canada
3|UK
```
#### Example 3:

|-- Please select -- US|United States CA|Canada UK|United Kingdom

The asterisk (\*) used in the beginning of a line means option is selected by default.

If line has a vertical bar (|) that means you want to separate the value and the visible option text. User sees If line has a vertical bar (|) that means you want to separate the value and the visible option text. User sees<br>the option text, while the value is saved in the database and displayed in the email. If you want the value and the visible text be the same do not use the vertical bar (see Example 1 above).

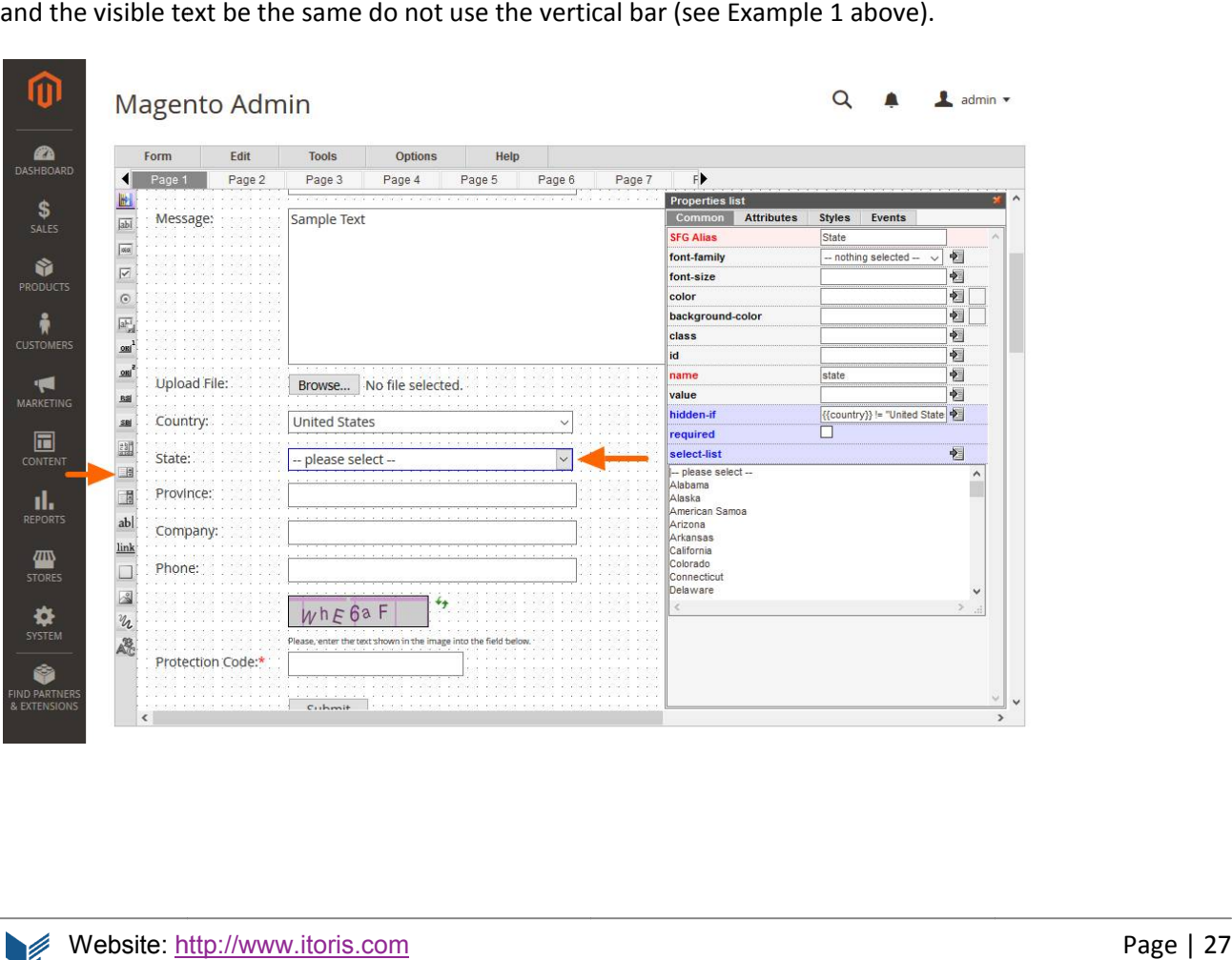

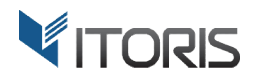

#### 4.2.3.12 List Box

The "List Box" element provides the following properties:

Hidden-if - the property allows to apply the conditional branching, when one element depends on another one. The property provides the PHP editor for advanced use. The "List Box" element provides the following properties:<br> **Hidden-if** – the property allows to apply the conditional branching, when one element depends on another<br>
one. The property provides the PHP editor for advanced u

**Required** – makes the element required or optional.

**Select-list** – allows to enter the list of the dropdown options. Options should be Chapter "4.2.3.11 Select Box" for the format.

To make the multiple choice available select attribute "multiple" in the properties and add 2 brackets [] at the end of the Name Name. For example, favourite\_food[].

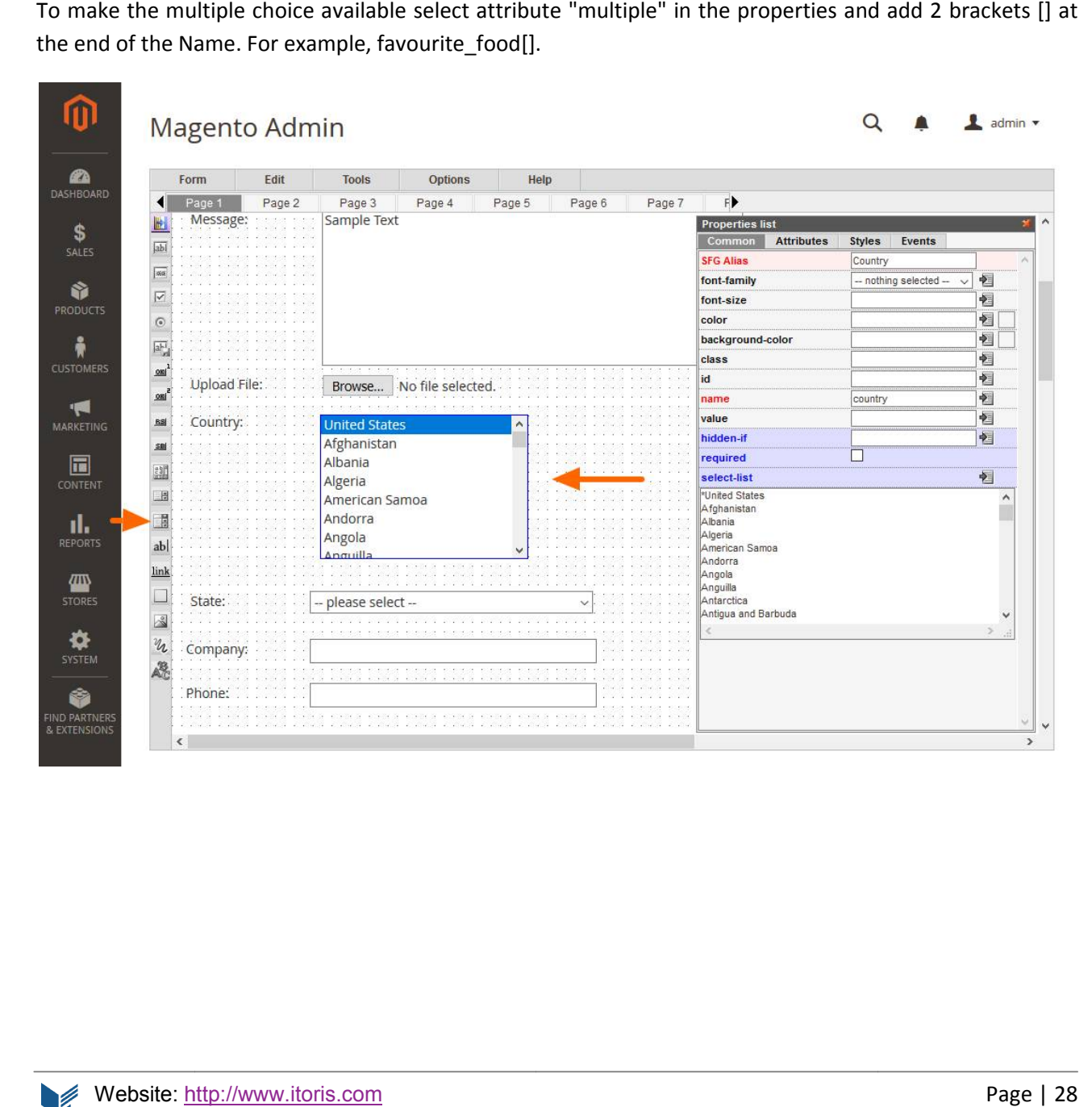

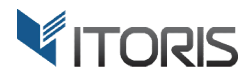

#### 4.2.3.13 Static Tex Text

"Static Text" has the following properties:

Hidden-if - the property allows to apply the conditional branching, when one element depends on another one. The property provides the PHP editor for advanced use. Hidden-if – the property allows to apply the conditional branching, when one element depends on another<br>one. The property provides the PHP editor for advanced use.<br>Rich-text – the HTML content of the static text field. You

property to open the Rich-text helper in a popup.

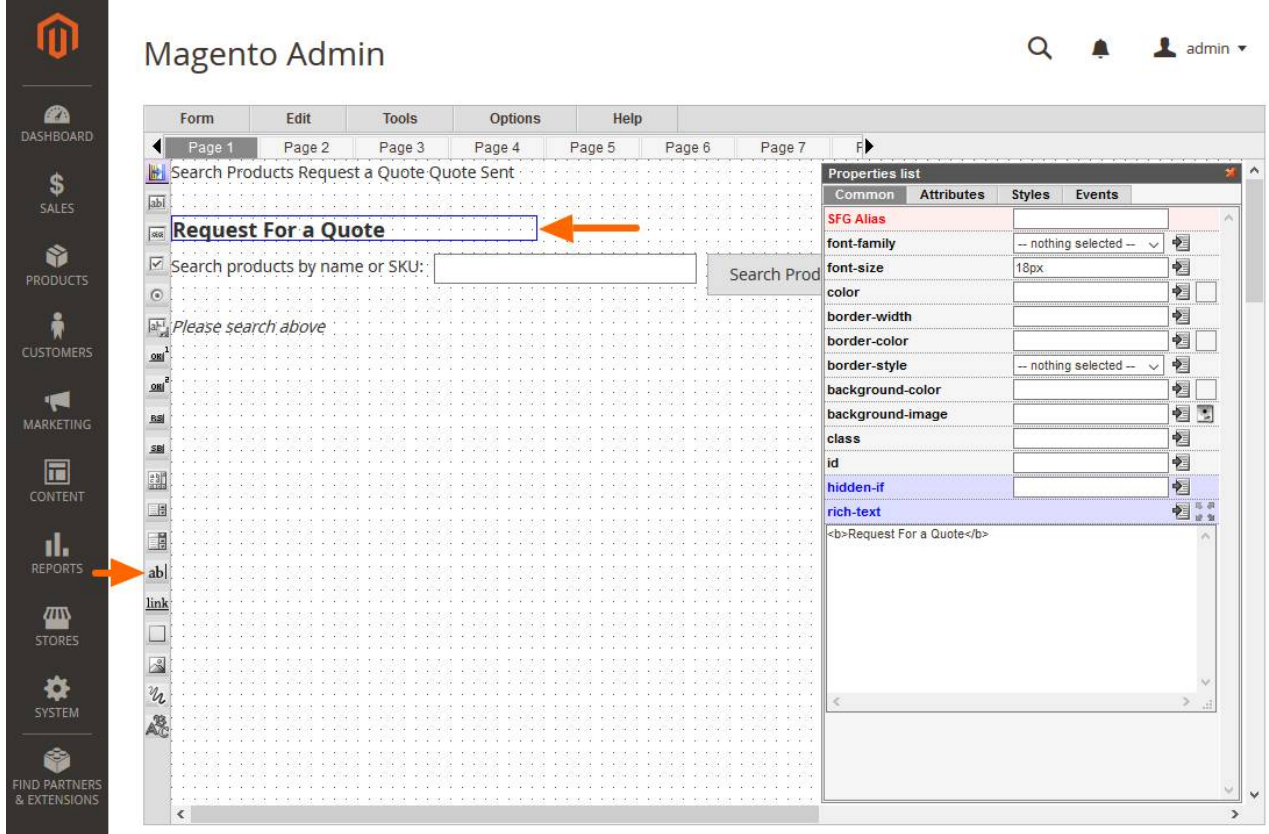

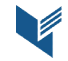

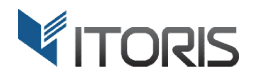

#### 4.2.3.14 Link

The "Link" element has the following properties:

Hidden-if – the property allows to apply the conditional branching, when one element depends on another one. The property provides the PHP editor for advanced use.<br>On-click-action – please see chapter 4.2.3.6 Button Type 1 one. The property provides the PHP editor for advanced use.

**On-click-action** - please see chapter 4.2.3.6 Button Type 1

Inner-html - allows to change the inner HTML of the link element. Click icon "Show HTML Editor" to open the HTML helper in a popup. See "Chapter 4.2.6.7 HTML Editor" for the main features.

Attribute "href" specifies the link's destination.

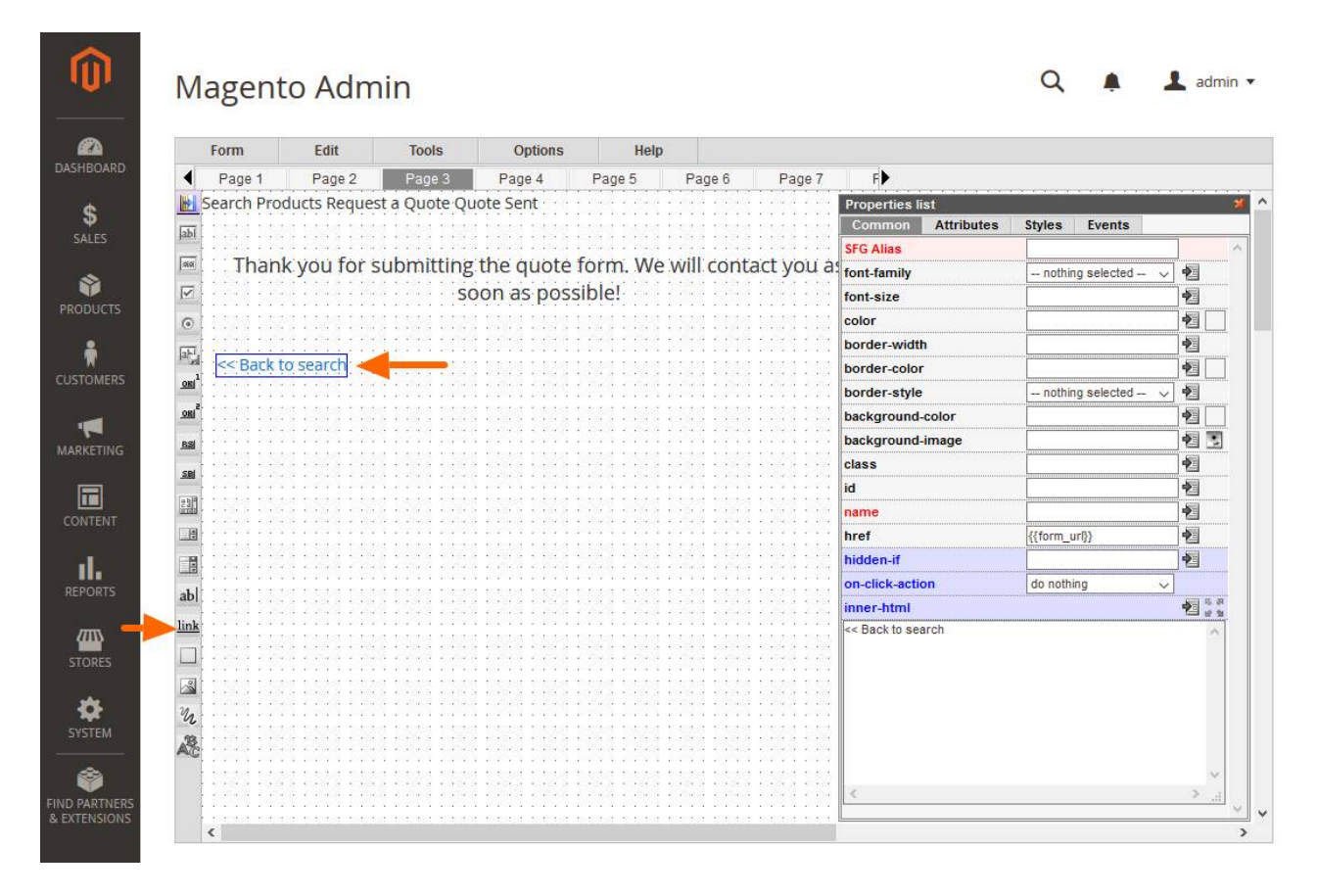

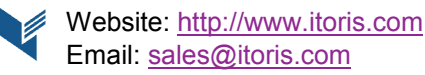

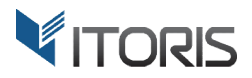

#### 4.2.3.15 DIV Element

"DIV Element" provides the following properties:

Hidden-if - the property allows to apply the conditional branching, when one element depends on another one. The property provides the PHP editor for advanced use.

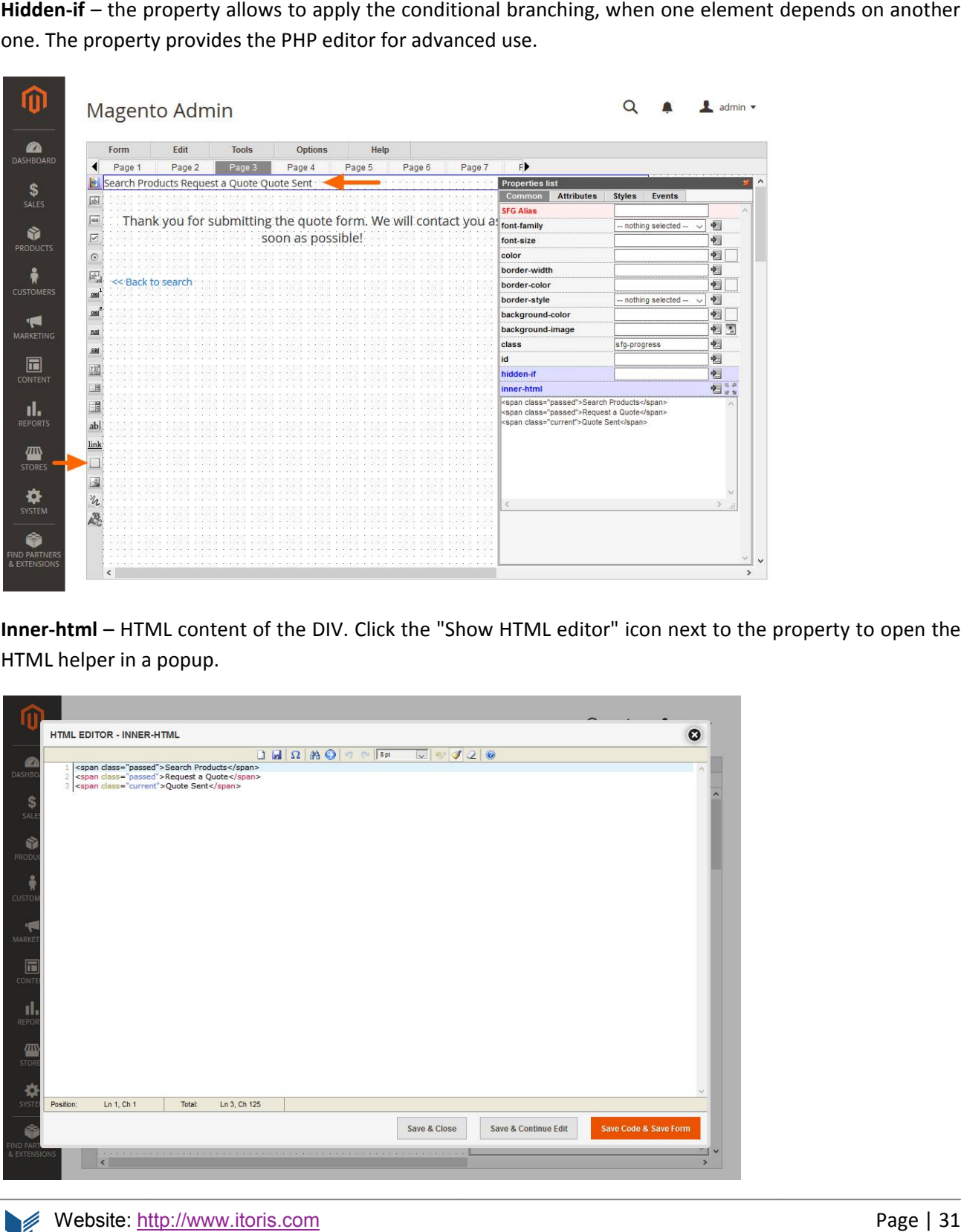

Inner-html - HTML content of the DIV. Click the "Show HTML editor" icon next to the property to open the HTML helper in a popup.

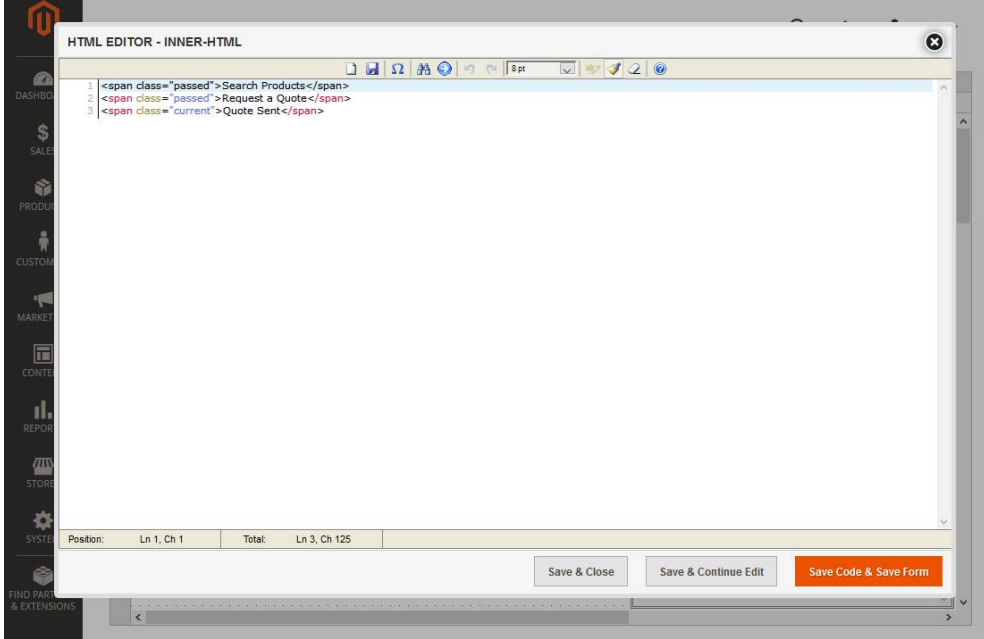

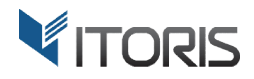

#### 4.2.3.16 Image

The "Image" element can be used as a picture adding a background to the form, or it can be used as link or button. The element provides the following properties:

Hidden-if – the property allows to apply the conditional branching, when one element depends on another one. The property provides the PHP editor for advanced use.<br>On-click-action – please see Chapter "4.2.3.6 Button Type one. The property provides the PHP editor for advanced use.

**On-click-action** – please see Chapter "4.2.3.6 Button Type 1

The URL of the image can be specified in attribute "src". Click icon "Select Image" next to the property to open the image selector in a popup. It allows to browse images located in folder /pub/media/ of the server. It also allows to upload your own image file and pick up its URL.

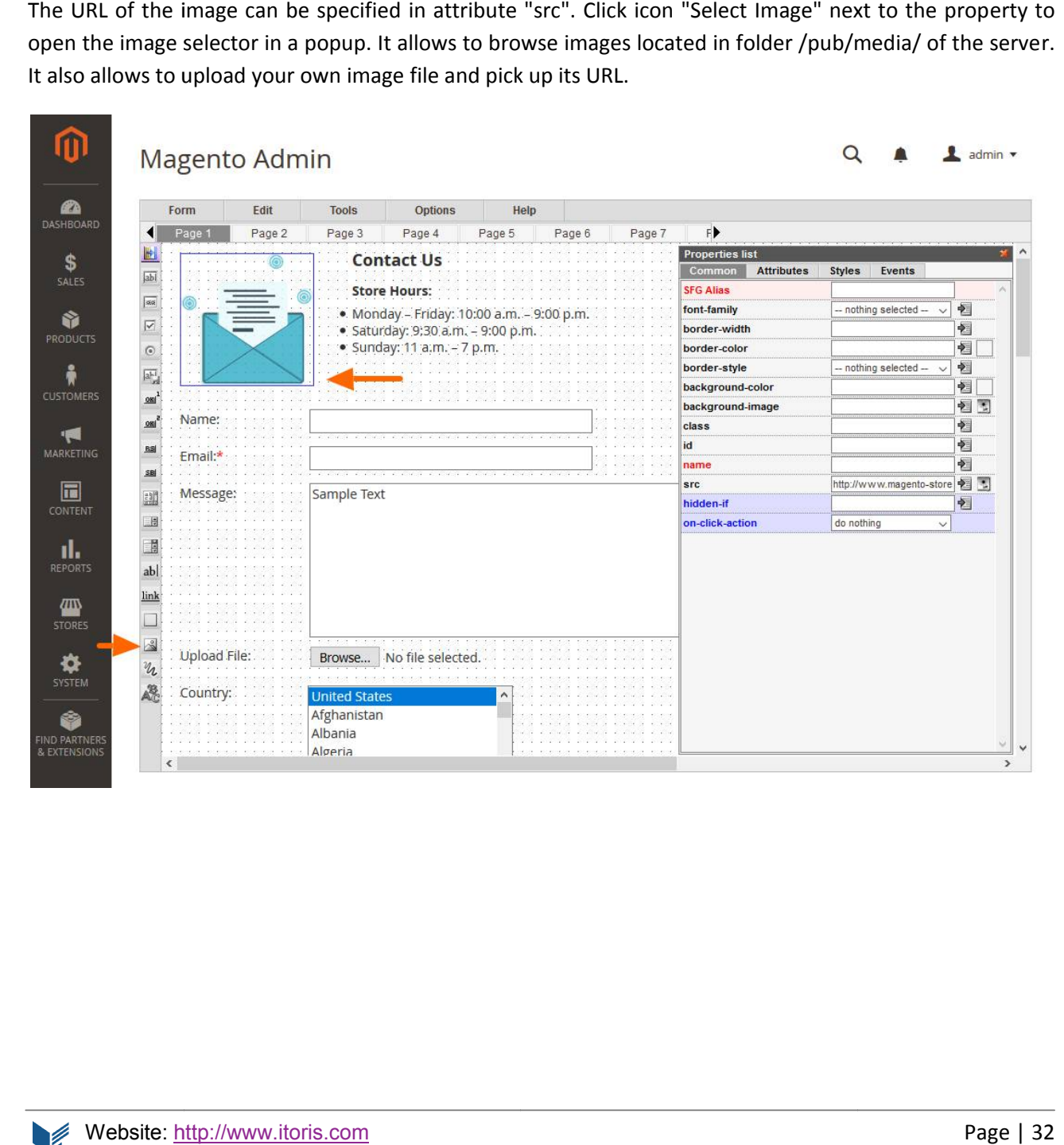

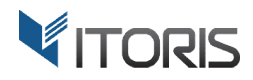

#### 4.2.3.17 Drawing Canvas/Digital Signature

Except for ability of drawing pictures, this particular element adds digital signature functionality to forms. Except for ability of drawing pictures, this particular element adds digital signature functionality to forms.<br>No special tools for signing are required. Once the signature is created, it is converted into image and can be inserted in the body of email templates. It can be saved in Database as well.

The element has the following properties:

Hidden-if - the property allows to apply the conditional branching, when one element depends on another one. The property provides the PHP editor for advanced use. Hidden-if – the property allows to apply the condition<br>one. The property provides the PHP editor for advance<br>Required – makes the element required or optional.<br>Canvas-pen-size – specifies the default size of the pen.

**Required** – makes the element required or optional.

**Canvas-pen-size** – specifies the default size of the pen

**Canvas-pen-color** - specifies the default color of the pen.

**Canvas-background-color** - specifies the background color of the whole canvas.

You can also use style "background-image" to place an image behind the drawing canvas.

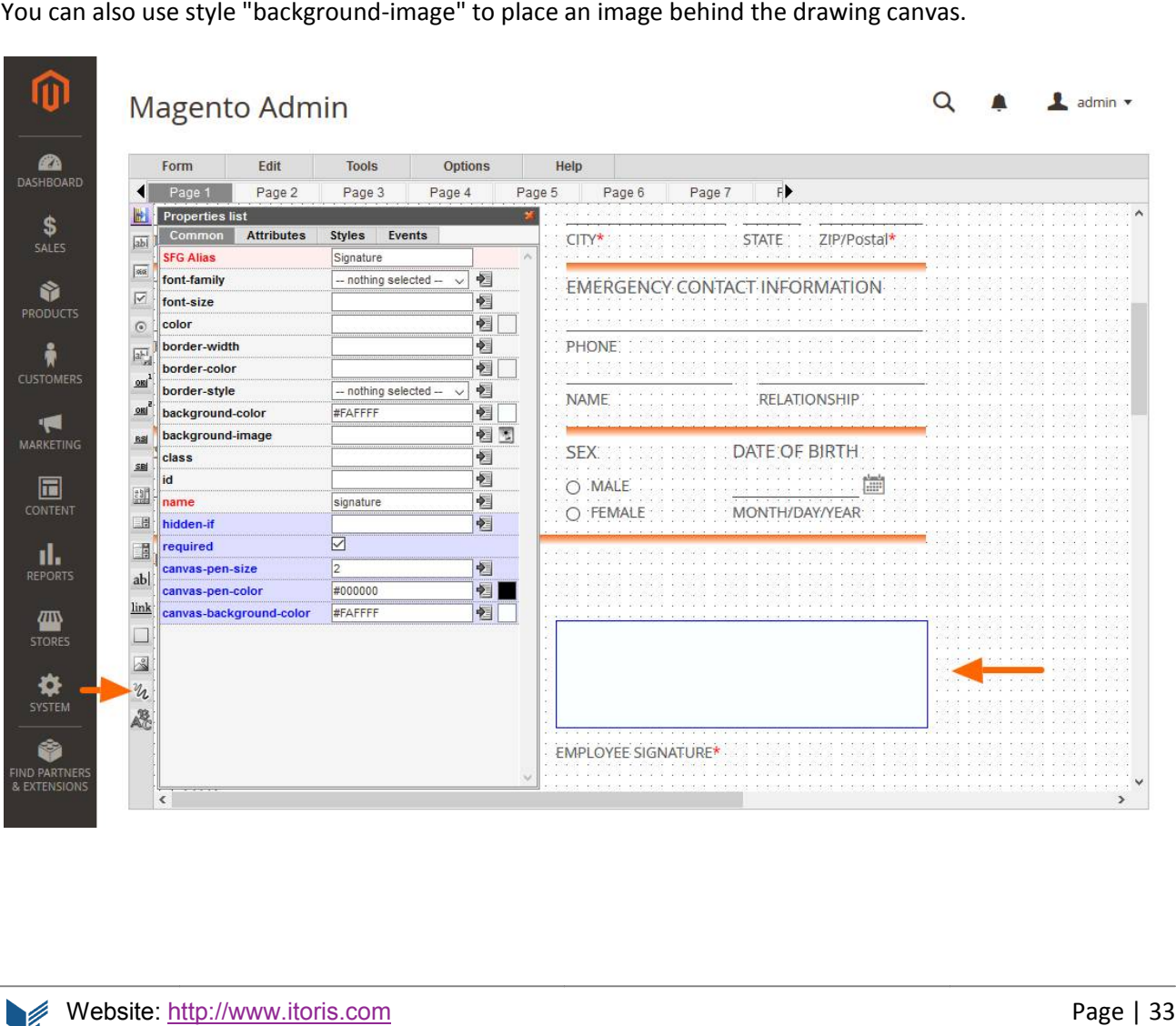

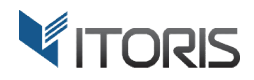

#### 4.2.3.18 Captcha Image

The "Captcha Image" element allows to protect the form against unwanted submissions made by automated robots. The user should correctly enter the random text shown in the image before submitting the form. automated robots. The user should correctly enter the random text shown in the image before submitting<br>the form.<br>The element provides the following properties:<br>**Hidden-if** – the property allows to apply the conditional bra

The element provides the following properties:

one. The property provides the PHP editor for advanced use.

**Captcha-type –** the three types are available:

- **Alikon Mod**
- **Captcha Form**
- **SecurImage**

**Captcha-length –** specifies a number of symbols in CAPTCHA one. The property provides the PHP editor for advanced use.<br> **Captcha-type** – the three types are available:<br> **Alikon Mod**<br> **Captcha Form<br>
Securimage<br>
Captcha-length – specifies a number of symbols in CAPTCHA.** 

**Captcha-symbols symbols –** specifies the allowed symbols for CAPTCHA.

**Captcha-symbols –** specifies the allowed symbols for CAPTCHA.<br>**Captcha-field –** specifies an edit box where users should enter the symbols from.

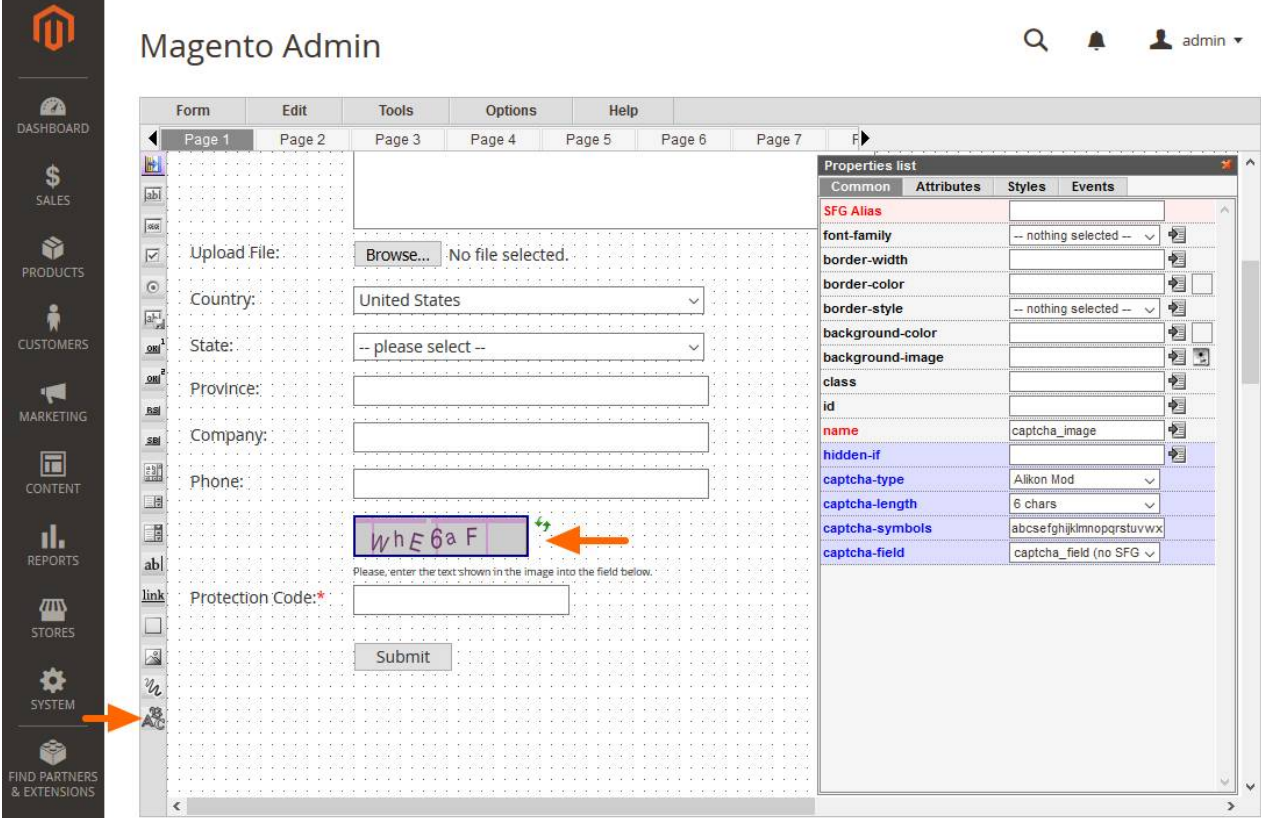

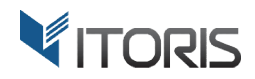

#### **4.2.4 Snippets**

There are groups of elements that are usually used together. Snippets or ready-to-use forms simplify the process of creating standard forms. Such groups are commonly used.

These elements can be added one by one, or as the group in the Snippets. At the top of the HTML Elements there is a list of available snippets. Snippets are added to the form in the same way as the rest of el Drag-and-drop the chosen snippet to the working area. All properties can be changed per each snippet. use forms simplify the<br>of the HTML Elements<br>is the rest of elements.

### 4.2.4.1 Optional Input Box with Title

Drag-and-drop the chosen snippet to the working area. All properties<br>4.2.4.1 Optional Input Box with Title<br>"Input box with Title" is optional and includes the following elements:

- Static Text
- Input Box

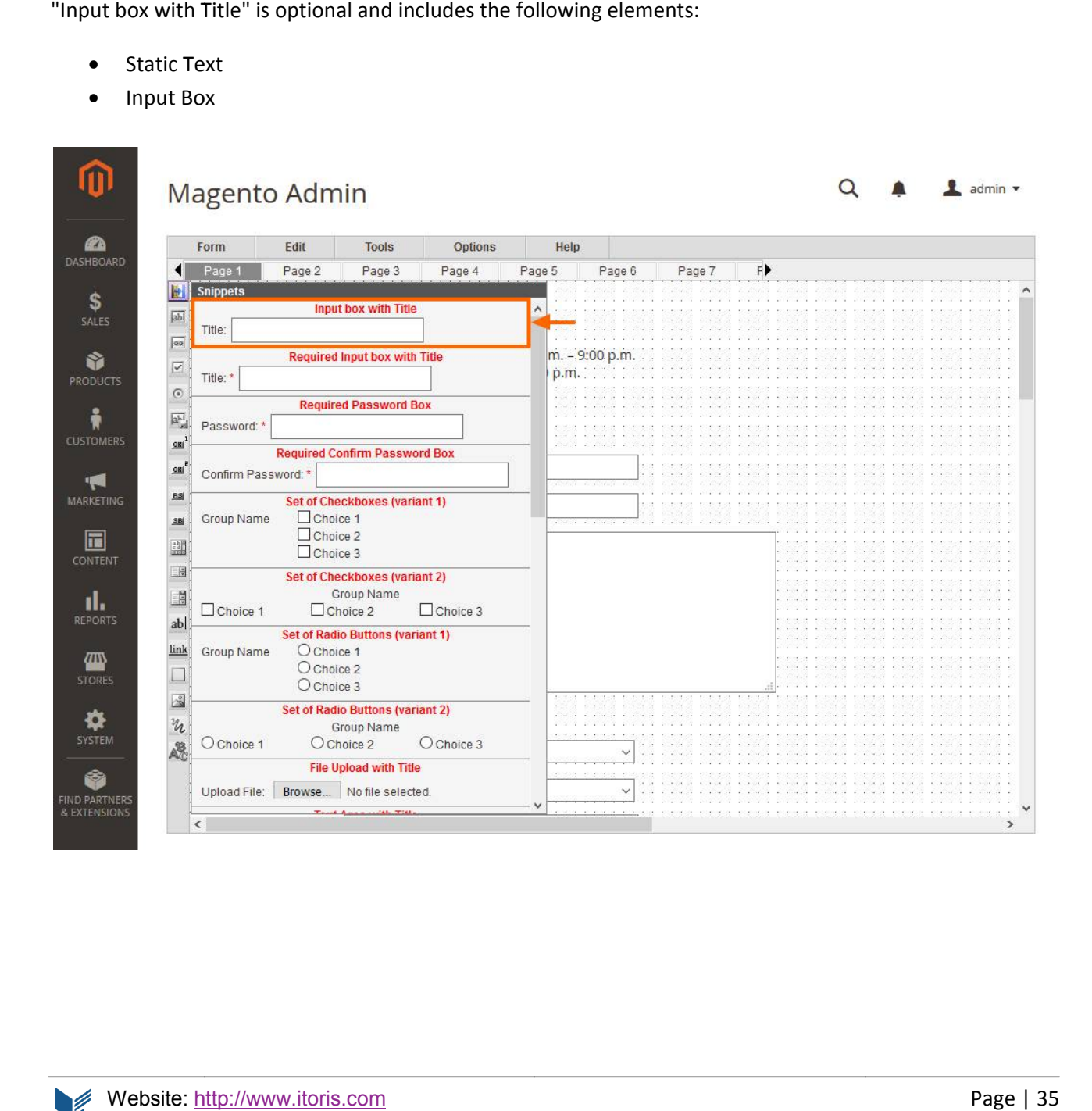

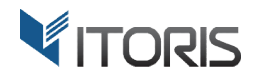

#### 4.2.4.2 Required Input Box with Title

"Required Input box with Title" includes the following required elements:

- Static Text
- Input Box

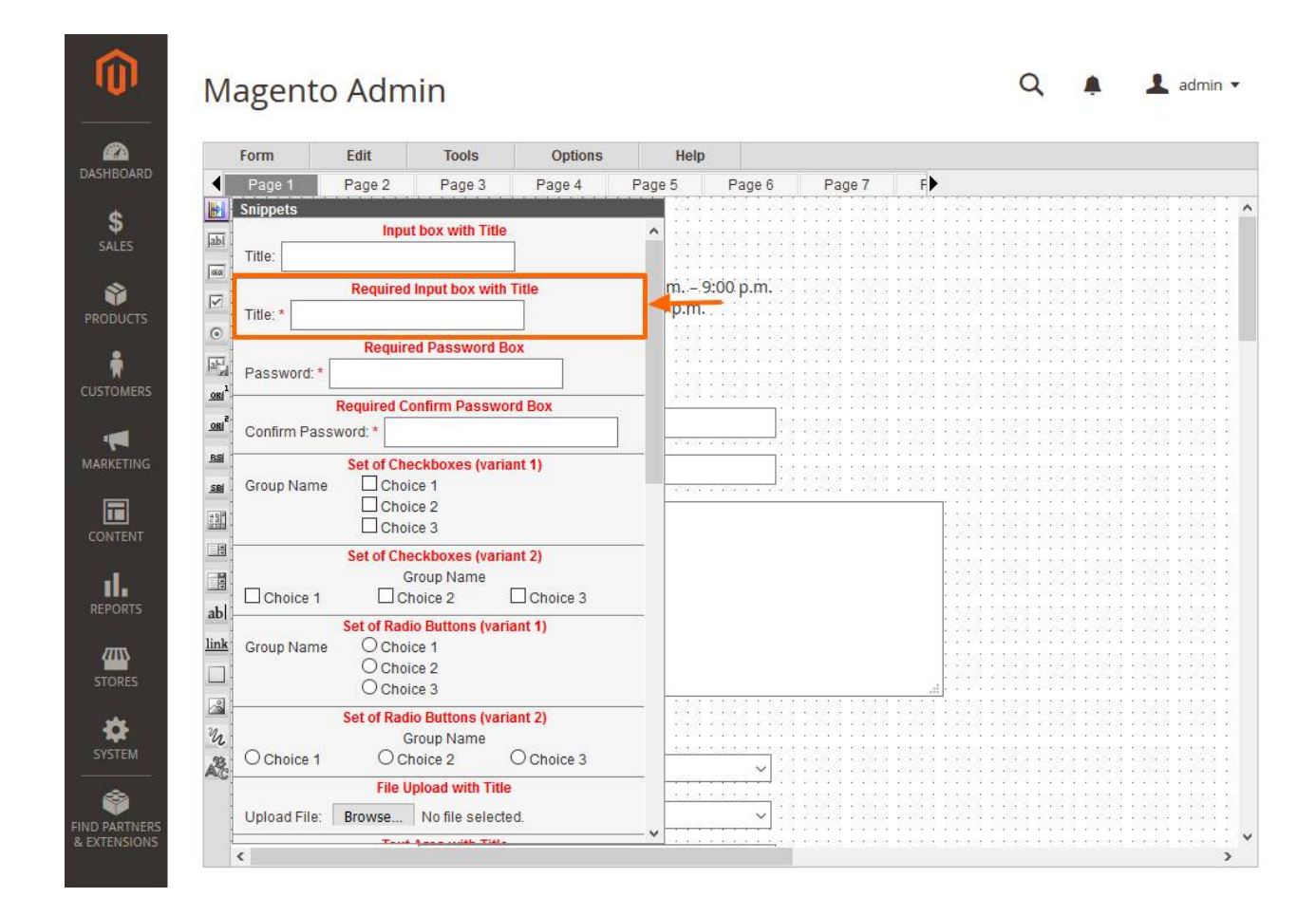

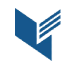
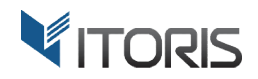

### 4.2.4.3 Required Password Box

"Required Password Box" includes the following required elements:

- **Static Text**
- **Password**

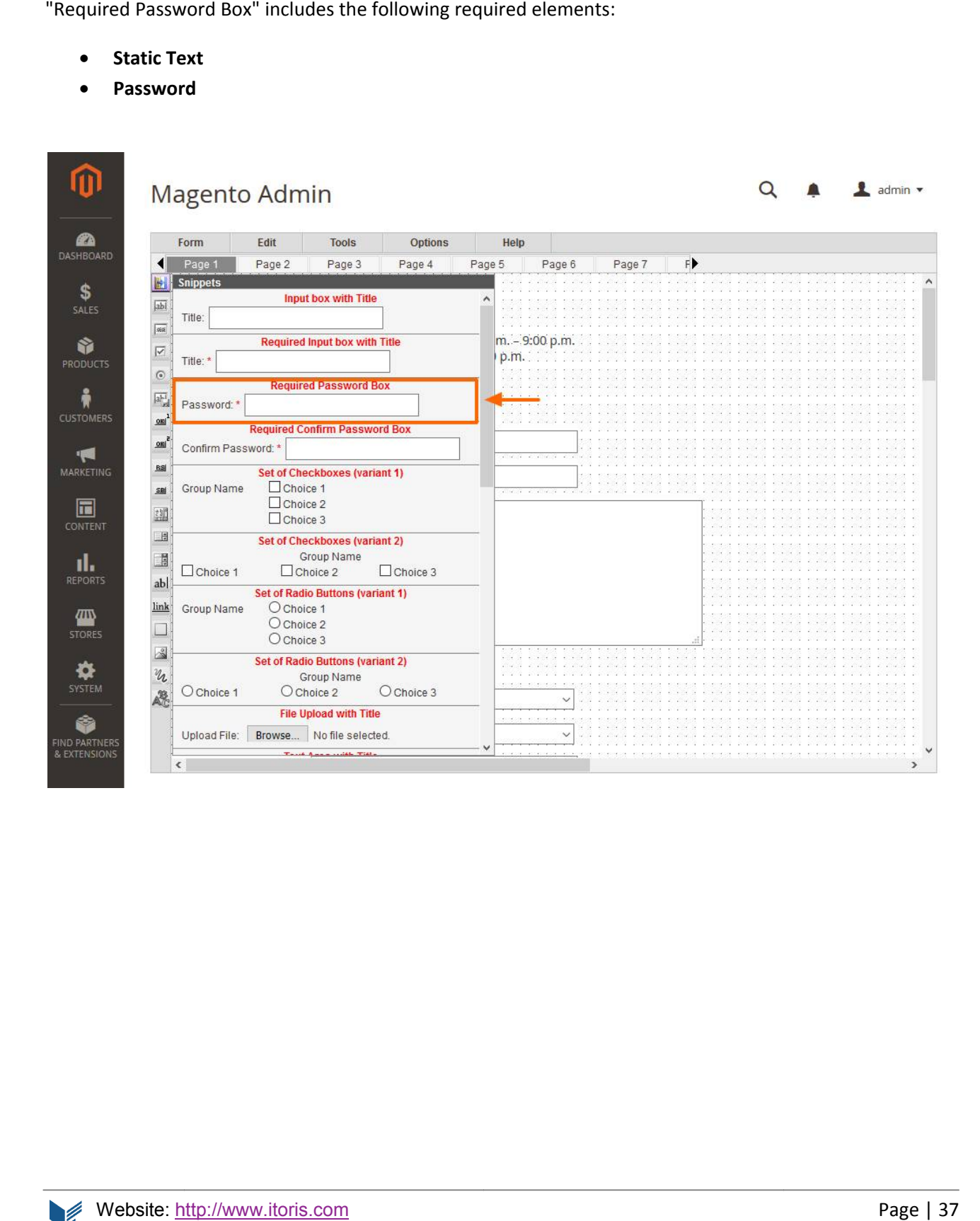

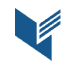

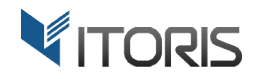

### 4.2.4.4 Required Confirm Password Box

"Required Confirm Password Box" includes the following required elements:<br>• Static Text<br>• Password with the specified "equal-to" property

- **Static Text**
- **•** Password with the specified "equal-to" proper

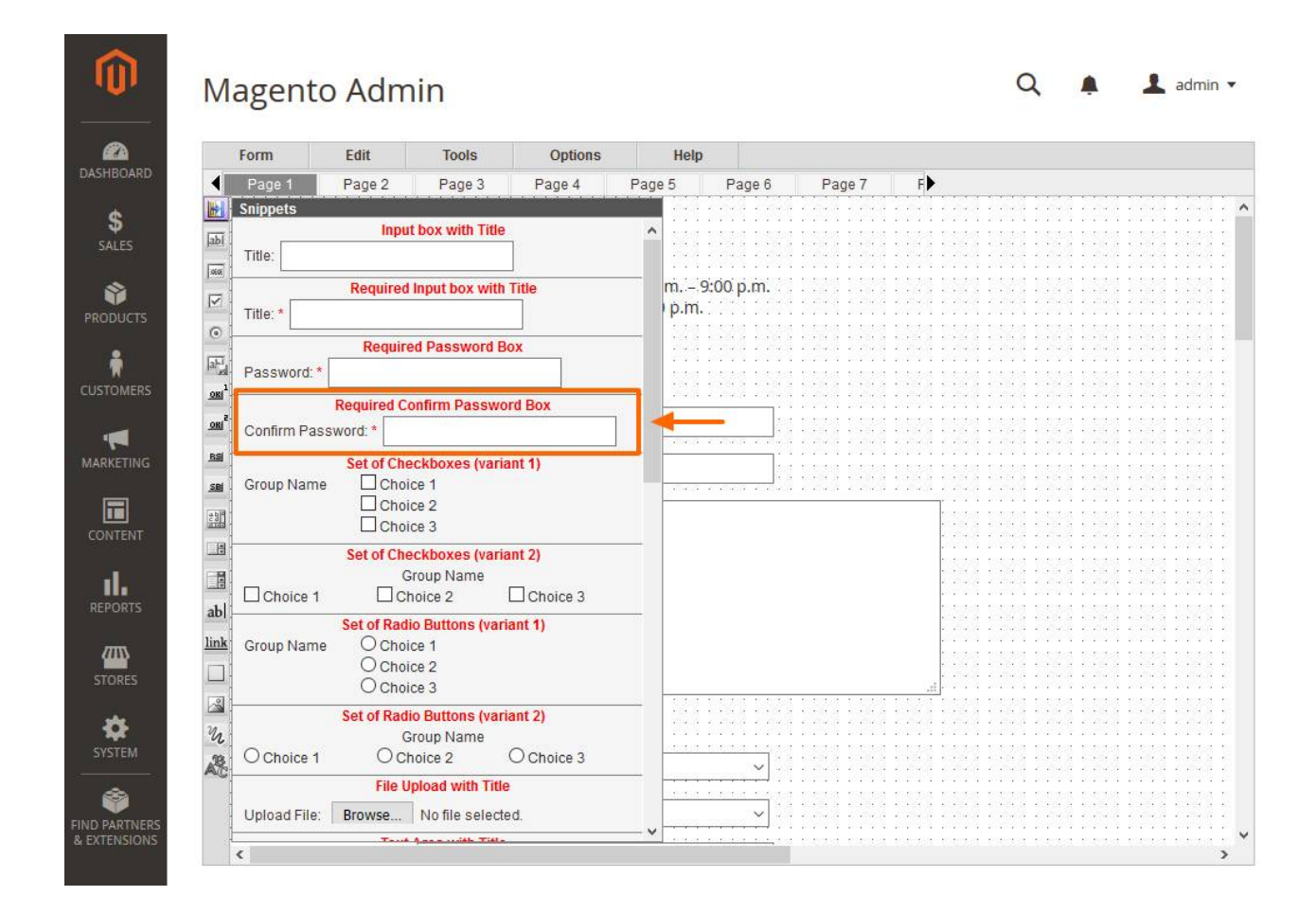

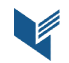

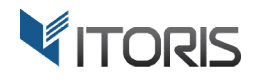

### 4.2.4.5 Optional Set of Checkboxes (variant 1)

There are 2 variants of checkboxes that are structured slightly different.

"Optional Set of Checkboxes (variant 1)" includes the following elements:

- **Static Text**
- **3 Check Boxes**
- **3 Labels**

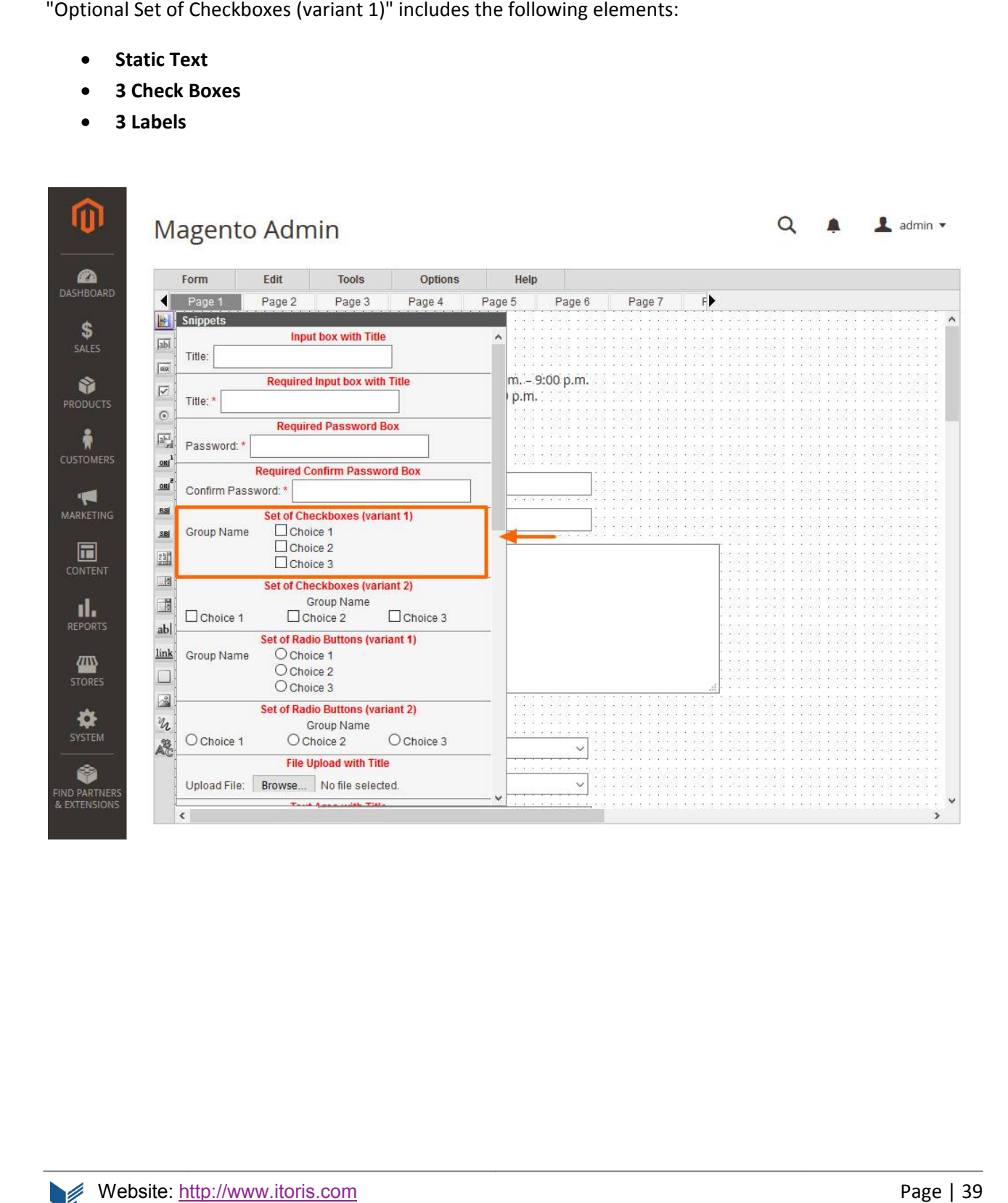

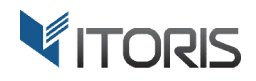

### 4.2.4.6 Optional Set of Checkboxes (variant 2)

"Optional Set of Checkboxes (variant 2)" includes the following elements:

- **Static Text**
- **3 Check Boxes**
- **3 Labels**

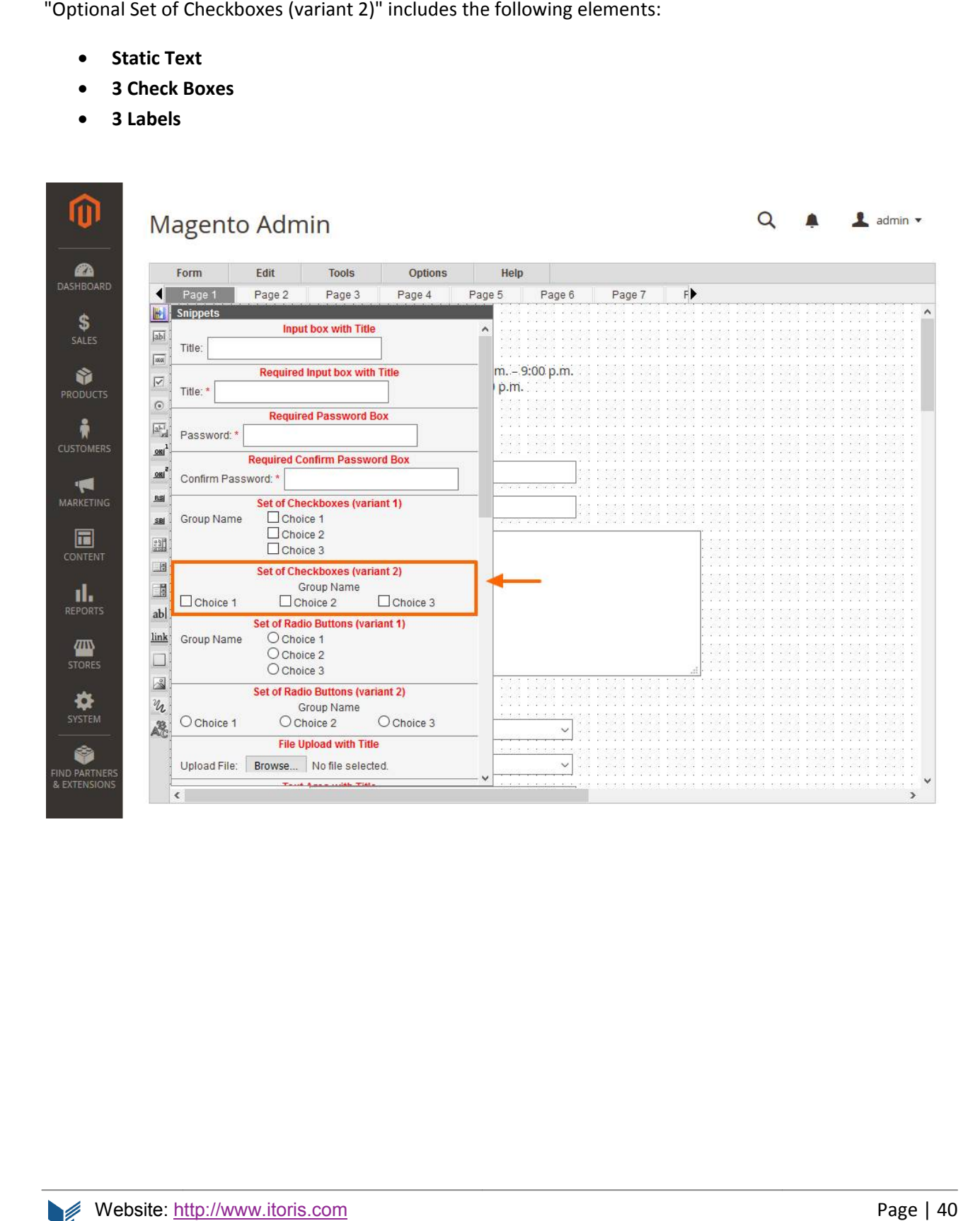

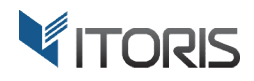

# 4.2.4.7 Optional Set of Radio Buttons (variant 1) Optional Set of Buttons (variant

There are 2 variants of radio buttons that are structured slightly different.

"Optional Set of Radio Buttons (variant 1)" includes the following elements:

- **Static Text**
- **3 Radio Button Buttons**
- **3 Labels**

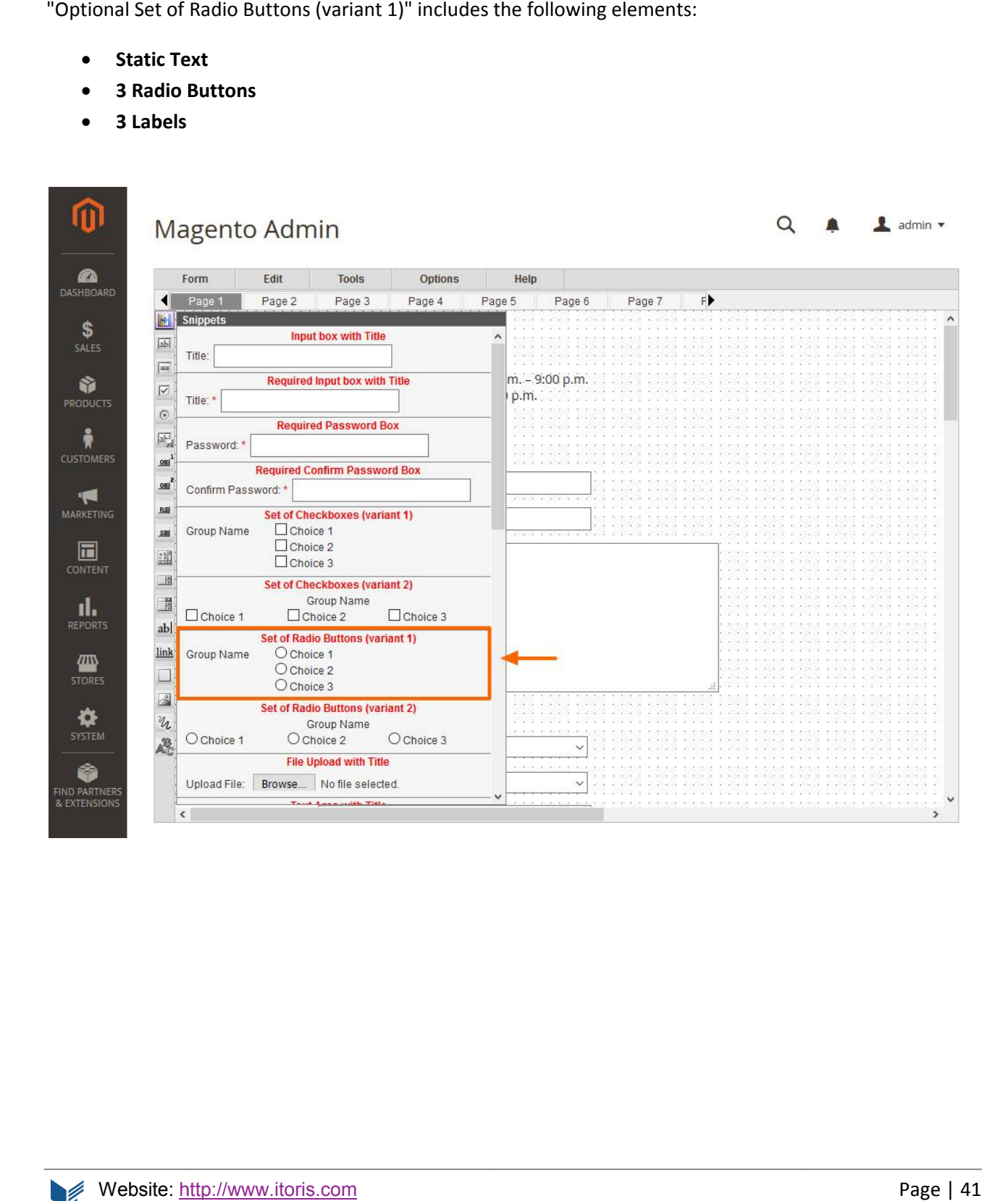

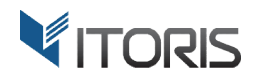

# 4.2.4.8 Optional Set of Radio Buttons (variant 2) Optional Set of Buttons (variant

"Optional Set of Radio Buttons (variant 2)" includes the following elements:

- **•** Static Text
- **3 Radio Button Buttons**
- **3 Labels**

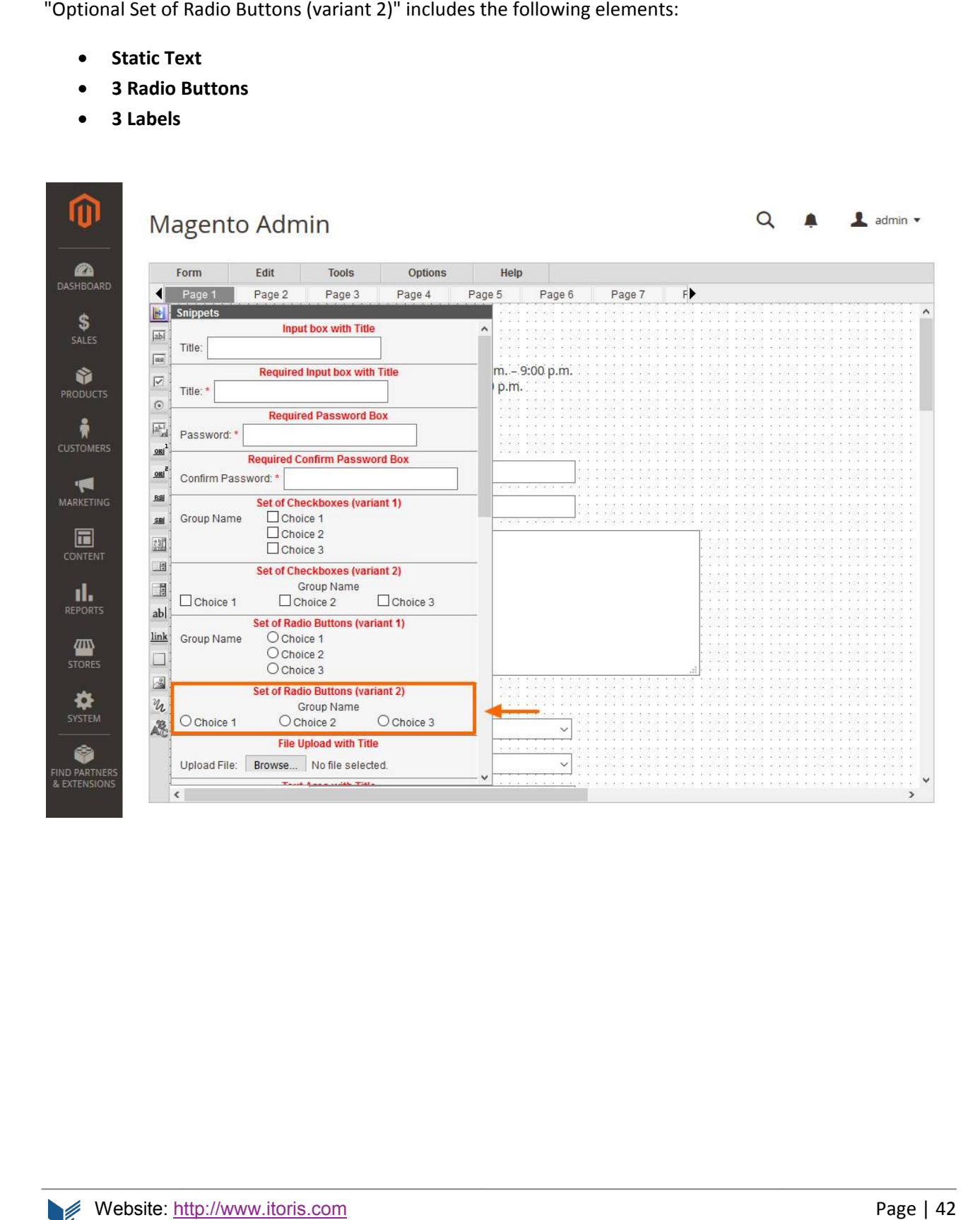

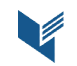

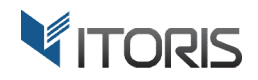

## 4.2.4.9 Optional File Upload with Title

"Optional File Upload with Title" includes the following elements:

- **•** Static Text
- **File Upload**

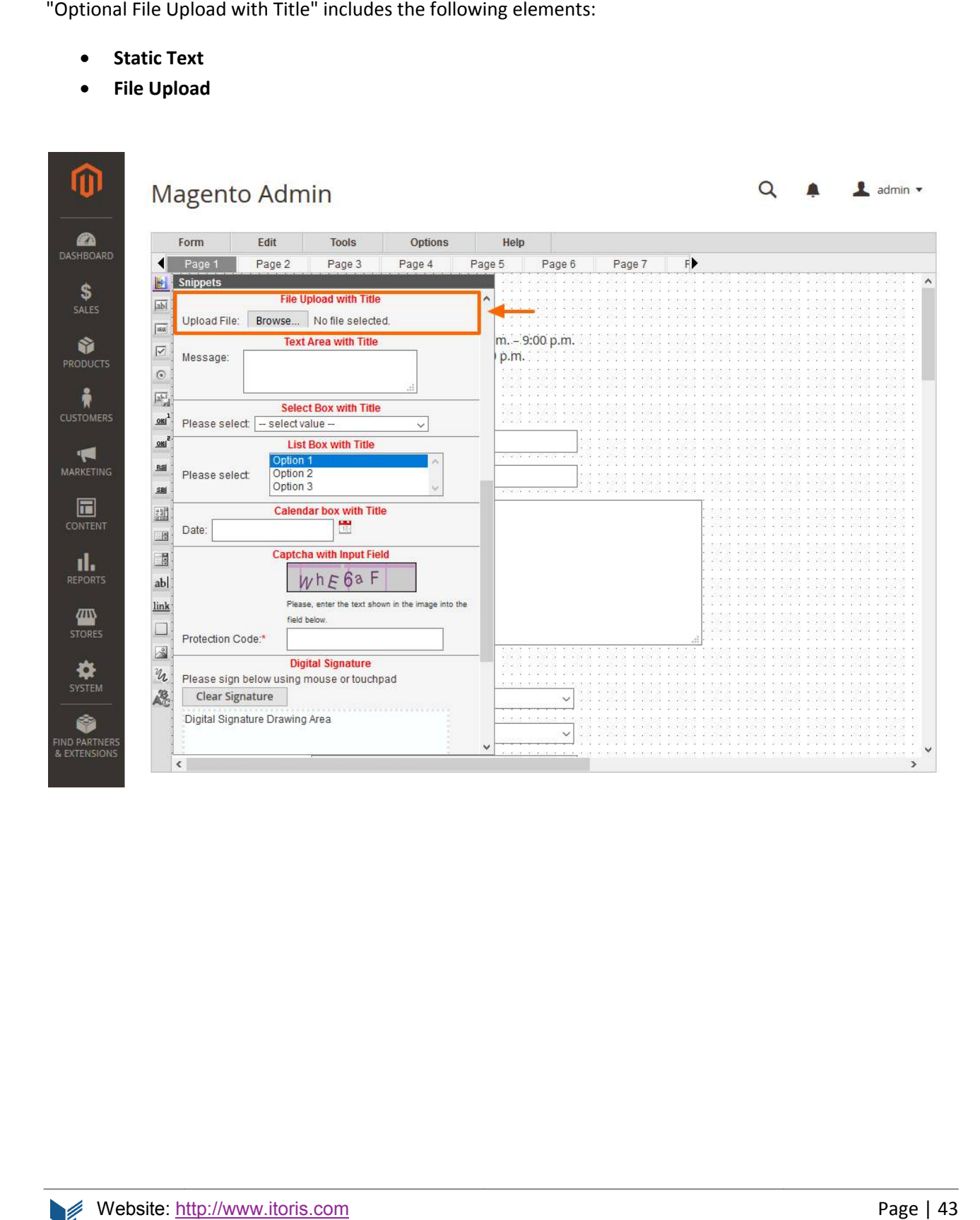

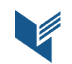

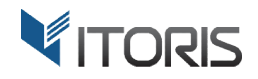

### 4.2.4.10 Optional Text Area with Title

"Optional Text Area with Title" includes the following elements:

- **•** Static Text
- **Text Area**

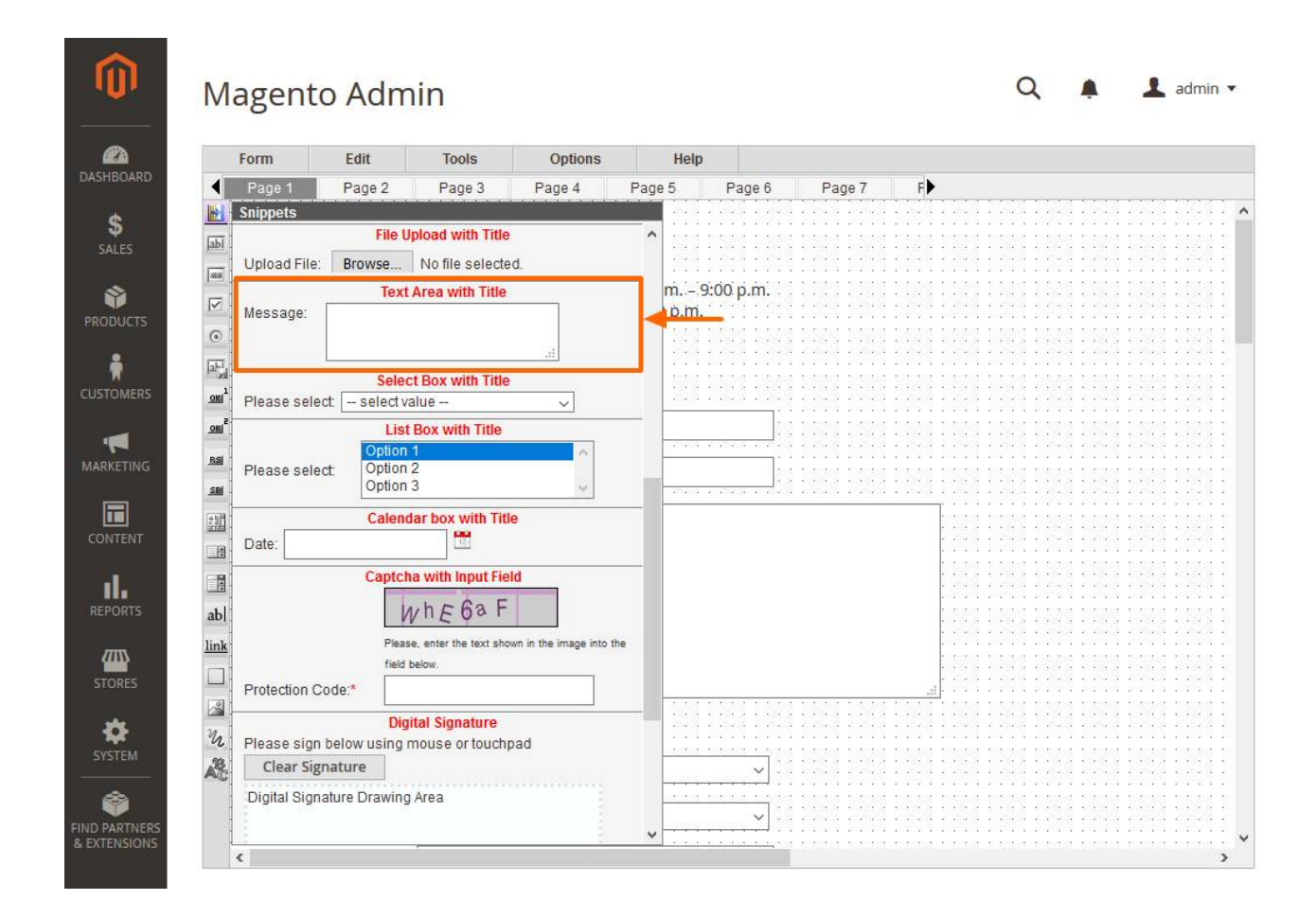

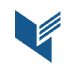

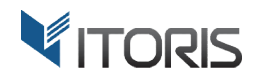

## 4.2.4.11 Optional Select Box with Title

"Optional Select Box with Title" includes the following elements:

- **•** Static Text
- **•** Select Box

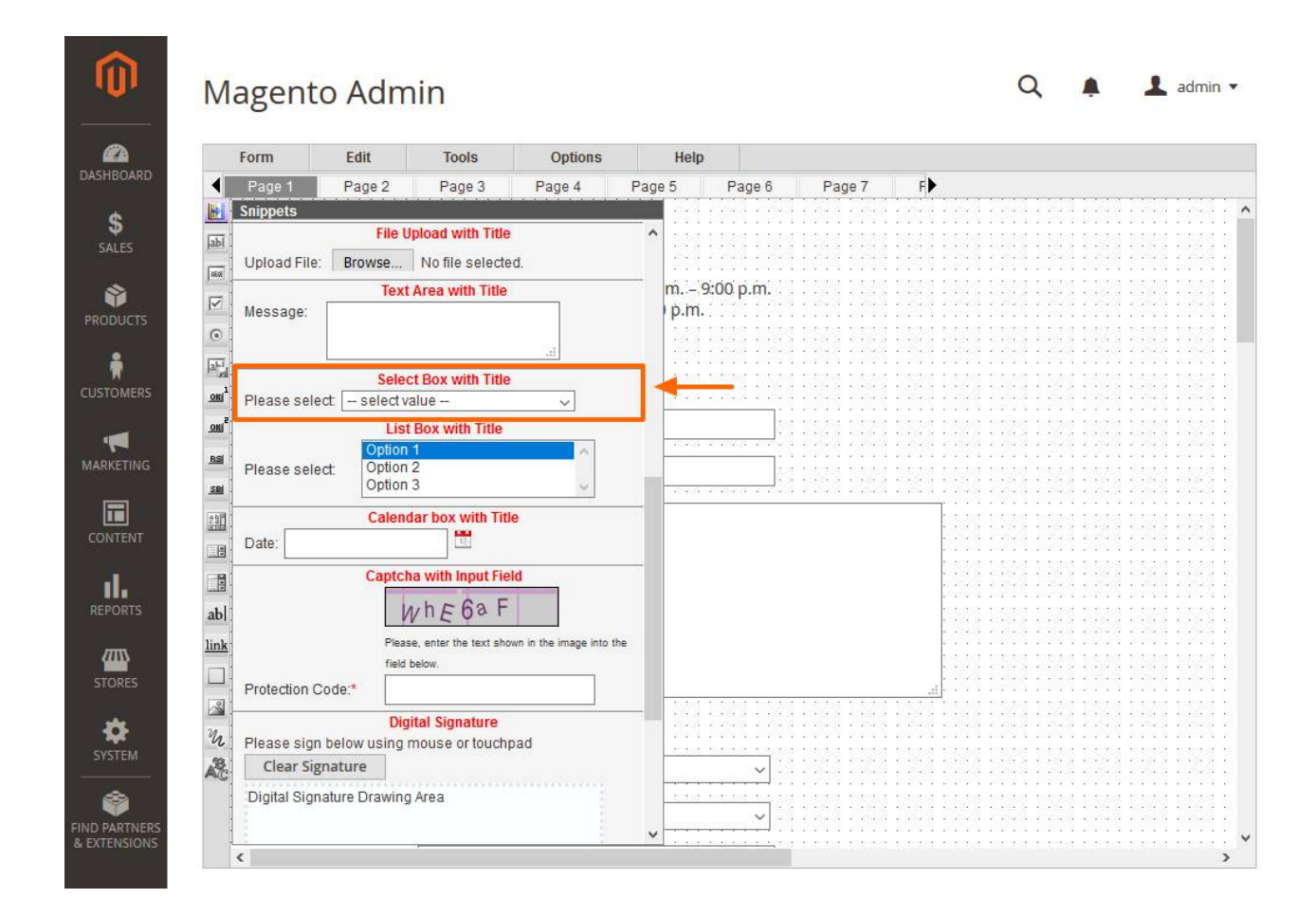

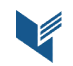

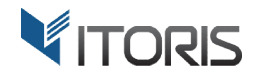

### 4.2.4.12 Optional List Box with Title

"Optional List Box with Title" includes the following elements:

- **•** Static Text
- **List Box**

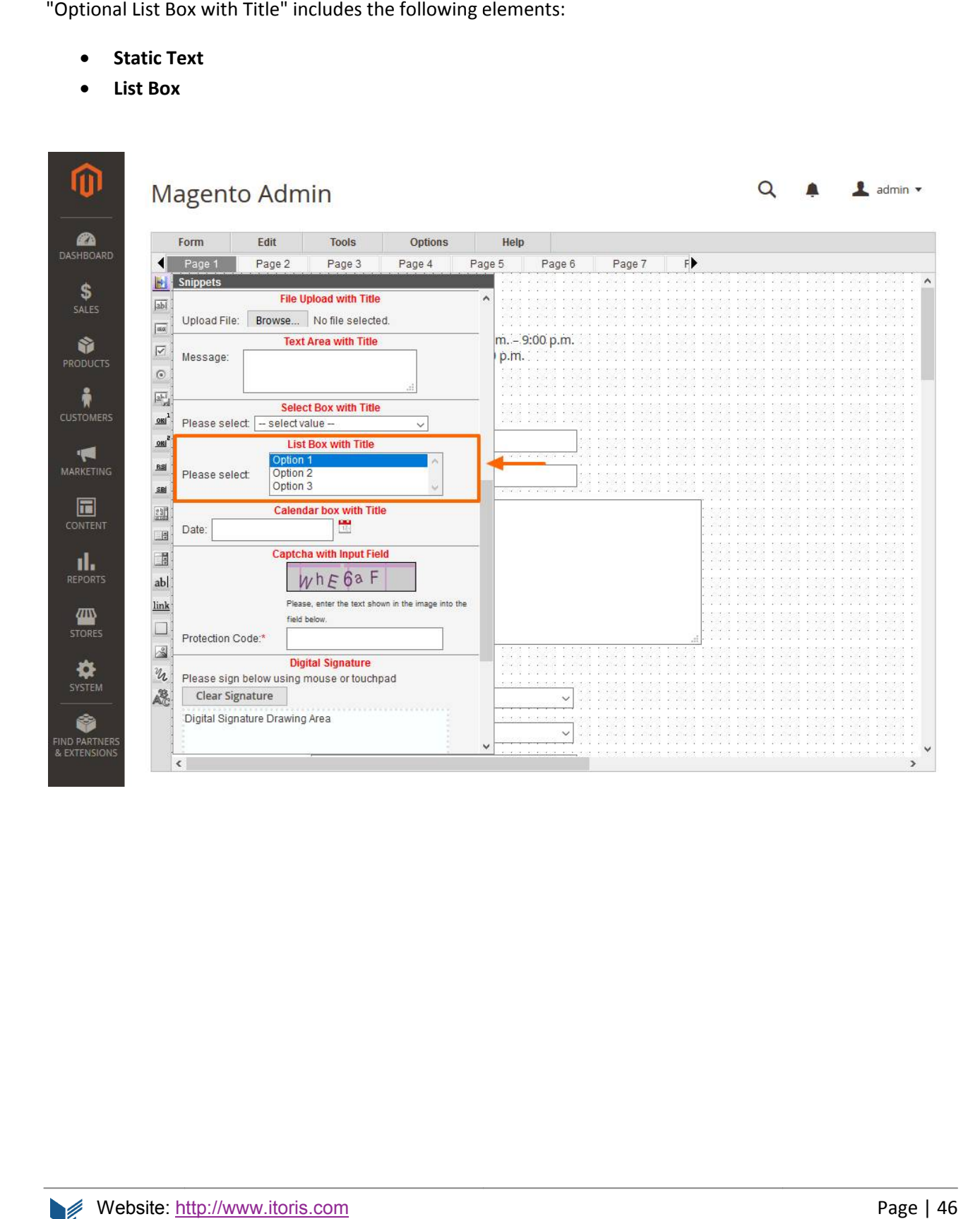

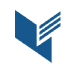

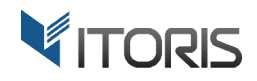

### 4.2.4.13 Optional Calendar box with Title

"Optional Calendar with Title" includes the following elements:

- **•** Static Text
- **Input Box**
- **Image**

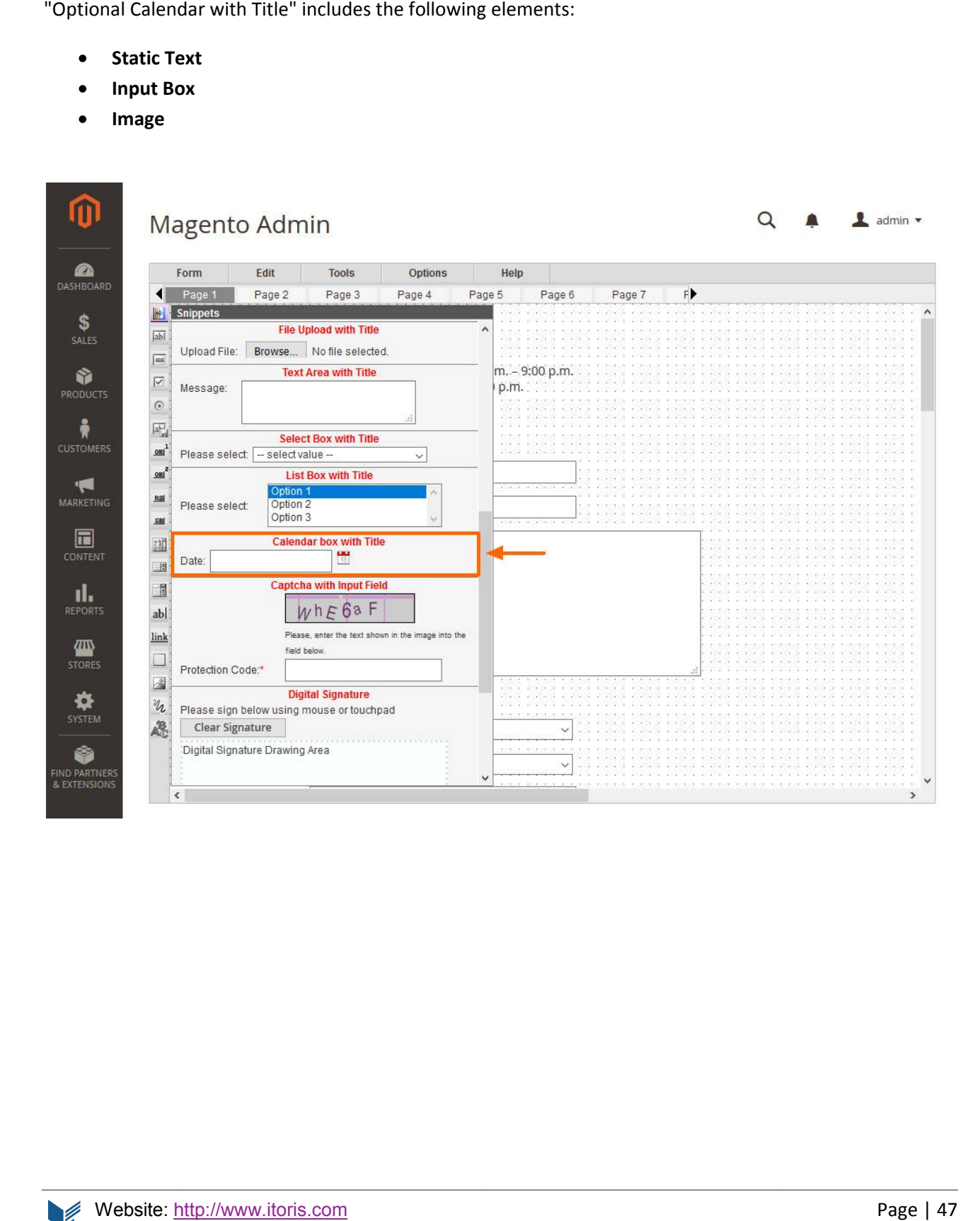

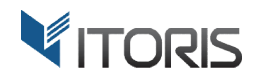

### 4.2.4.14 Required Captcha with Input Field

"Optional Captcha with Input Field" includes the following elements:

- **•** Static Text
- **Input Box**
- **Captcha**
- **Image**

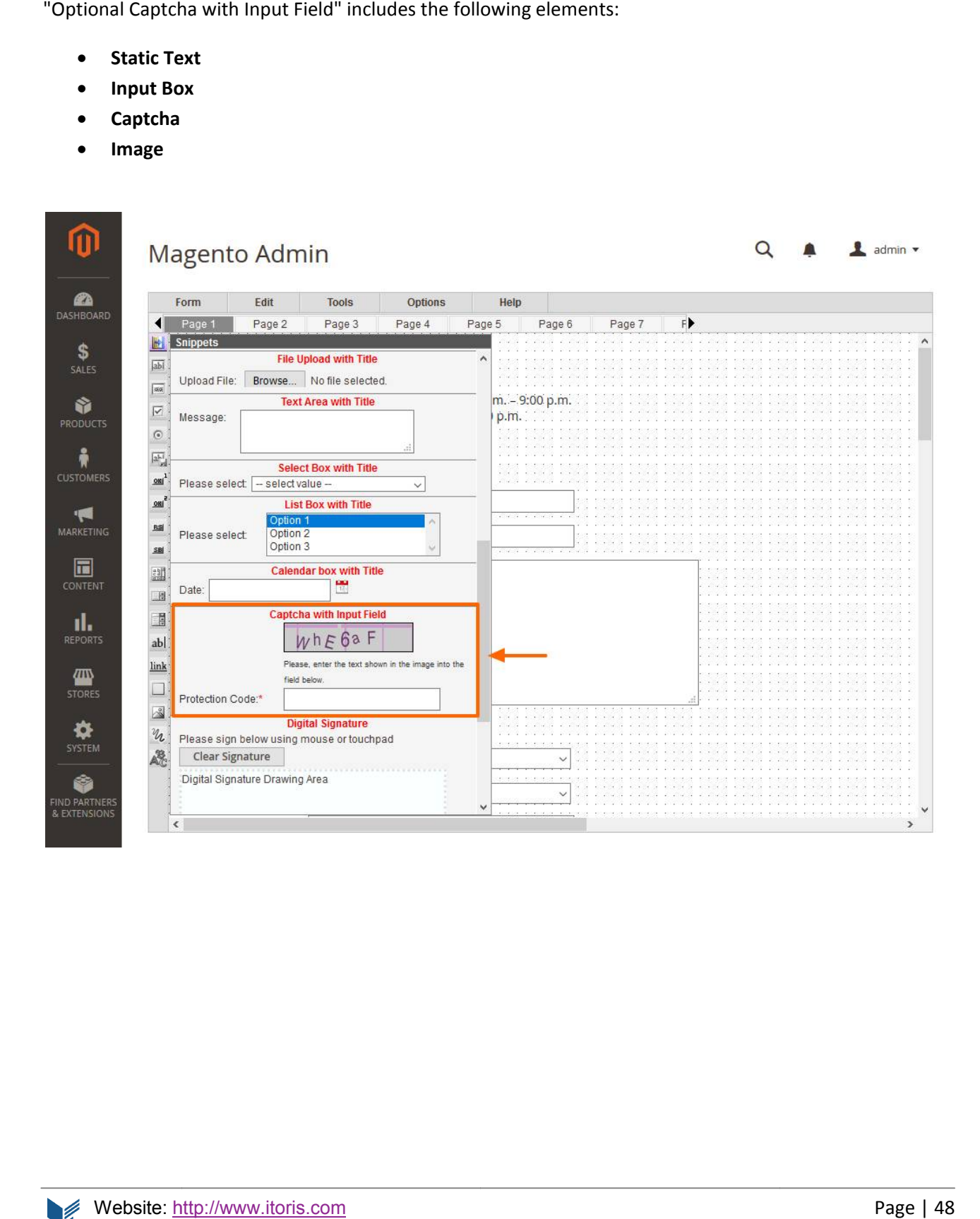

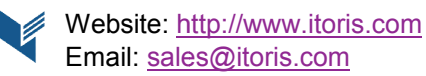

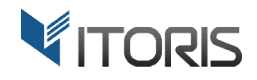

#### 4.2.4.15 Optional Digital Signature

"Optional Digital Signature" includes the following elements:

- **•** Static Text
- **DIV Element with button to clear the canvas**
- **Drawing Canvas**

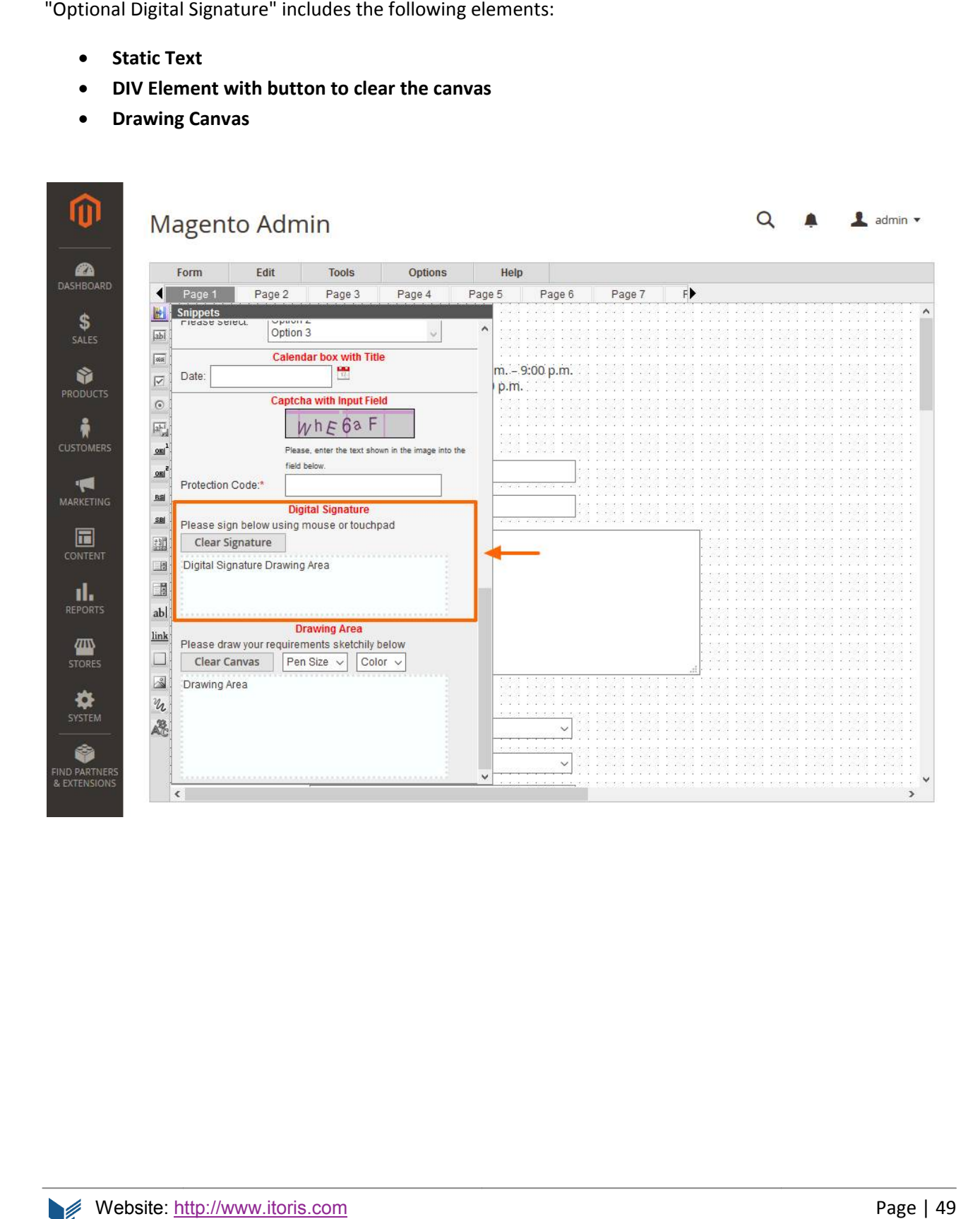

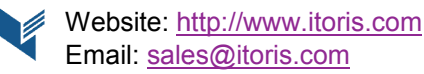

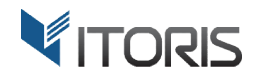

### 4.2.4.16 Optional Drawing Area

"Optional Digital Signature" includes the following elements:

- **•** Static Text
- **DIV Element with drawing panel**
- **Drawing Canvas**

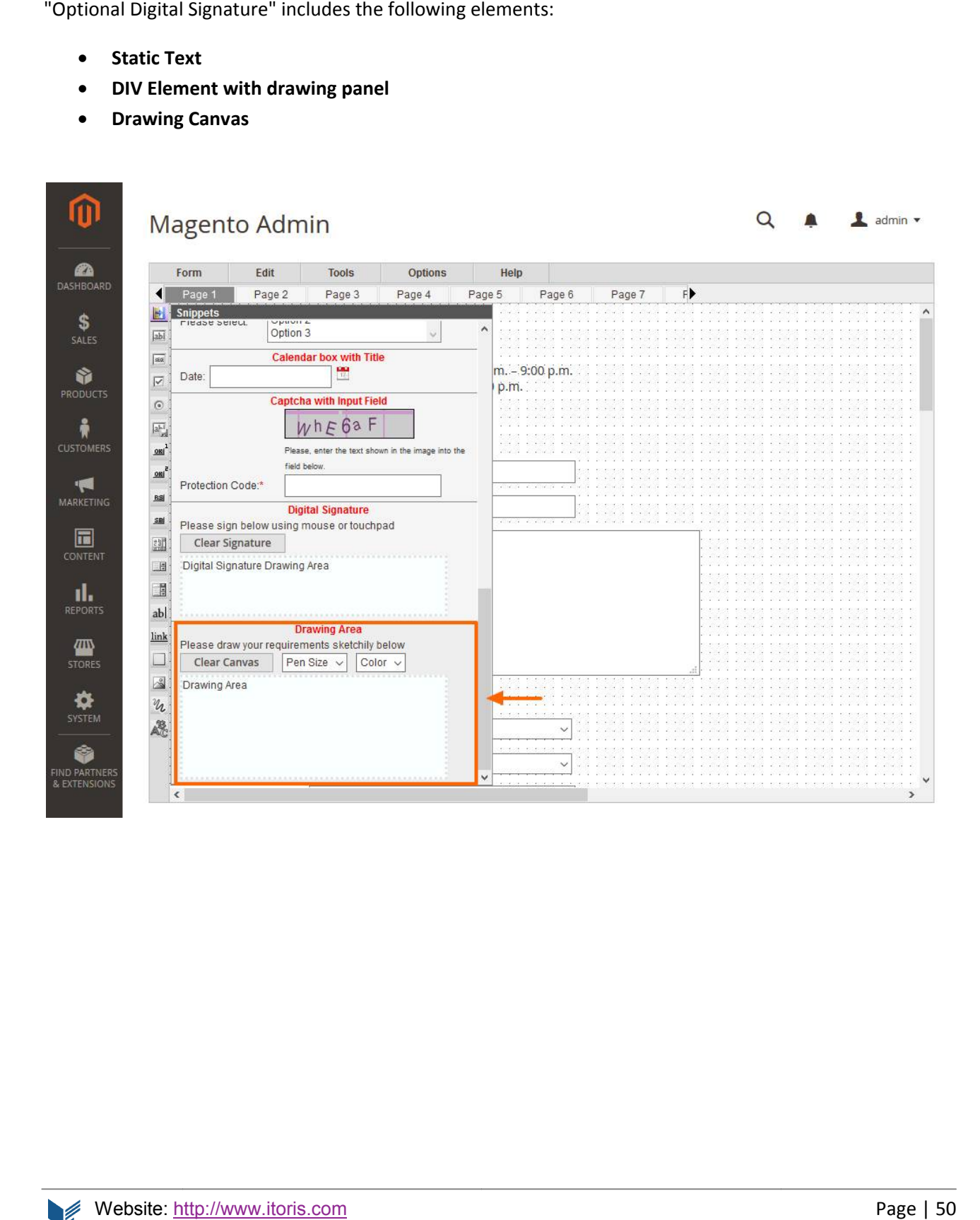

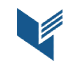

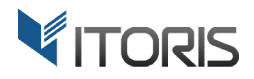

# **4.2.5 Tools**

The extension is designed the way to provide more features for advanced users yet stay simple for beginners. The "Tools" menu contains additional editors for programmers and essential settings such as email notification templates and the database manager.

The advanced PHP editor, HTML editor, JavaScript editor, CSS editor are used to improve the visual part of the form and tune its behavior.

The "Tools" section helps to create different email templates, enable various validation rules, and bind the form to the database.

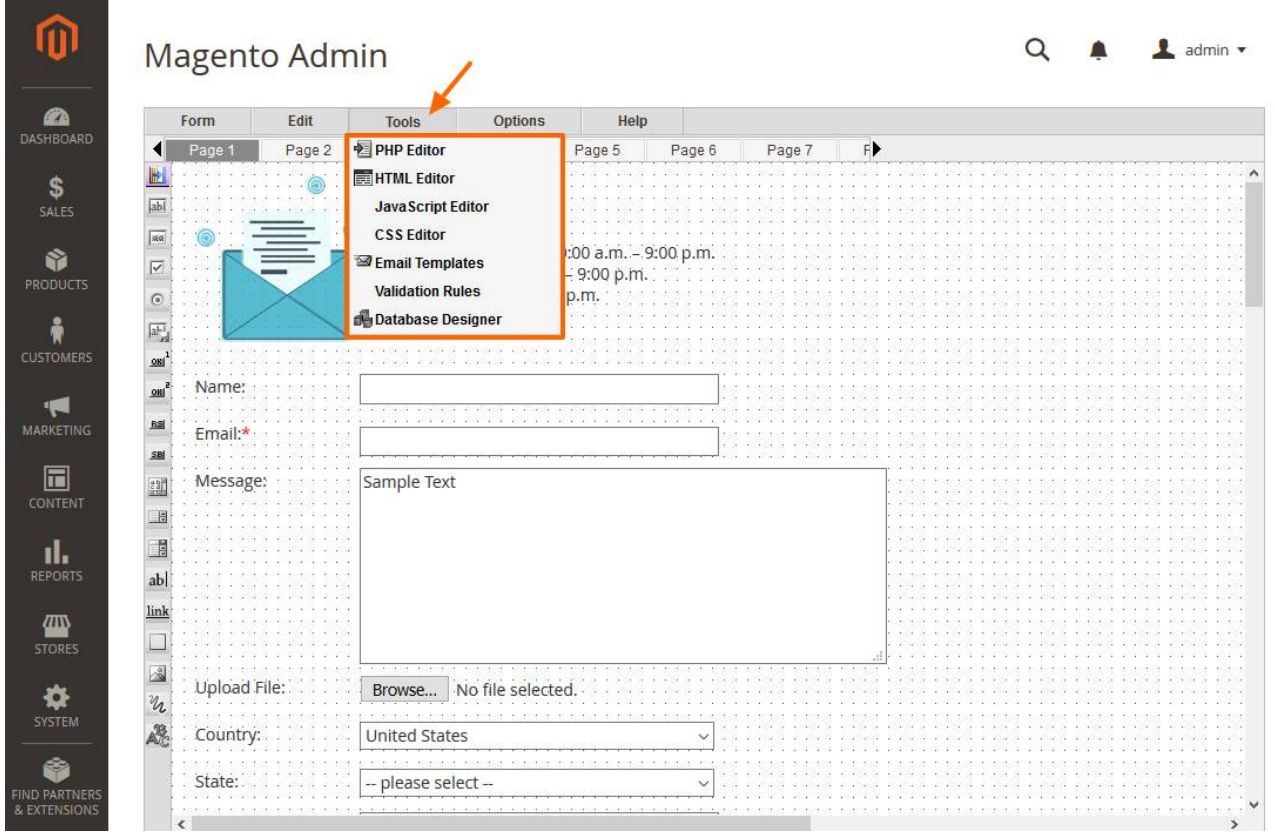

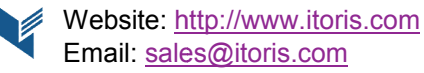

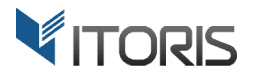

# 4.2.5.1 PHP Editor

The PHP editor helps to customize the form's logic depending on input data, adds custom PHP code generating all the form elements.

The editor has its working area showing the quantity of lines and characters. The main options are available in the menu bar. n

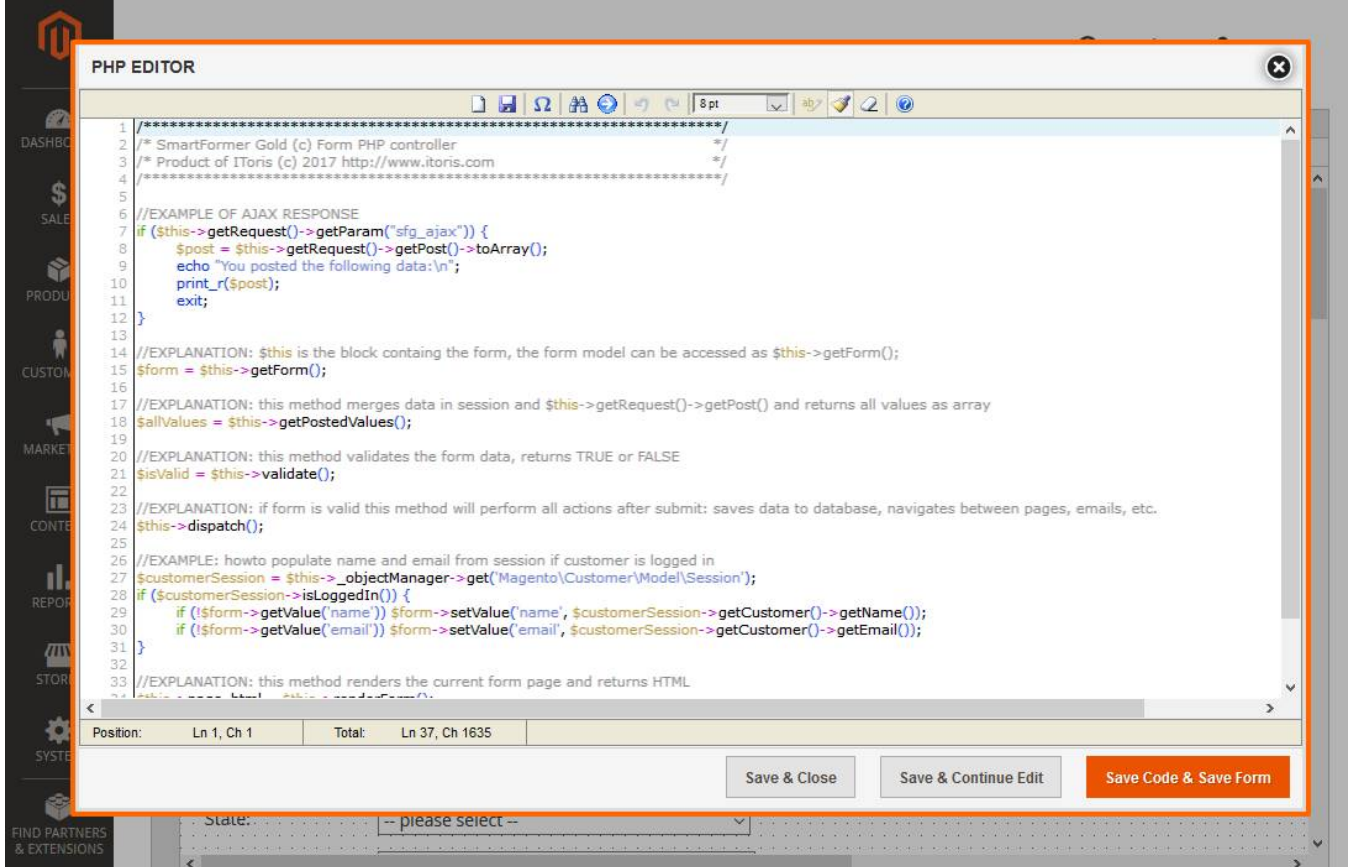

**New Document** – clears the editor

**Save** – saves the code, the same to the "Save & Continue Edit" button

**Visual Keyboard** – opens a visual keyboard in a popup.

**Search** – searches for entered information or replaces the selected parts of code.

- Go to Line scrolls for the entered line.
- Undo cancels the previous action.
- **Redo** repeats the previous action.

**Font Size** – changes the text's font size.

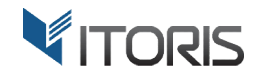

**Toggle syntax highlight on/off** - highlights the code syntax

## **Reset highlight ( (if desynchronized from text)** - refreshes the editor area

To save all changes, three options are available:

**Save & Close** – saves all changes and closes the PHP editor

**Save & Continue Edit** – saves all changes and stays on the editing page

**Save Code & Save Form** – saves the code and the cur

The following code is written by default:

```
/*******************************************************************/
/* SmartFormer Gold (c) Form PHP controller */
/* Product of IToris (c)
 2017 http://www.itoris.com */
/*******************************************************************/
//EXAMPLE OF AJAX RESPONSE
if ($this->getRequest()->getParam("sfg ajax")) {
          $post = $this->getRequest()->getPost()->toArray();
          echo "You posted the following data:\n";
         print_r($post);
         exit;
}
//EXPLANATION: $this is the block containg the form, the form model can be accessed as $this->getForm();
$form = $this->getForm();
>getForm();//EXPLANATION: this method merges data
 in session and $this
array
$allValues = $this->getPostedValues();
//EXPLANATION: this method validates the form data, returns TRUE or FALSE
$isValid = $this-
->validate();
//EXPLANATION: if form is valid this method will perform all actions after submit: saves data to database,
navigates between pages, emails, etc.
$this->dispatch();
//EXAMPLE: howto populate name and email from session if customer is logged in
$customerSession = $this-> objectManager->get('Magento\Customer\Model\Session');
if ($customerSession->isLoggedIn()) {
          if (!$form->getValue('name')) $form->setValue('name', $customerSession->getCustomer()
          if (!$form->getValue('email')) $form->setValue('email', $customerSession->getCustomer()->getEmail());
}
//EXPLANATION: this method renders the current form page and returns HTML
$this ->page html = $this->renderForm();
//EXPLANATION: output into the block
       >dispatch();<br>|PLE: howto populate name and email from session<br>|merSession = $this-> objectManager->get('Magento
             se – saves all changes and closes the PHP editor<br>tinue Edit – saves all changes and stays on the editing page<br><b>& Save Form – saves the code and the current form completely<br>Rg code is written by default:<br>\text{max} Co
                                                        >toArray();<br>;<br>form, the form model can be accessed as $this->getForm();<br>on and $this->getRequest()->getPost() and returns all values as
                                                                                           in
                                                                                         >getPost() and returns all value<br>vsubmit: saves data to database,<br>d in<br>ion');<br>sion->getCustomer()->getName());
```

```
echo $this->page_html;
```
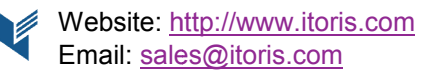

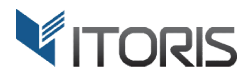

# 4.2.5.2 HTML Editor

The global HTML Editor helps to customize the HTML code. For example to add additional hidden fields before the closing "</form>" tag.

The editor is available for advanced users only.

The information about the main options is available at Chapter 4.2.5.1 PHP Editor

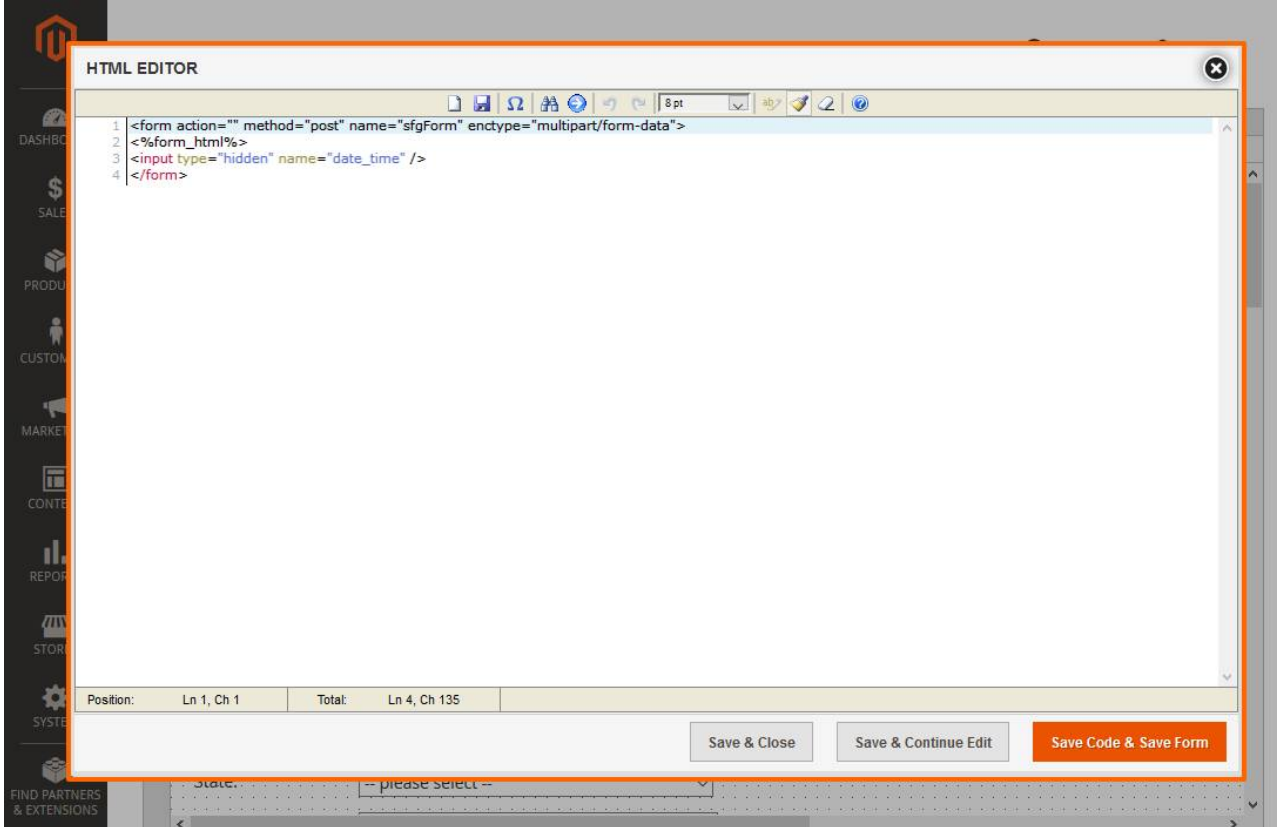

The following code is written by default:

```
<form action="" method="post" name="sfgForm" enctype="multipart/form-data">
<%form_html%>
<input type="hidden" name="date_time" />
</form>
```
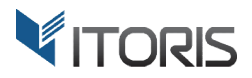

# 4.2.5.3 JavaScript Editor

The global JavaScript Editor is the form's event handler. The JS editor adds the code modifying the form's styles, various visual effects, price calculation, and etc.

The editor is available for advanced users only.

The information about the main options is available at Chapter 4.2.5.1 PHP Editor.

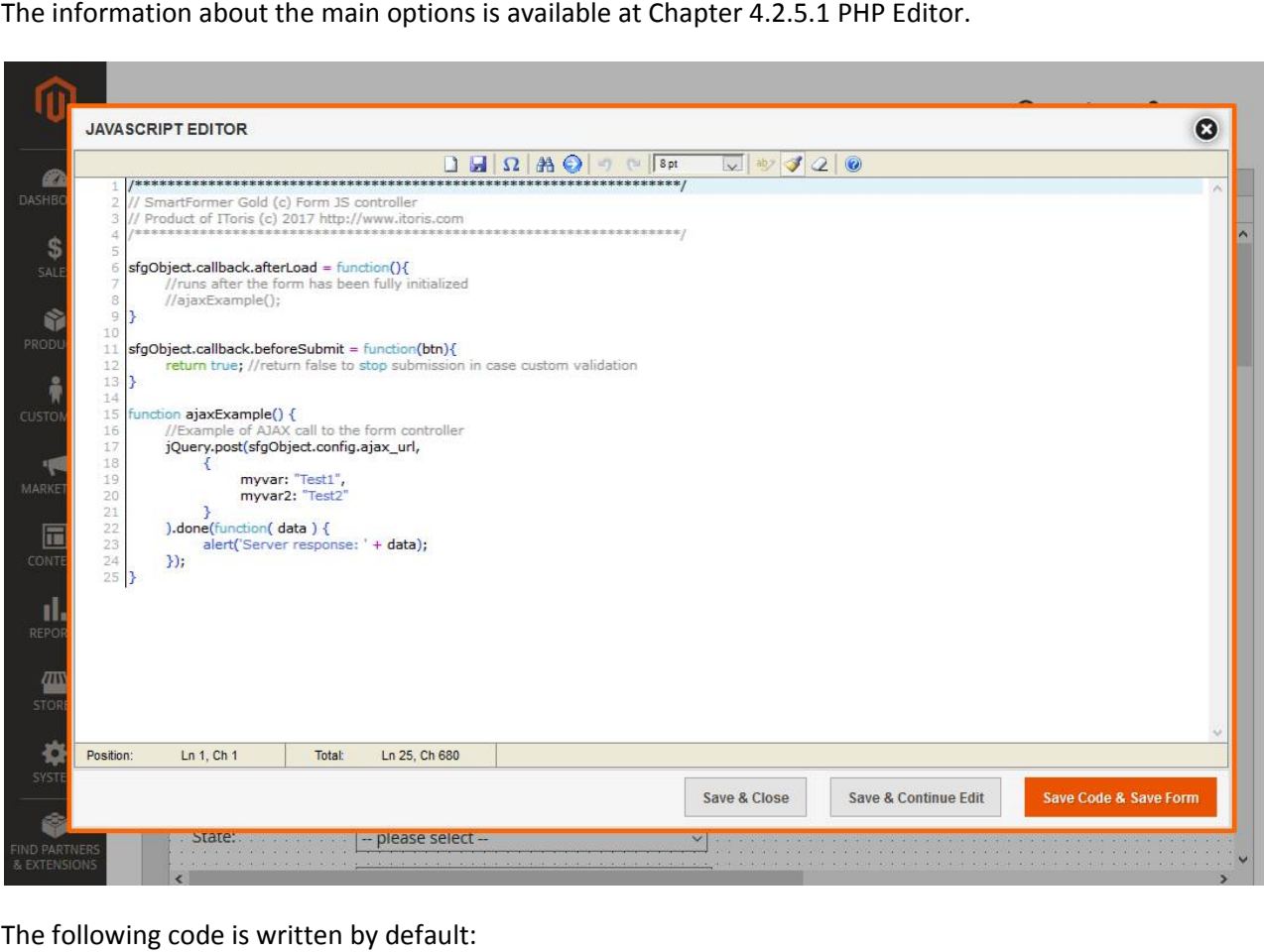

The following code is written by default:

```
/*******************************************************************/
// SmartFormer Gold (c) Form JS controller
// Product of IToris (c) 2017 http://www.itoris.com
/*******************************************************************/
sfgObject.callback.afterLoad = function(){
        //runs after the form has been fully initialized
        //ajaxExample();
}
sfgObject.callback.beforeSubmit = function(btn){
        //runs after the form has been fully initialized<br>//ajaxExample();<br>ect.callback.beforeSubmit = function(btn){<br>return true; //return false to stop submission in case custom validation
}
function ajaxExample() {
```
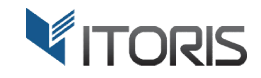

```
//Example of AJAX call to the form controller
          jQuery.post(sfgObject.config.ajax_url,
                     {
                     }
          ).done(function( data ) {
           jQuery.post(sfgObject.config.ajax_url,<br>
{<br>
myvar: "Test1",<br>
myvar2: "Test2"<br>
}<br>
).done(function(data) {<br>
alert('Server response: ' + data);
          });
}
                               myvar: "Test1",
                               myvar2: "Test2"
```
# 4.2.5.4 CSS Editor

The global CSS Editor changes the forms' styles applied to all elements in the form.

The editor is available for advanced users only.

The information about the main options is available at Chapter 4.2.5.1 PHP Editor.

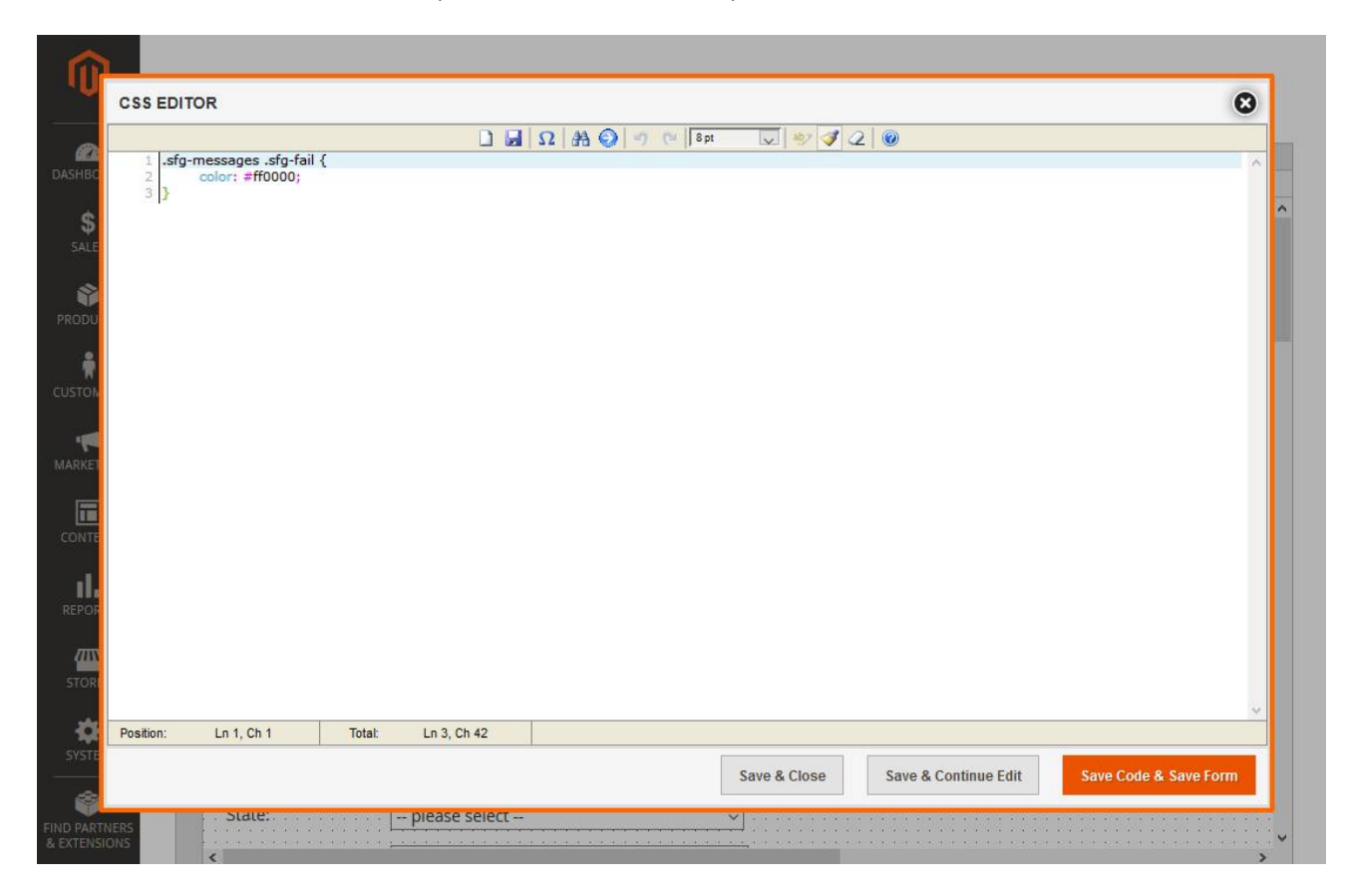

The following code is applied by default:

```
.sfg-messages .sfg
messages .sfg-fail {
        color: #ff0000;
}
```
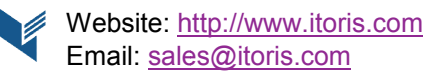

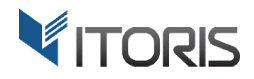

# 4.2.5.5 Email Templates

The email templates functionality provides the ability to edit existing email templates and create new ones. You can edit the email subject and body, set CC & BCC addresses, and the address the email should be sent from. The editor allows to insert dynamic variables into the email subject or body. The variables will then be substituted with the data submitted by customer.

The list of existing email templates is available in the left column. Click on a name to edit the template on t the right.

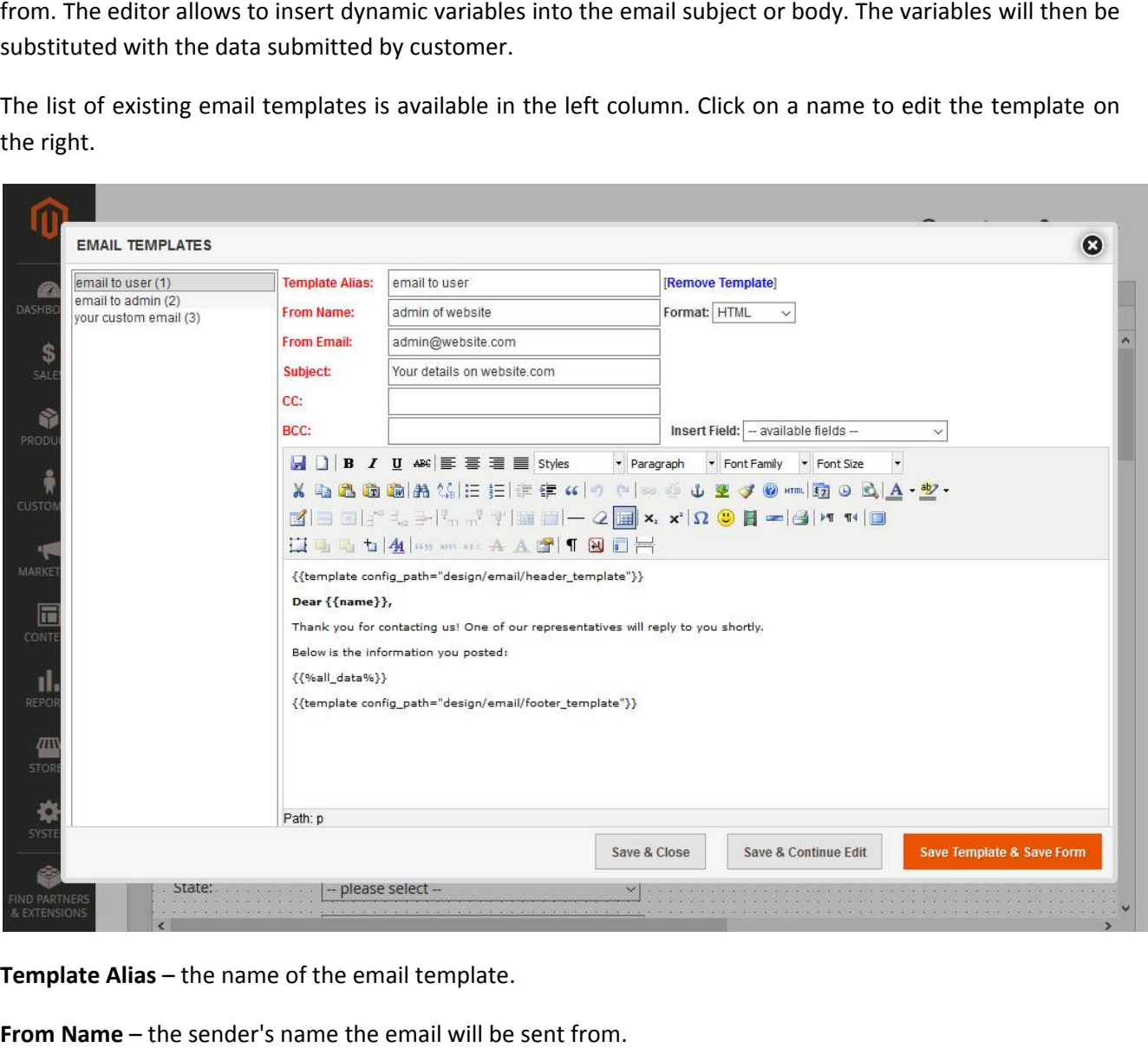

**Template Alias** – the name of the email template.

**From Name** – the sender's name the email will be sent from

From Email - the sender's email address the email will be sent from.

Subject - the subject of the email template.

**CC** – the list of email addresses a copy will be sent to separated with comma or semicolon. All recipients will<br>
see the email addresses of other recipients.<br> **BCC** – the same to CC, but recipients will not see addresses see the email addresses of other recipients.

**BCC** – the same to CC, but recipients will not see addresses of other recipients.

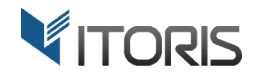

[Remove Template] - deletes the current email template.

Format - displays the email either in the HTML format or as Plain Text.

Insert Fields – contains dynamic variables as elements of the form to be added to the text. Variables will be replaced with the actual data once form is submitted.

replaced with the actual data once form is submitted.<br>The email body can be edited using the rich-text editor. You can change the text styles such as font size, color, make the text bold or italic, insert tables or images, and so on.

color, make the text bold or italic, insert tables or images, and so on.<br>To insert submitted data in the text use one of the following methods:

- 1. Pick up a variable available in dropdown "Insert Fields". The dropdown contains variables for all form fields having name. The format of variable is  $\{ \{ \mathsf{field\_name} \} \}$
- 2. Use a reserved variable that combines all the submitted data {{%all\_data%}}

To create a new template click the "**New Document**" icon in the editor.

To save the template, click the "**Save**" icon. To save all changes, three buttons are available below the form:

**Save & Close** – saves all changes and closes the Email Templates editor.

Save & Continue Edit - saves all changes and stays on the editing page.

Save Template & Save Form – saves the template and the current form completely.

To send an email after the form has been submitted select the email template in the submit button properties. For instance, to send an email to admin, mark checkbox "email-to-admin" in the button properties. Then enter admin's email address in property "admin-email" and choose a certain template in dropdown "admin "admin-email-template".

To send an email notification to the customer, mark checkbox "email-to-user" in the button properties. Then choose a field for user's email address in dropdown "user-email-addr-field". This is a field where the customer should enter their email address to. Then choose an email template in dropdown "admin-emailtemplate".

### 4.2.5.6 Validation Rules

By default the main validation rules are already available following: Tools -> Validation Rules.

The first three validation rules "**Required**", "**Group Required** " and "**Check identical**" are reserved without ability to change the titles or delete them. You can change or translate the error messages if needed.

Rules "Required" and "Group Required" are available in the properties of certain elements such as "Input Rules "Required" and "Group Required" are available in the properties of certain elements such as "Input<br>Box", "Text Area", "Radio Buttons", and etc. "Check Identical" is used for dropdown "equal-to" where the second element should be equal to the current one, for instance, in case of email or password confirmation.

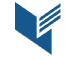

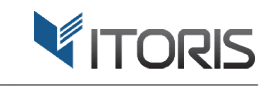

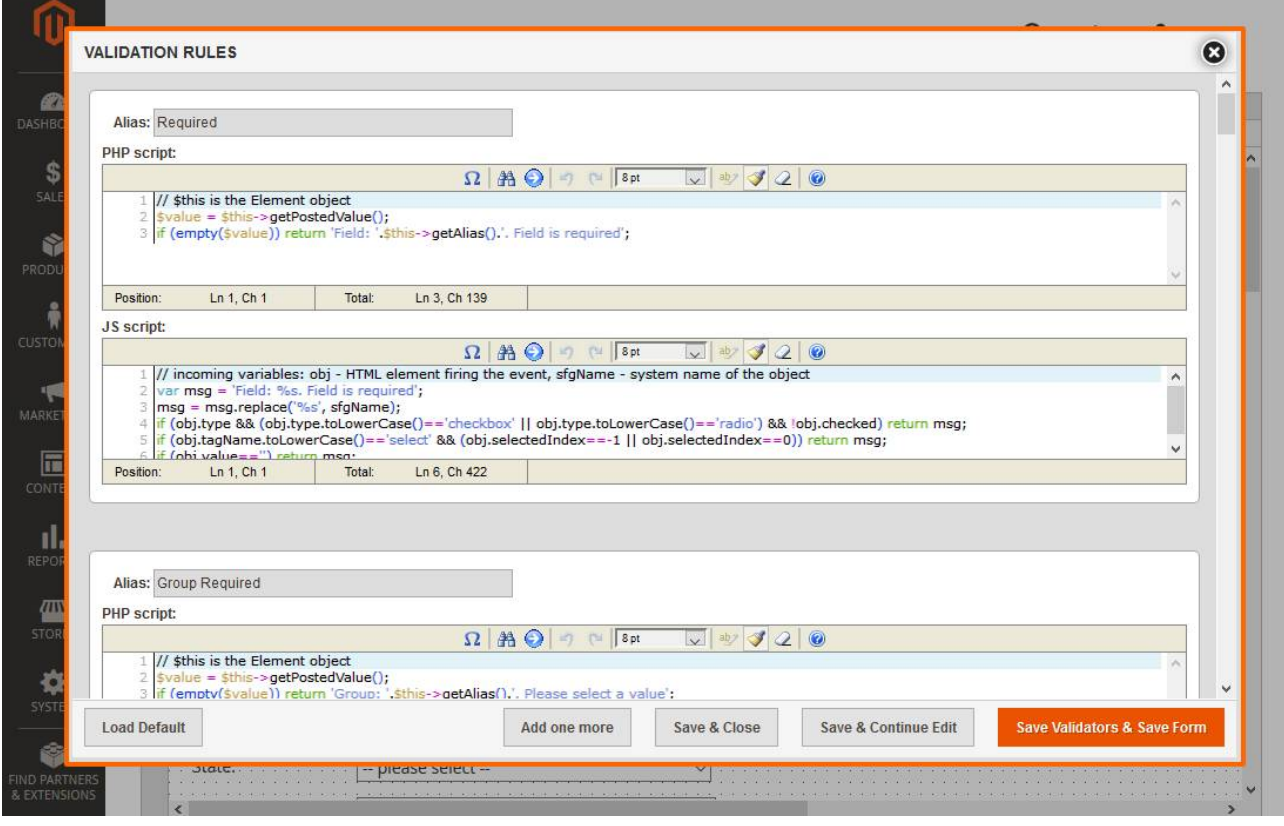

Each validation rule is provided with a title and two scripts for the server-side PHP validation and for the client-side JavaScript validation.

Alias - defines the name of the rule.

**Remove this rule** – deletes the rule.

The **JS script** runs on the client side, i.e. in the browser, to validate the input. If the value doesn't match the defined pattern a validation message appears and form can't be submitted unless the "disable validation" option is selected in the button prop properties.

The **PHP script** runs on the server side and prevents an incorrect value from being submitted bypassing the JavaScript validation. Typically the PHP script repeats the same validation angorithm the JS script does. In rate cases the PHP validation for a page can be disabled by selecting option "disable validation" in the button properties. runs on the client side, i.e. in the browser, to validate the input. If the value doesn't match the<br>tern a validation message appears and form can't be submitted unless the "disable validation"<br>cted in the button propertie

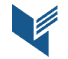

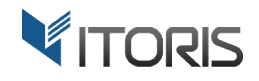

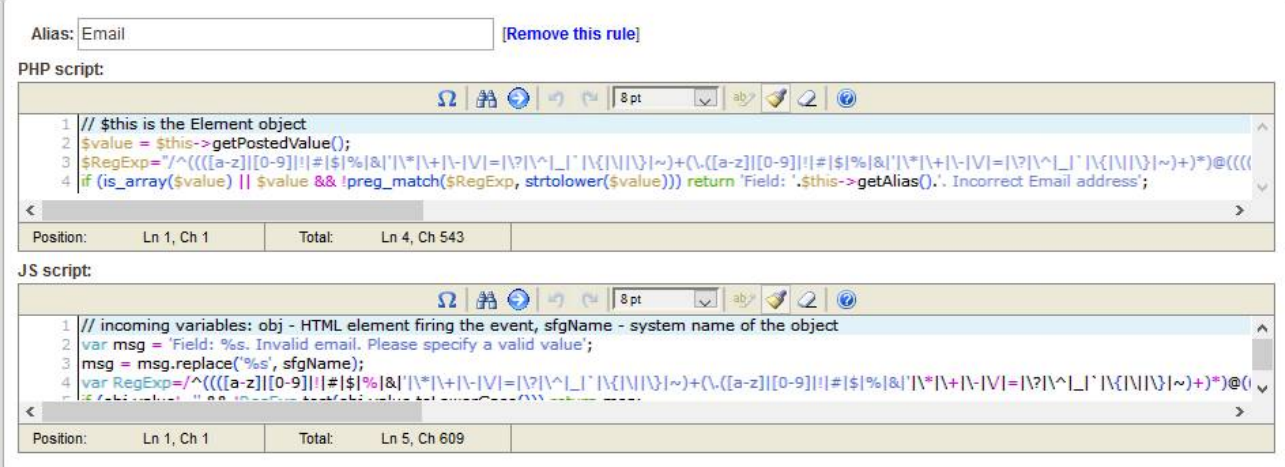

Load Default - restores the default validation rules.

**Add one more** – creates a new rule.

The following buttons are available at the bottom of the popup:<br>Load Default – restores the default validation rules.<br>Add one more – creates a new rule.<br>Save & Close – saves all validation rules and closes the editor. **Save & Close** – saves all validation rules and closes the editor

Save & Continue Edit - saves all validation rules only.

Save Validators & Save Form - saves all validation rules and saves the current form.

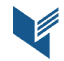

### 4.2.5.7 Database Designer

Once the form has been created it can be associated with the database. In this case all submissions will be saved in a separate database table. Admin can then see and manage all records from backend. This option is Once the form has been created it can be associated with the database. In this case all submissions will be<br>saved in a separate database table. Admin can then see and manage all records from backend. This option is<br>needed submissions by email there is no necessity in database connection.

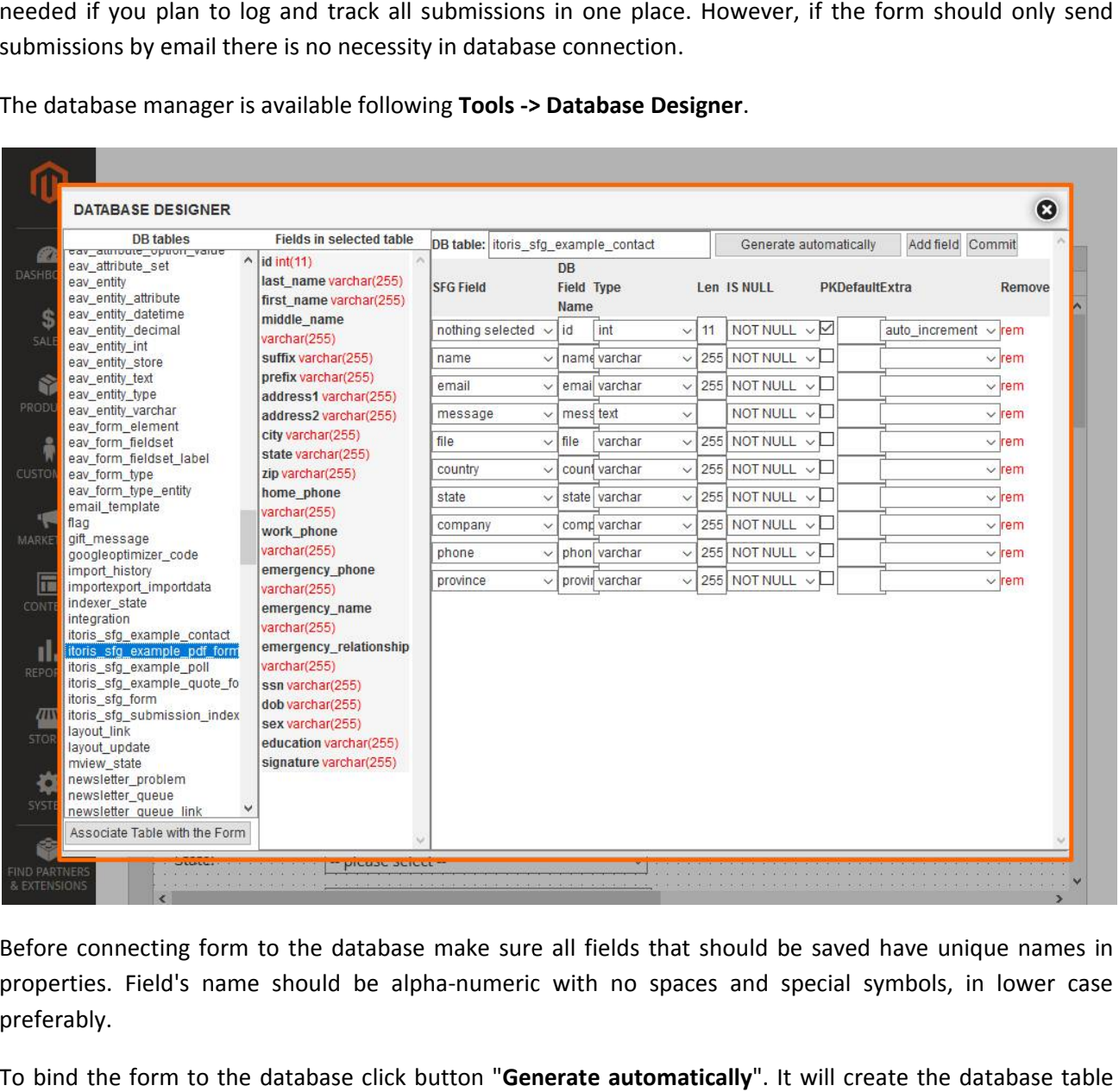

submissions by email there is no necessity in database connection.<br>The database manager is available following **Tools -> Database Designer**.

Before connecting form to the database make sure all fields that should be saved have unique names in properties. Field's name should be alpha-numeric with no spaces and special symbols, in lower case preferably.

To bind the form to the database click button "**Generate automatically**". It will create the dat structure and map all the form fields to the table columns. Then enter a new DB table name also alphanumeric with no spaces. And click button "**Commit**". Then close the popup and save the entire form. Now<br>form will be associated with the database.<br>The Database Designer provides the following settings: form will be associated with the database.

The Database Designer provides the following settings

**DB table** – specifies the title of a new DB table.

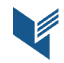

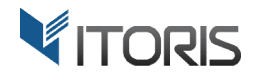

Generate automatically - button, creates the DB table automatically.

Add field – adds a new field to the DB table. If new a field added on the form after the database table has already been created use this button to add and map the new field manually.<br>**Commit** – commits the database changes to the server.

**Commit** – commits the database changes to the server

The table columns configuration has the following properties:

**SFG Field** – select a form field to map it to the DB field.

**Type** – select the DB field type (INT, VARCHAR, etc.)

**DB Field Name** – enter the DB field name (alpha-numeric).<br>**Type** – select the DB field type (INT, VARCHAR, etc.)<br>**Len** – enter the max length of the value saved in this DB field. **Len** – enter the max length of the value saved in this DB field

Is Null – defines if an empty value should be saved as NULL in the database.

PK – primary key is used for the `id` field only.

**Default** – defines a text or numeric value by default.

**Extra** – indicates if field is auto-increment, should be used for the `id` field.

**Remove** – deletes the field.

Default – defines a text or numeric value by default.<br>Extra – indicates if field is auto-increment, should be used for the `id` field.<br>Remove – deletes the field.<br>After all changes the DB table structure should be re-commi

# **4.2.6 Element Properties**

After all changes the DB table structure should be re-committed and the form itself re-saved.<br>4.2.6 Element Properties<br>There are some common properties available per each element. The PHP editor is provided next to the eac property for advanced use.

You can disable the properties list following **Options -> Show Properties** by clearing checkbox next to the option.

#### 4.2.6.1 Common Properties

**SFG Alias** – the title of the chosen element shown in the backend after the form is submitted. SmartFormer Gold Alias is also used in all reports and email templates.

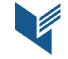

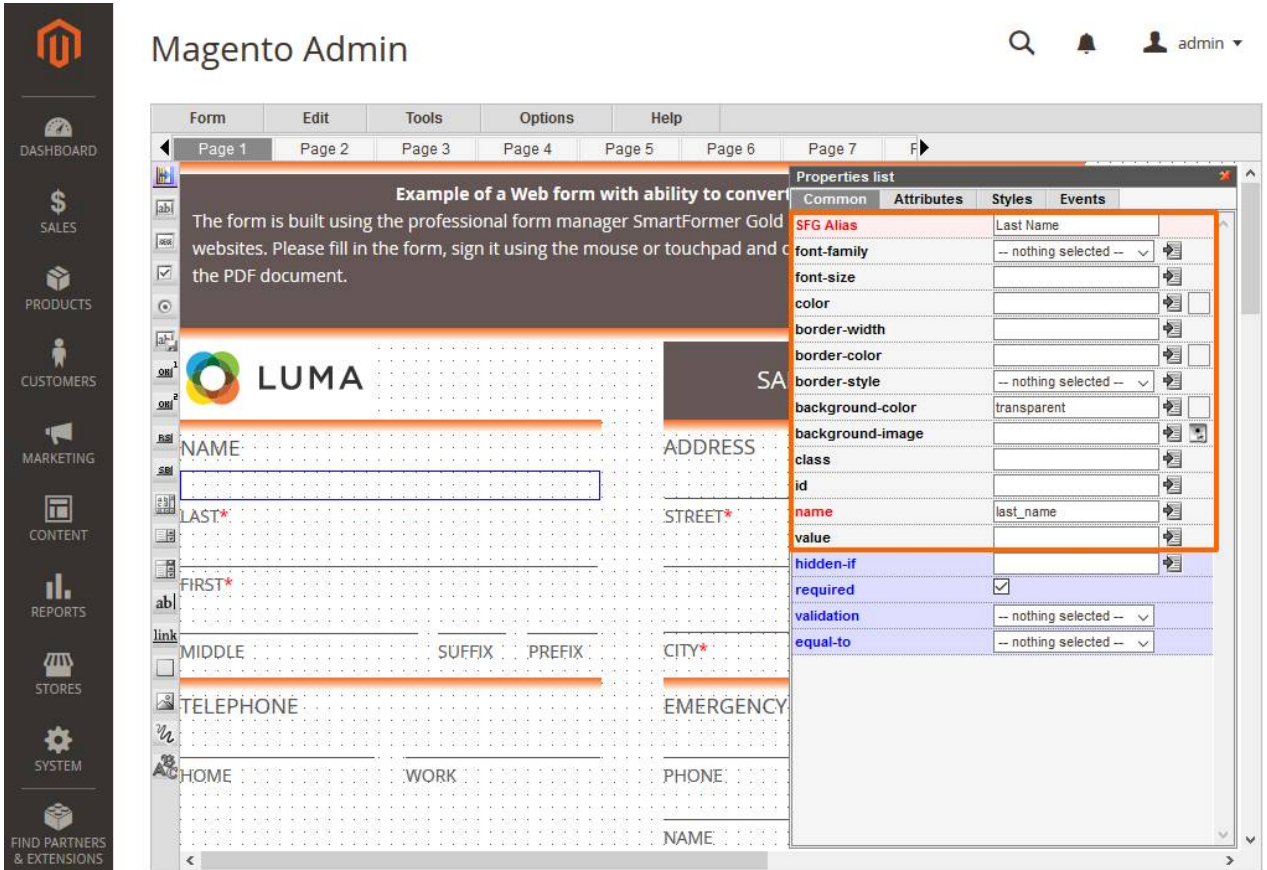

The font settings include the following properties:

**Font-family** – specifies the font family.

**Font-size** – defines the font size.

**Color** – specifies the color. To choose a certain color, the "Color Selector" icon is available next to the property.

The border settings include the following properties:

**Border-width** – defines the width of the border.

**Border-color** – defines the color of the border. To choose a certain color, the "Color Selector" icon is available next to the property.

**Border-style** – specifies the style of the border.

The background settings include the following properties:

Background-color – defines the background color. To choose a certain color, the "Color Selector" icon is available next to the property.

**VITORIS** 

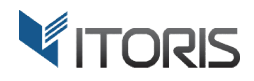

Background-image - loads the background image. To choose a certain image, the "Image Selector" icon is available next to the property.

**Class** – is used for setting the CSS class class.

**ID** – HTML ID of the field.

Name - HTML name of the field. Also used to bind the element to the database. Name should be alphanumeric with no spaces and special symbols, in lower case preferably.

**Value** - default value/text of the field.

### 4.2.6.2 Attributes

The list allows to configure HTML attributes of the field. Attributes are added to the HTML tag between angle brackets, example:

<input type="text" name="myfield" value="my text" maxlength="10" class="my-css-class" />

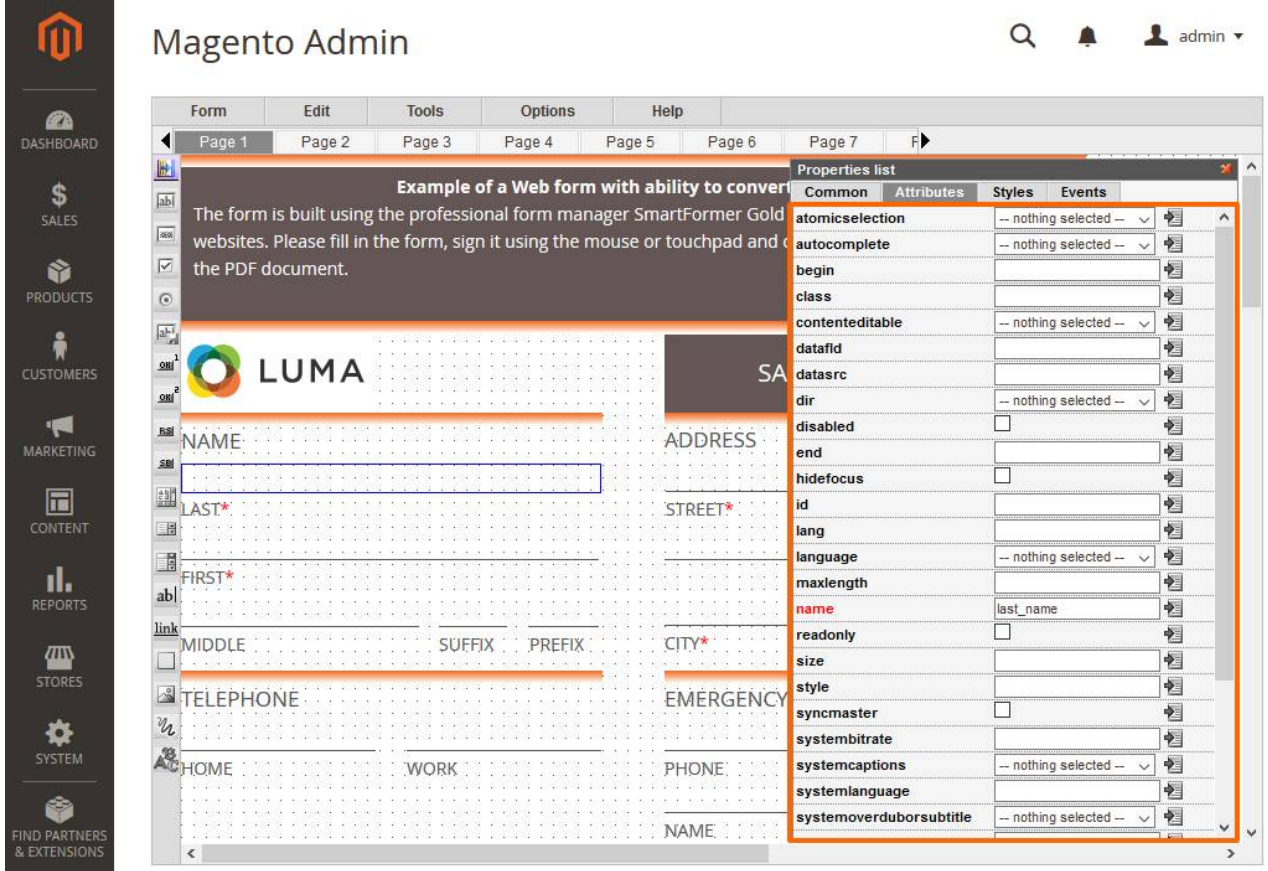

Here is a few examples of specified attributes based on the "Input Box" element: the "Input Box" element:<br>
ne element.<br>
Page | 64

Disabled - defines whether the user can interact with the element.

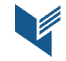

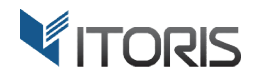

Maxlength - defines the maximum number of characters allowed in the element.

**Readonly** – shows whether the element can be edited.

Size - defines the width of the element.

**Tabindex** – overrides the browser's default tab order and follows the one specified instead.

**Value** – defines a default value which will be displayed in the element on page load.

### 4.2.6.3 Styles

The list allows to configure CSS inline styles for the field. All chosen styles are added into the "style" attribute and separated with semicolon, example: – overrides the browser's default tab order and<br>efines a default value which will be displayed in<br>tyles<br>lows to configure CSS inline styles for the field. - h - defines the maximum number of characters allowed in the element.<br>
- shows whether the element can be edited.<br>
- ines the width of the element.<br>
- overrides the browser's default tab order and follows the one specifie

<input type="text" name="myfield" style="border: 1px solid red; background: yellow" />

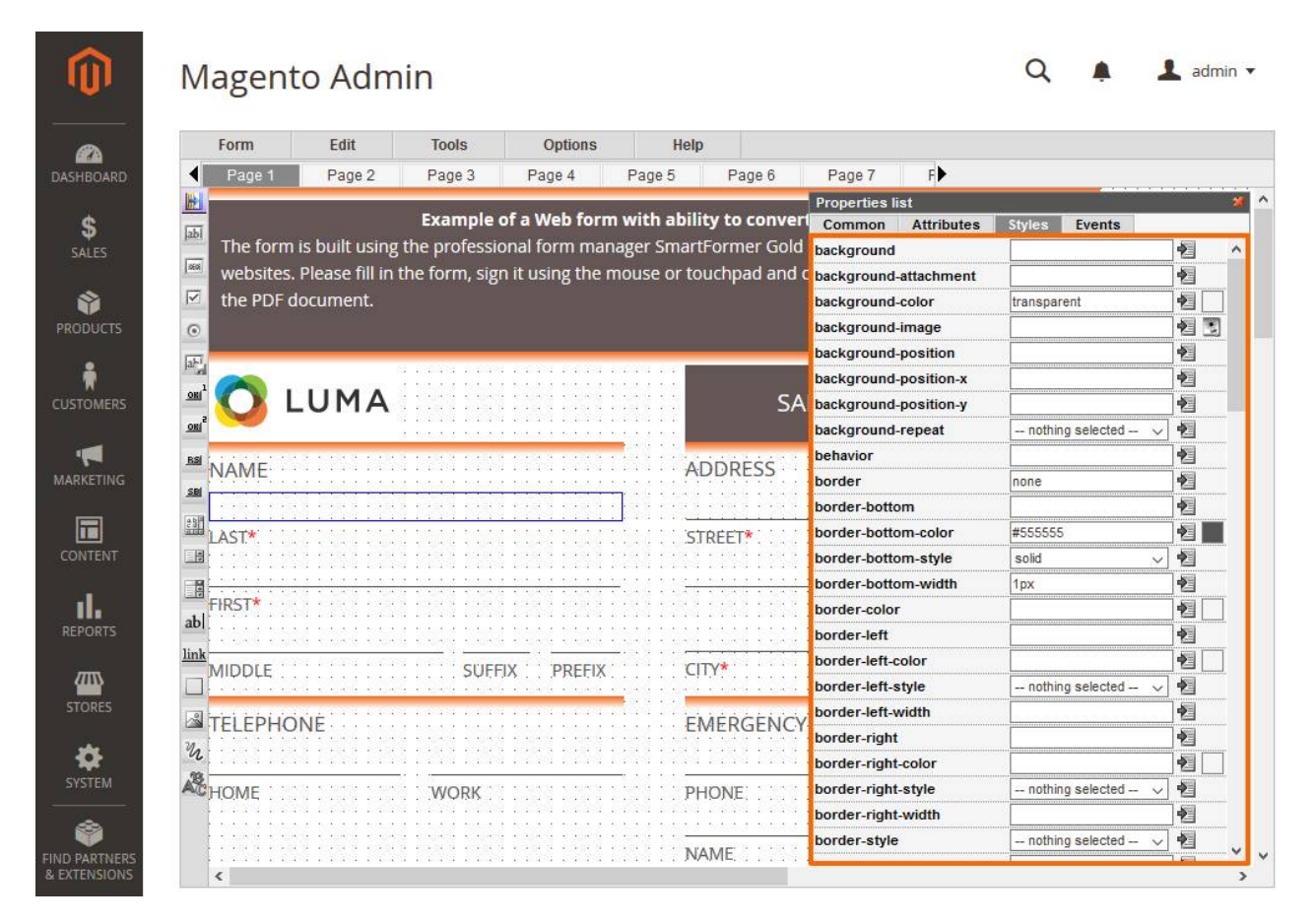

Here is a few examples of specified styles based on the "Input Box" element:

Background-image - sets the background-image for the element.

Border-color – sets the color of the element's border.

**Font-family** - sets the font family of the element. e color of the element's border.<br>
font family of the element.<br>
www.itoris.com Page | 65

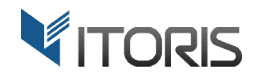

Font-size - sets the font size of the text.

**Opacity** – sets the opacity level for the element.

Padding - sets the inner padding of the element.

#### 4.2.6.4 Events

The list allows to configure HTML events for the field and bind them to your custom JavaScript, example:

<input type="text" name="myfield" onfocus="this.style.background='red';" onblur="this.style.background='white';">

<input type="button" value="Submit" onclick="alert('Hello World!')" />

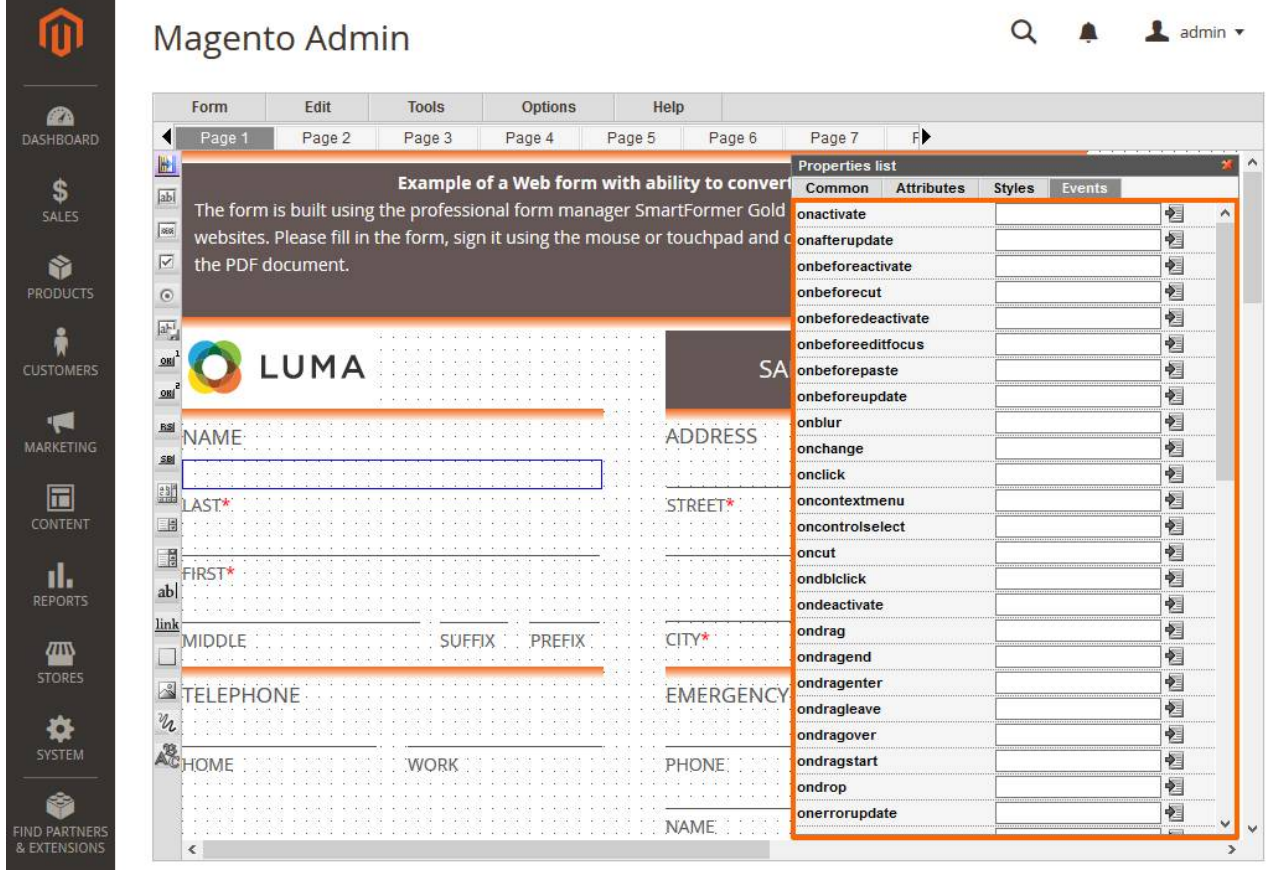

Here are a few examples of specified events based on the "Input Box" element:

**Onblur** – the element loses focus focus.

Onkeypress - the user is pressing a key.

Here are a few examples of specified events based on the '<br>**Onblur –** the element loses focus.<br>**Onkeypress –** the user is pressing a key.<br>**Onclick –** the user clicks a mouse button over the element.

**Onpaste** – the user pastes some content in the element.

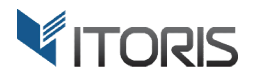

# 4.2.6.5 Color Selector

The "**Color Selector**" icon is available next to the color properties.

After opening "Color Selector", choose the color or define its number. The selector also contains the previously selected colors in the right bar "**Recent Colors** ".

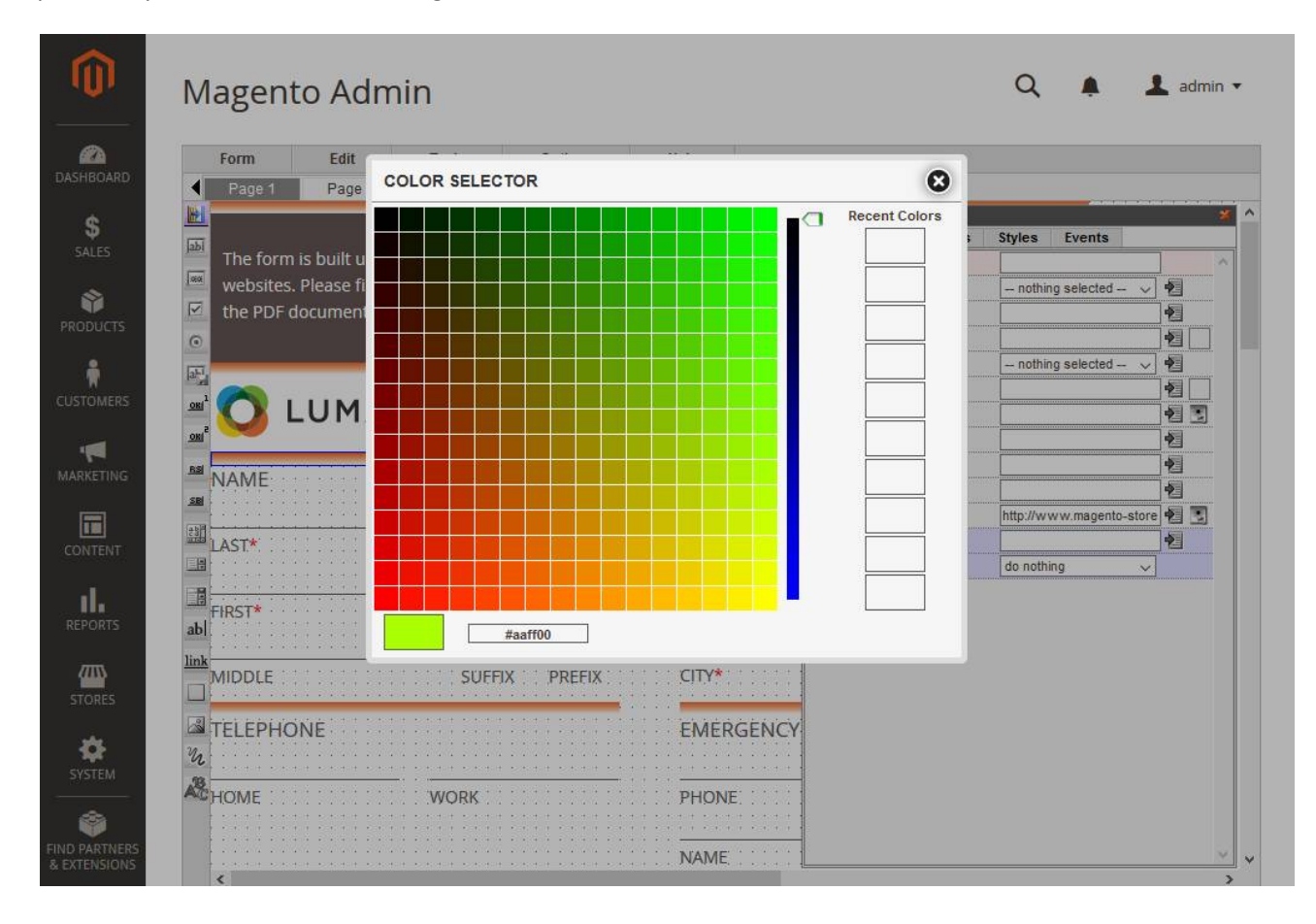

### 4.2.6.6 Image Selector

The "Image Selector" icon is available next to the properties where image can be selected such as "SRC" attribute of images or the "background-image" style of other elements.

After opening "Image Selector" you can browse images already available on the server in folder /pub/media or upload your own image.

Choosing images from Magento folders, the image's URL will be copied directly into the property field.

Section "Upload Here" below the folders allows to upload your own image file into the currently opened folder.

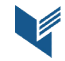

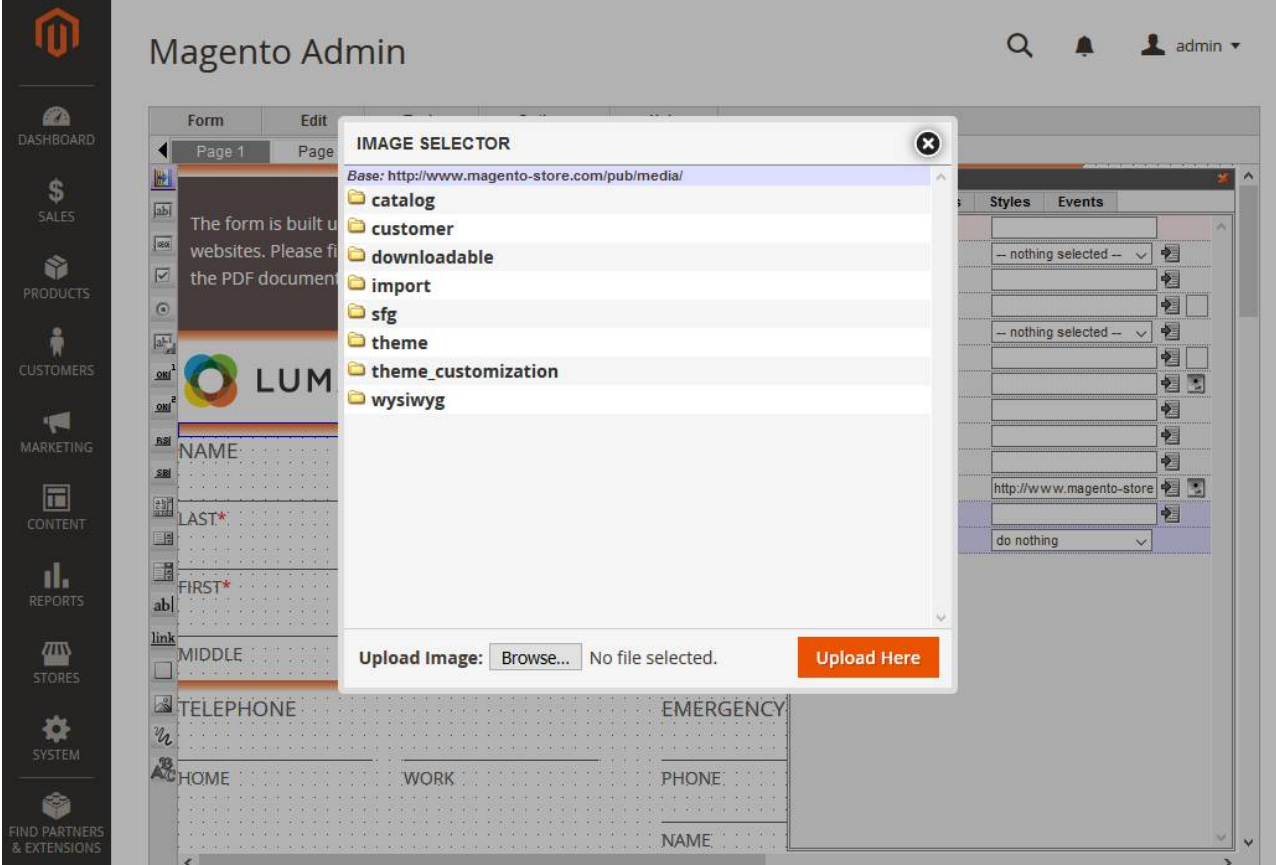

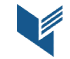

VITORIS

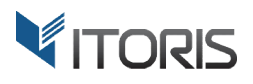

# 4.2.6.7 HTML Editor

The HTML Editor is applied to certain elements only such as internal/external links, or div element.

See Chapter 4.2.5.2 HTML Editor lists the key features.

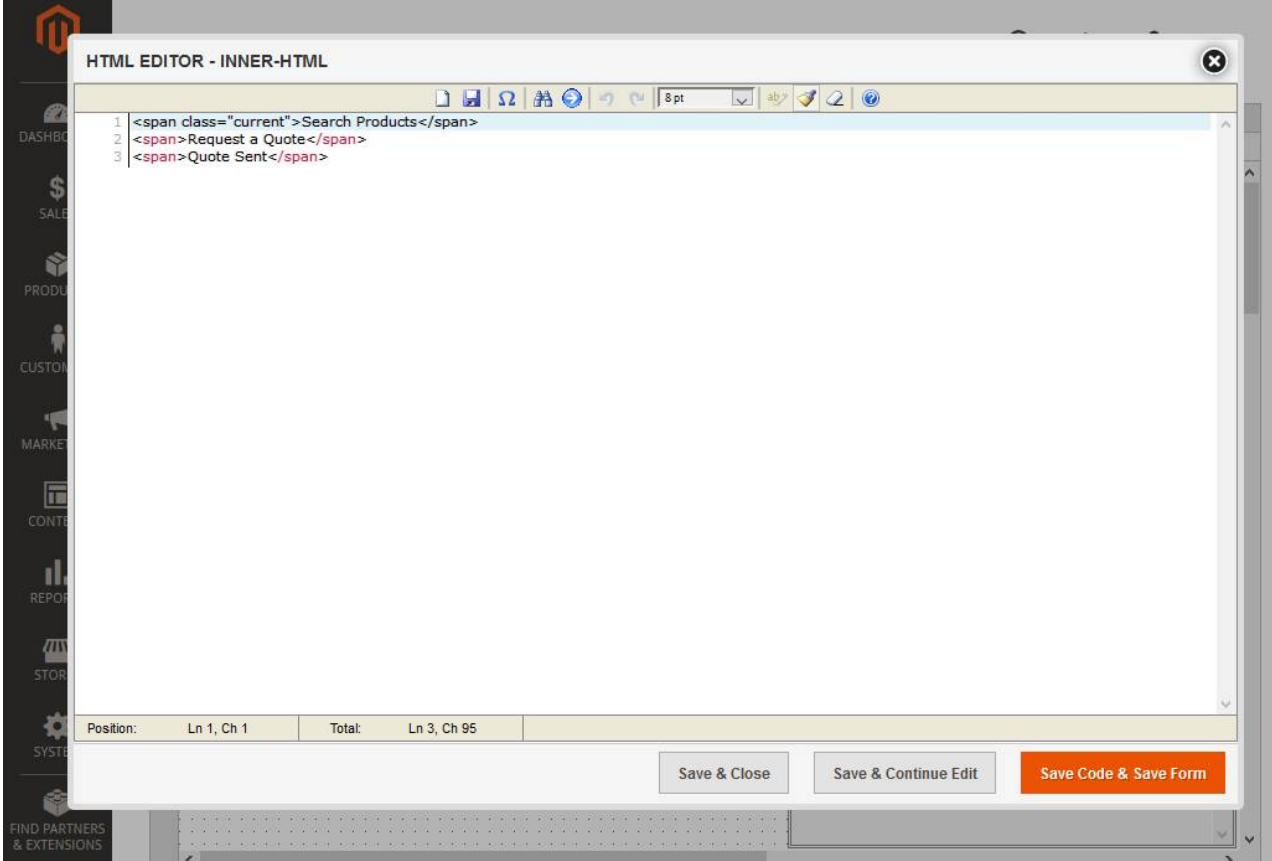

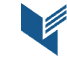

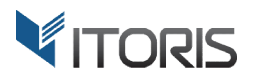

### 4.2.6.8 Rich Text Editor

The Rich Text Editor is used for the "Static Text" element. The WYSIWYG editor simplifies the element content creation. Use buttons in the toolbar to align text, make it bold or italic, change font or colors, add tables or images, etc.

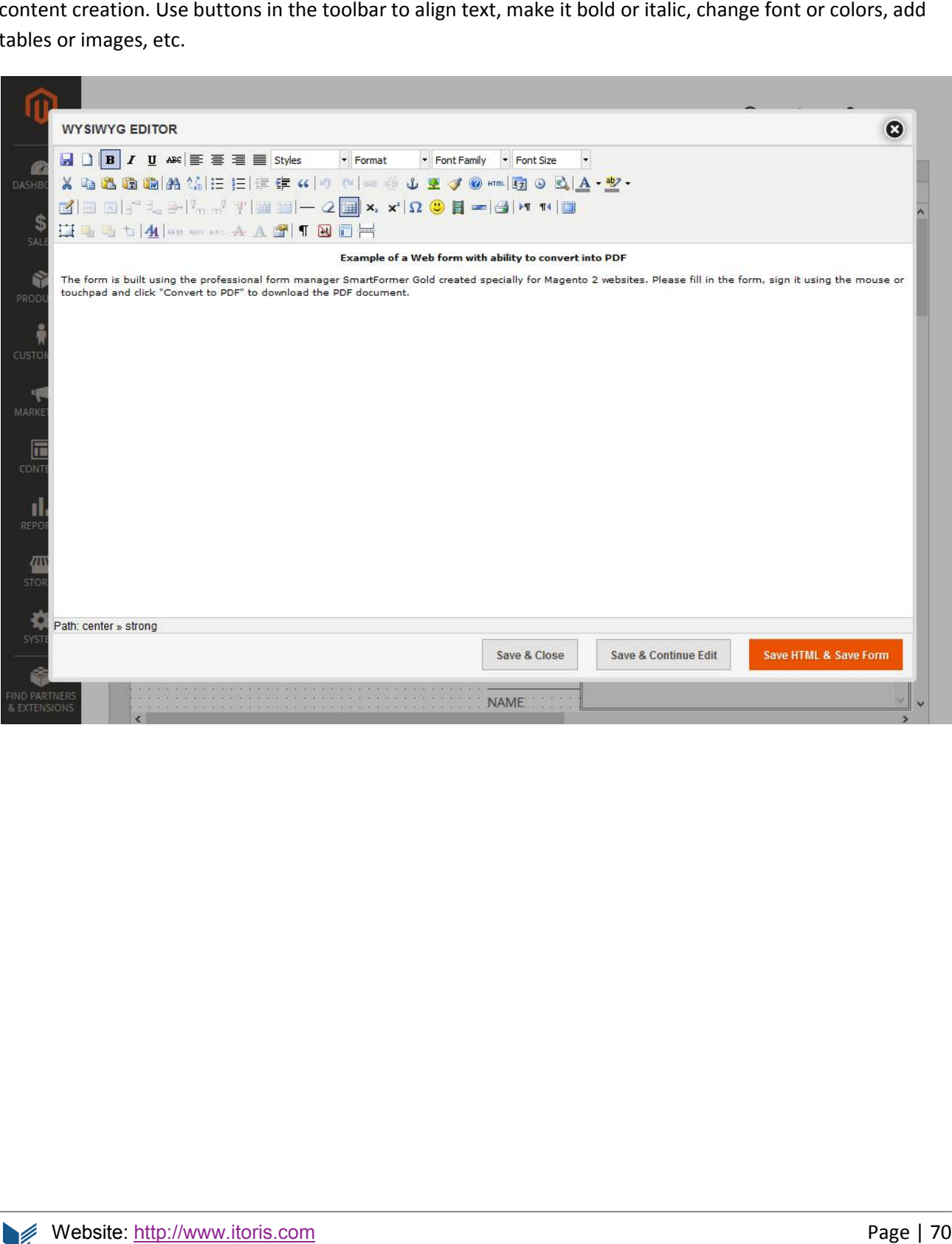

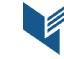

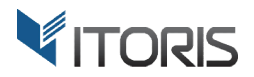

# 4.2.6.9 PHP Editor

The PHP editor is available for all element properties mostly. Click the "Edit PHP script" icon next to the property field.

The editor allows to bind your custom PHP code while the element is still generated. For instance, open the For instance, PHP editor for the "value" property of an inputbox. Write:

```
$session = $this->getForm()-> objectManager->get('Magento\Customer\Model\Session');
if ($session->isLoggedIn()) {
        ession->isLoggedIn()) {<br>echo $session->getCustomer()->getName();
}
```
This will display the name of currently logged in customer in the field on frontend.

For more information, please see Chapter 4.2.5.1 PHP editor

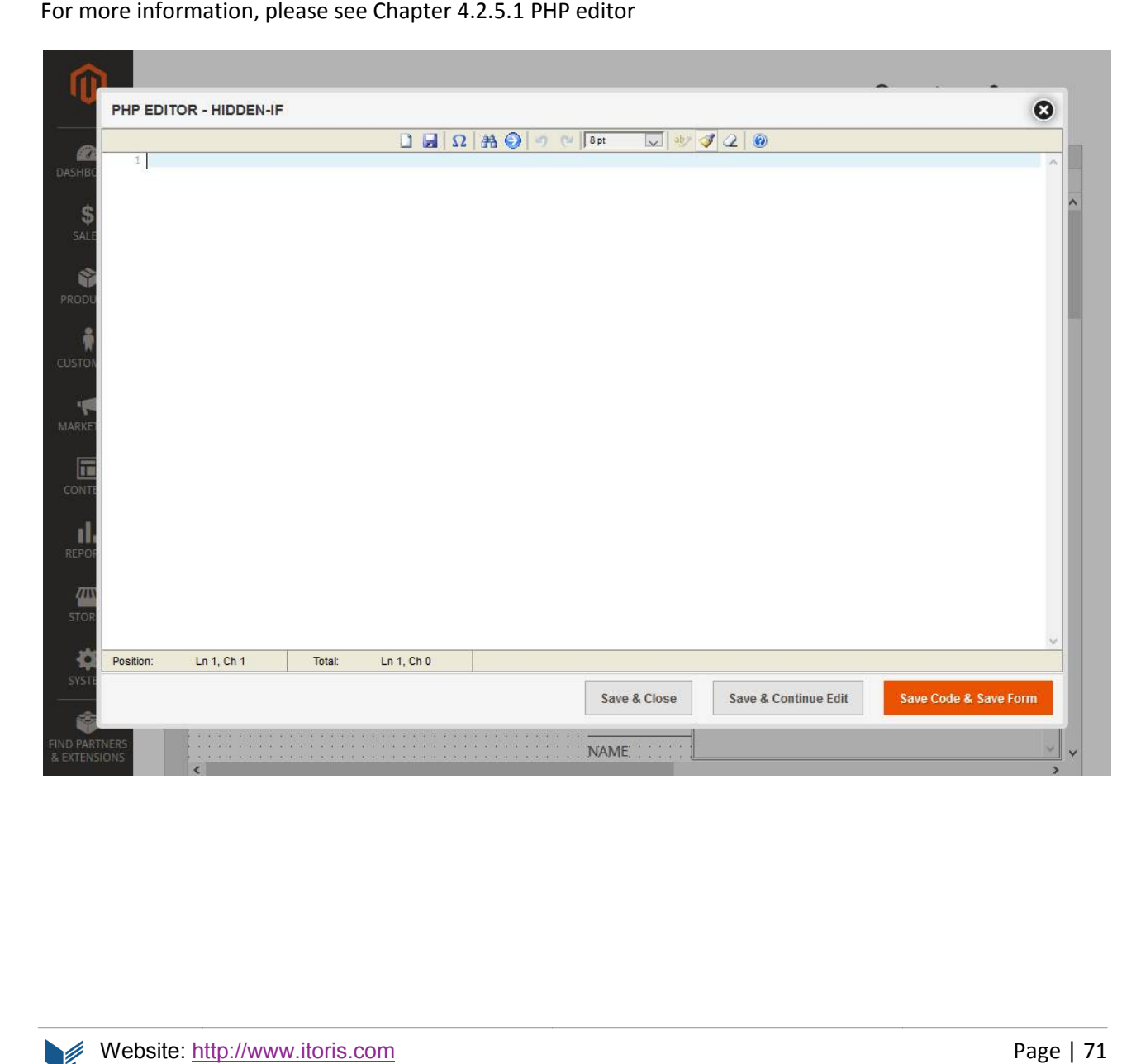

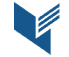

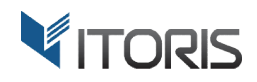

## **4.2.7 Editing Actions**

The editing actions are available in the "**Edit**" menu bar bar:

**Cut** – cuts selected element(s) for pasting.

- **Copy** copies selected element(s).
- Paste pastes copied element(s).
- Delete removes selected element(s) completely.

Select All - selects all elements on the current page.

Deselect All - deselects all selected elements.

**Select All** – selects all elements on the current page.<br>**Deselect All** – deselects all selected elements.<br>A few more actions are can be found in the "Form" menu bar:

**Save Form** – saves the current form.

**Clear Form** – clears the entire form.

**Exit** – closes the current form and navigates to the list of forms.

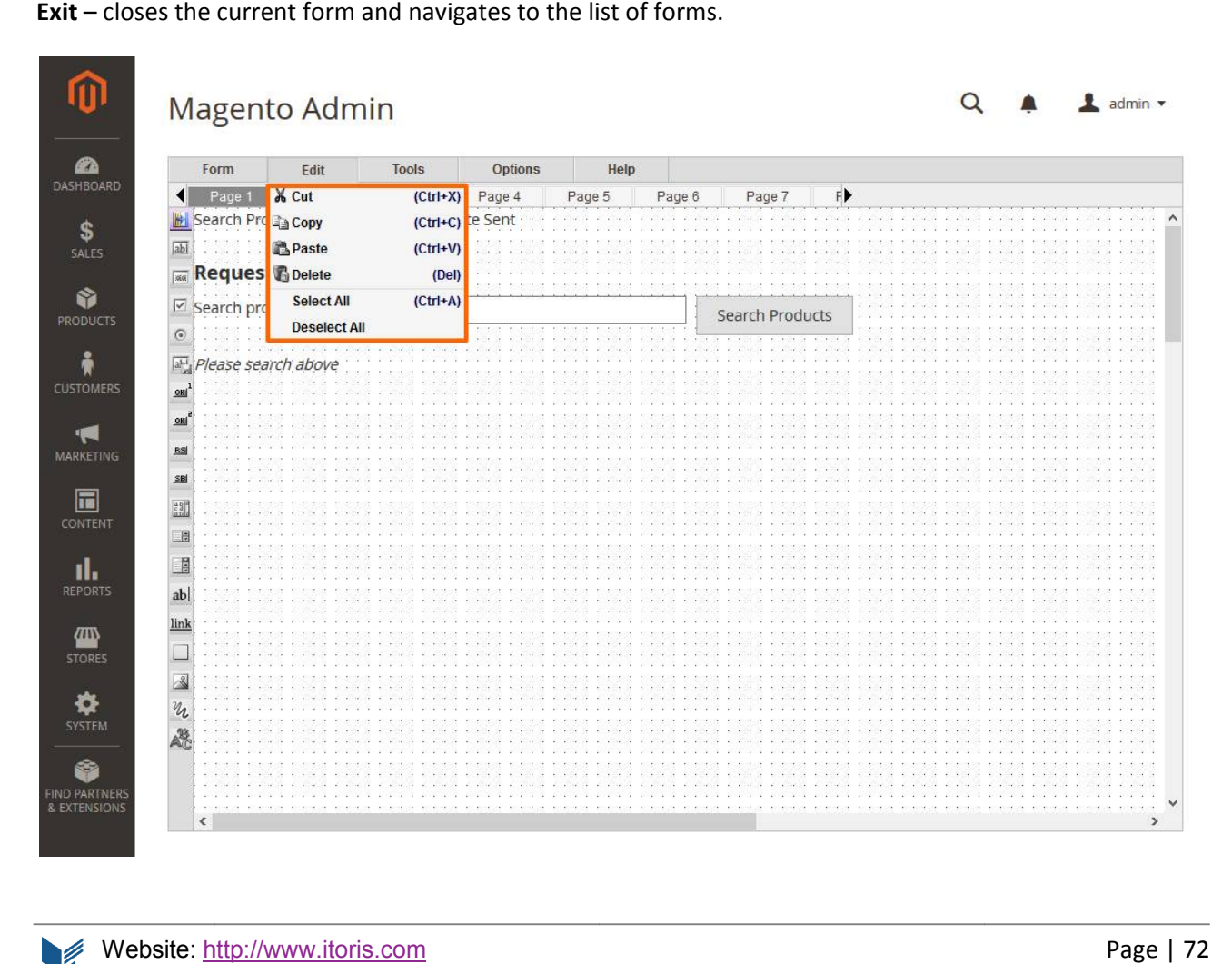
#### **4.2.8 Hot Keys**

The following hot keys applied to the whole form:

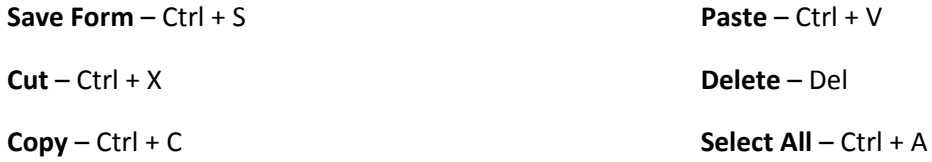

#### **4.2.9 Editor Op Options**

The form editor's options are available in the "**Options** " menu bar.

**Stick Effect** – a helper to align multiple elements vertically or horizontally. If two or more elements are vertically or horizontally close to each other a magnetic effect will align them automatically.<br>**Bind to Grid** – vertically or horizontally close to each other a magnetic effect will align them automatically.

**Bind to Grid** – if grid is enabled the moved elements will be bound to it. This is another helper to make the form more structured and aligned.

Show Grid - displays or hides the editor grid.

Show Elements List - displays the list of all elements currently available on the page.

Show Properties - displays the properties of the currently selected element.

Increase Grid/Decrease Grid - enlarges or reduces the grid cells' size.

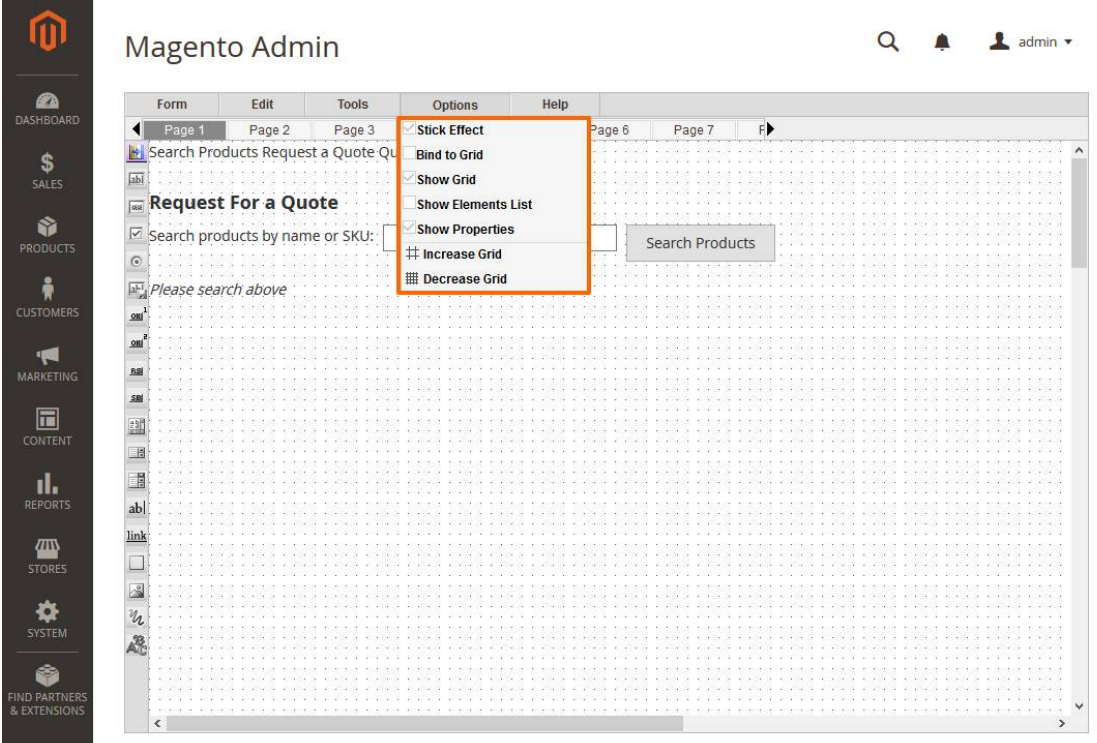

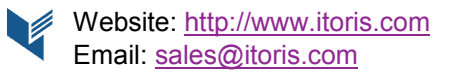

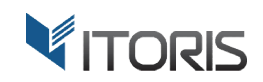

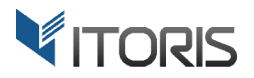

#### **4.2.10 Help Options**

Get help or find more information about the SmartFormer Gold extension in the "Help" menu.

The following options are available:

Get help or find more information about the SmartFormer Gold extension in the "Help" menu.<br>The following options are available:<br>**Help Topics –** goes to the official SFG extension page where the documentation and the change found.

**Go to Forum** – goes to the ITORIS Forum where you can ask your questions, get tips and tricks or<br>communicate with the community.<br>**Contact IToris** – redirects to the ITORIS "Contact Us" page. communicate with the community community.

**Contact IToris** – redirects to the ITORIS "Contact Us" page

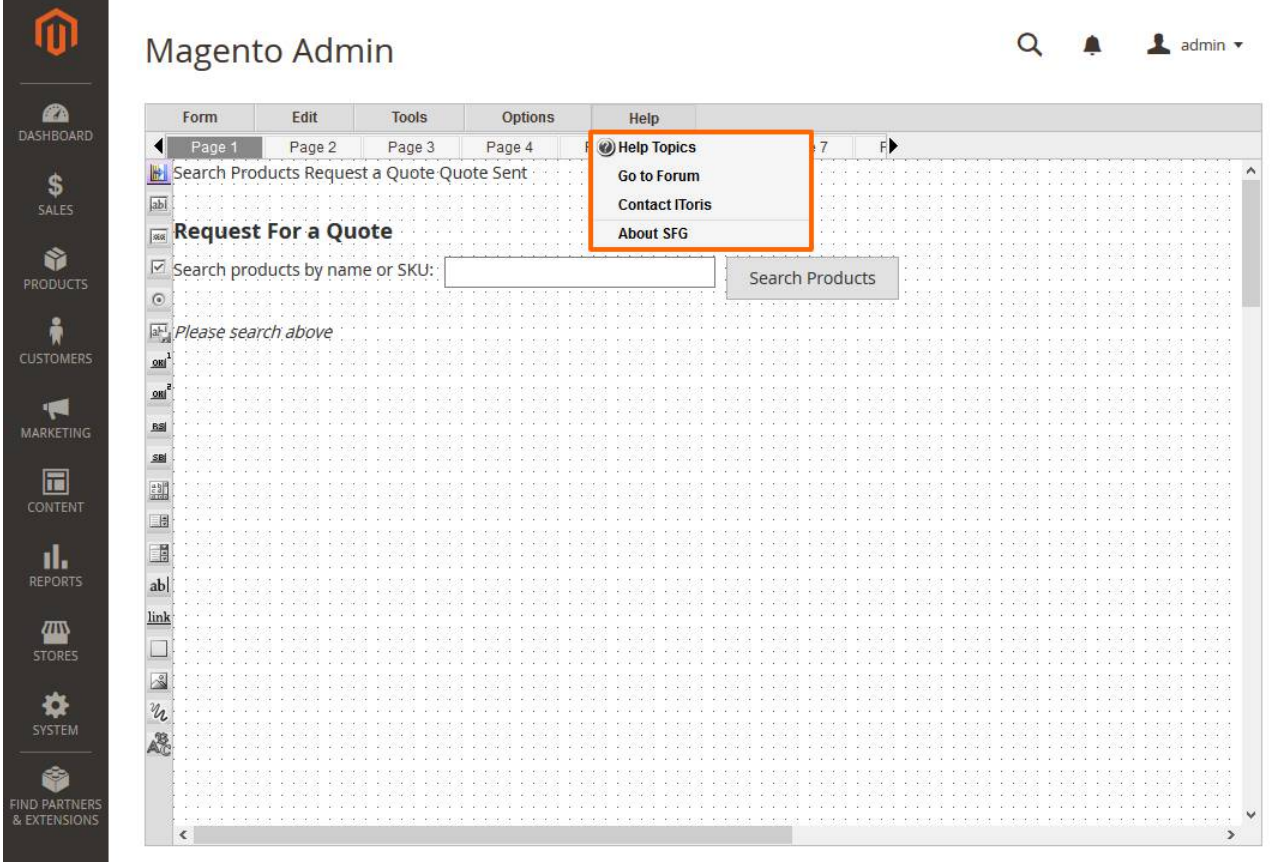

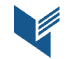

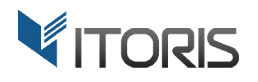

About SFG - provides more information about the current version, the extension provider, links for downloading, online forum, and the contact page.

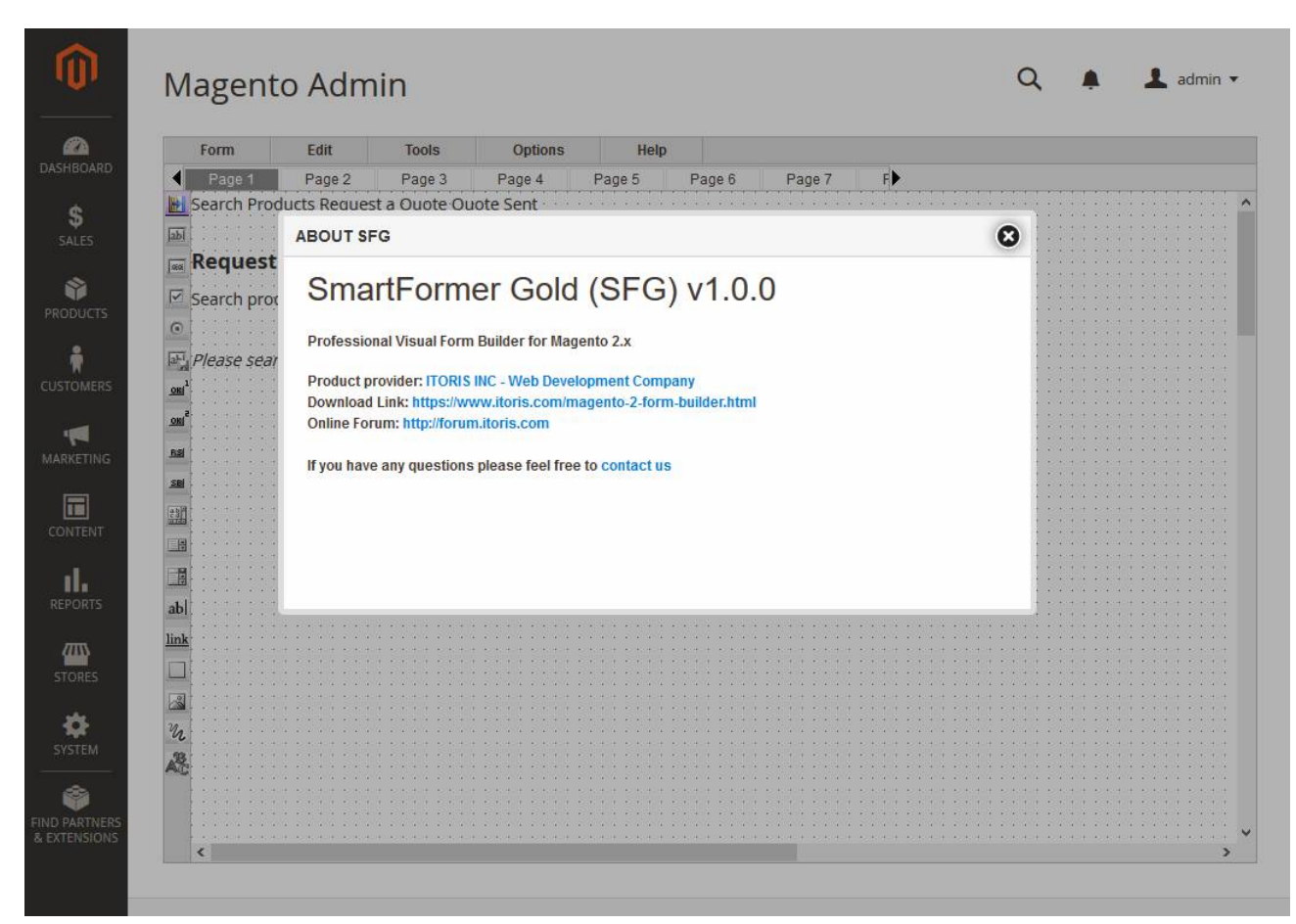

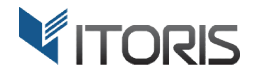

## **4.3 Cloning Forms**

The extension also allows to make copies of multiple forms or particular one. Select multiple forms in the list and then choose "Clone" in the mass-actions dropdown.

list and then choose "Clone" in the mass-actions dropdown.<br>To clone a single form only, choose "Clone" in column Actions.

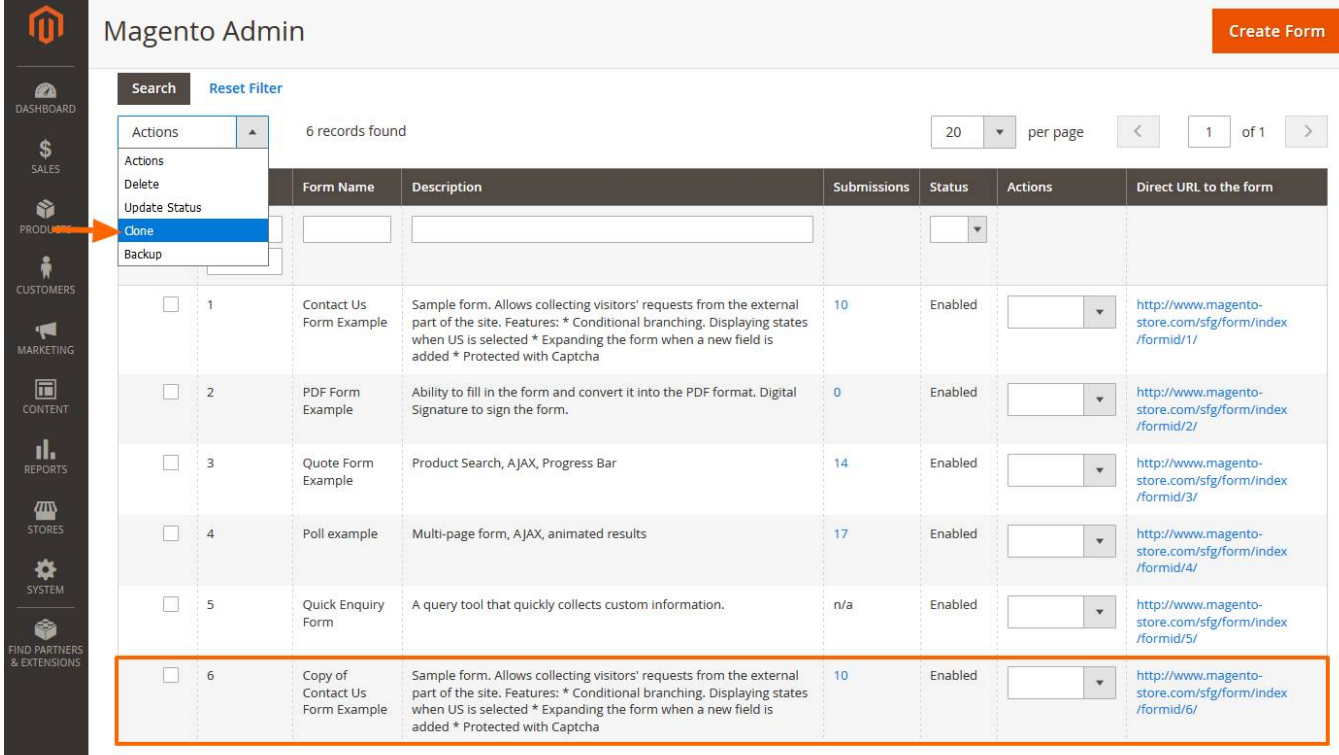

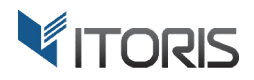

## **4.4 Importing/Exporting Forms**

The extension allows to back up and import forms.

To export multiple forms select them in the list. Then choose "Backup" in the Mass Actions dropdown. A JSON file will be available for download. The file can be saved locally as a backup or for uploading on another site.

To download a backup for a single form simply choose action "Backup" next to the form.

Section "Upload Forms" allows to import existing forms saved as a JSON file previously.

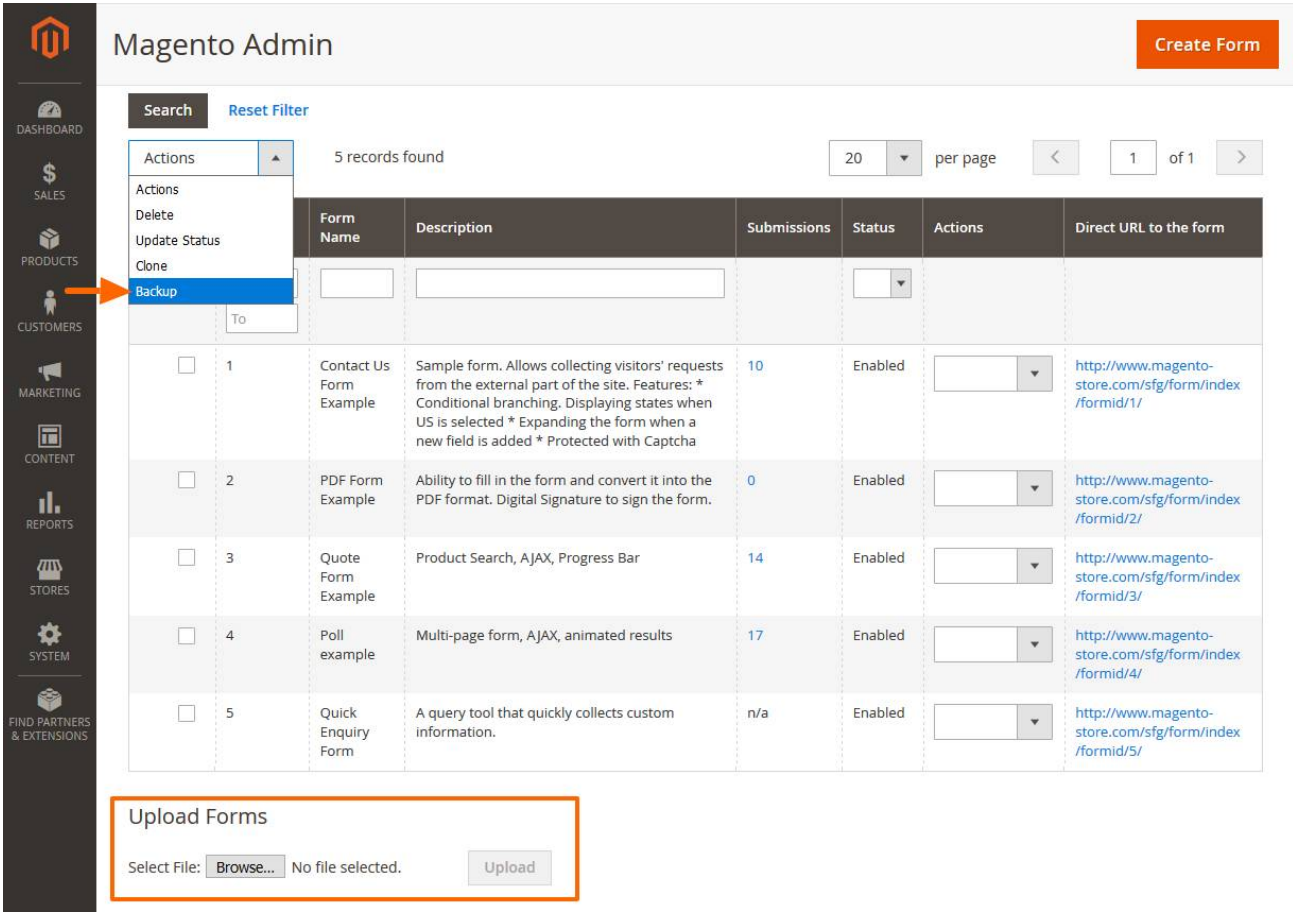

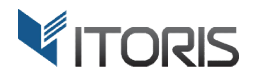

### **4.5 Changing Form Status**

Only active forms will be available on Frontend.

To change the status select forms in the list and choose the "Update Status" option in the "Mass Actions" To change the status select forms in the list and choose the "Update Status" option in the "Mass Action:<br>dropdown. In the "Status" dropdown choose the status to be applied to the selected forms. Click "Submit".

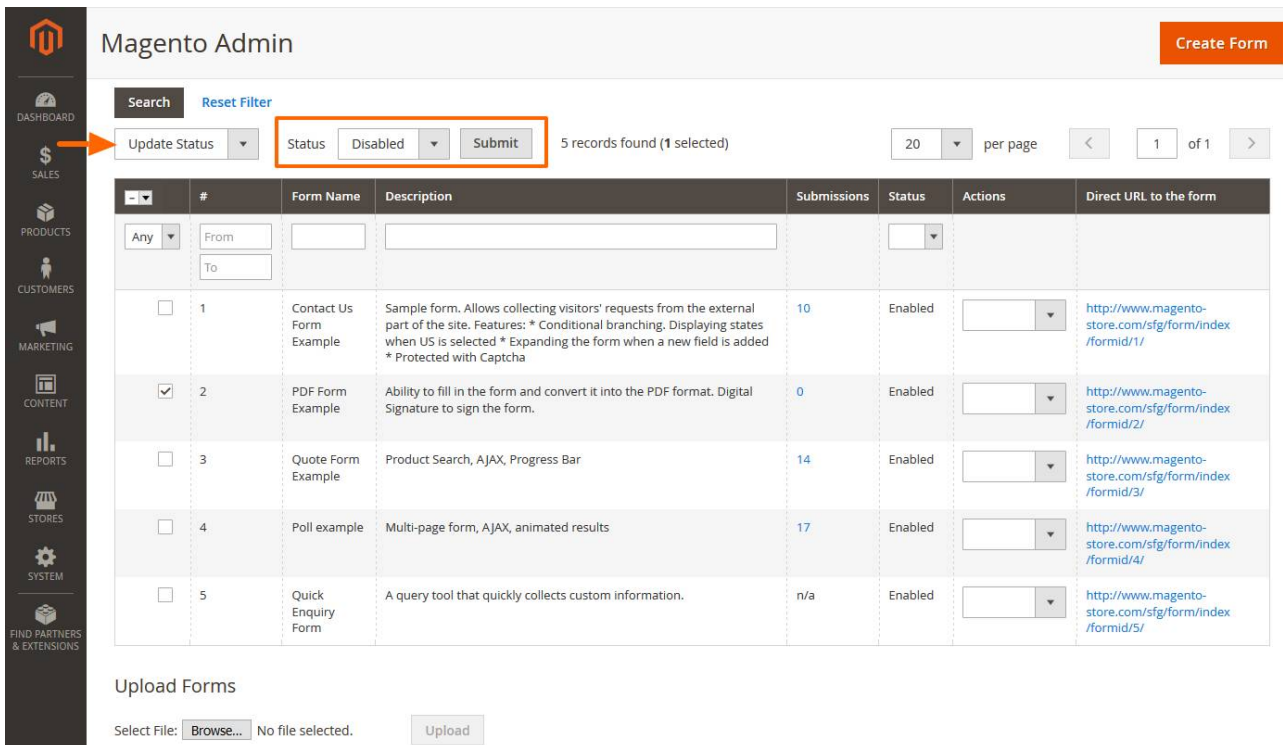

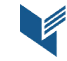

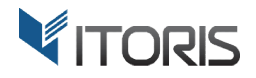

## **4.6 Deleting Forms**

To delete multiple forms select them in the list. Then choose "Delete" in the "Mass Actions" dropdown.

To delete a specific form only choose the "Delete" action next to the form.

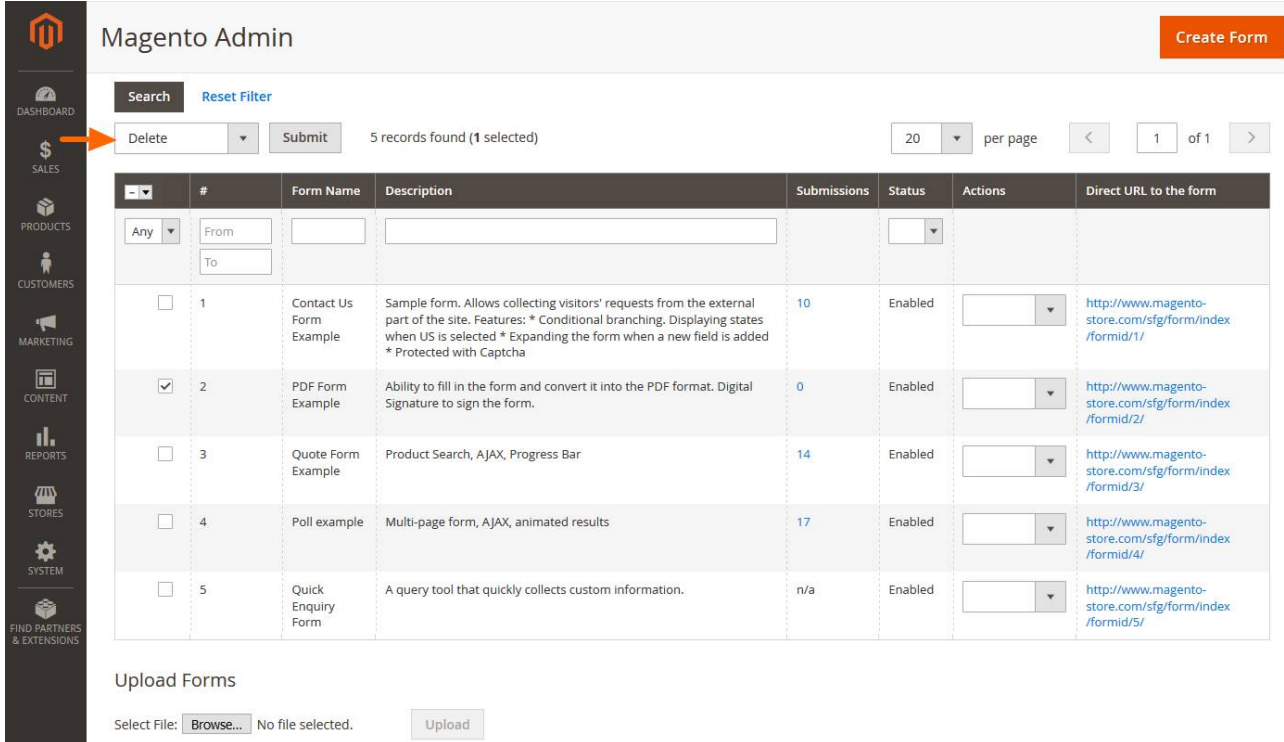

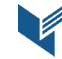

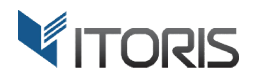

# **5. Managing Submissions**

The extension allows to manage submissions either in backend by admin or on frontend by customers. The form should be connected to the database to collect submissions.

# **5.1 List of Submissions**

The number of saved submissions for each form can be found in the "Submissions" column on the list of forms. The number is a link leading to the detailed list of submissions for this particular form. State "n/a" (not available) in this column means the form is not yet connected to the database.

The list shows all submission. The records can be filtered or sorted. You can hide, unhide or reorder columns. Choose the number of number of records per page or navigate through pages.

All submissions can be viewed, edited, removed, exported to CSV or PDF.

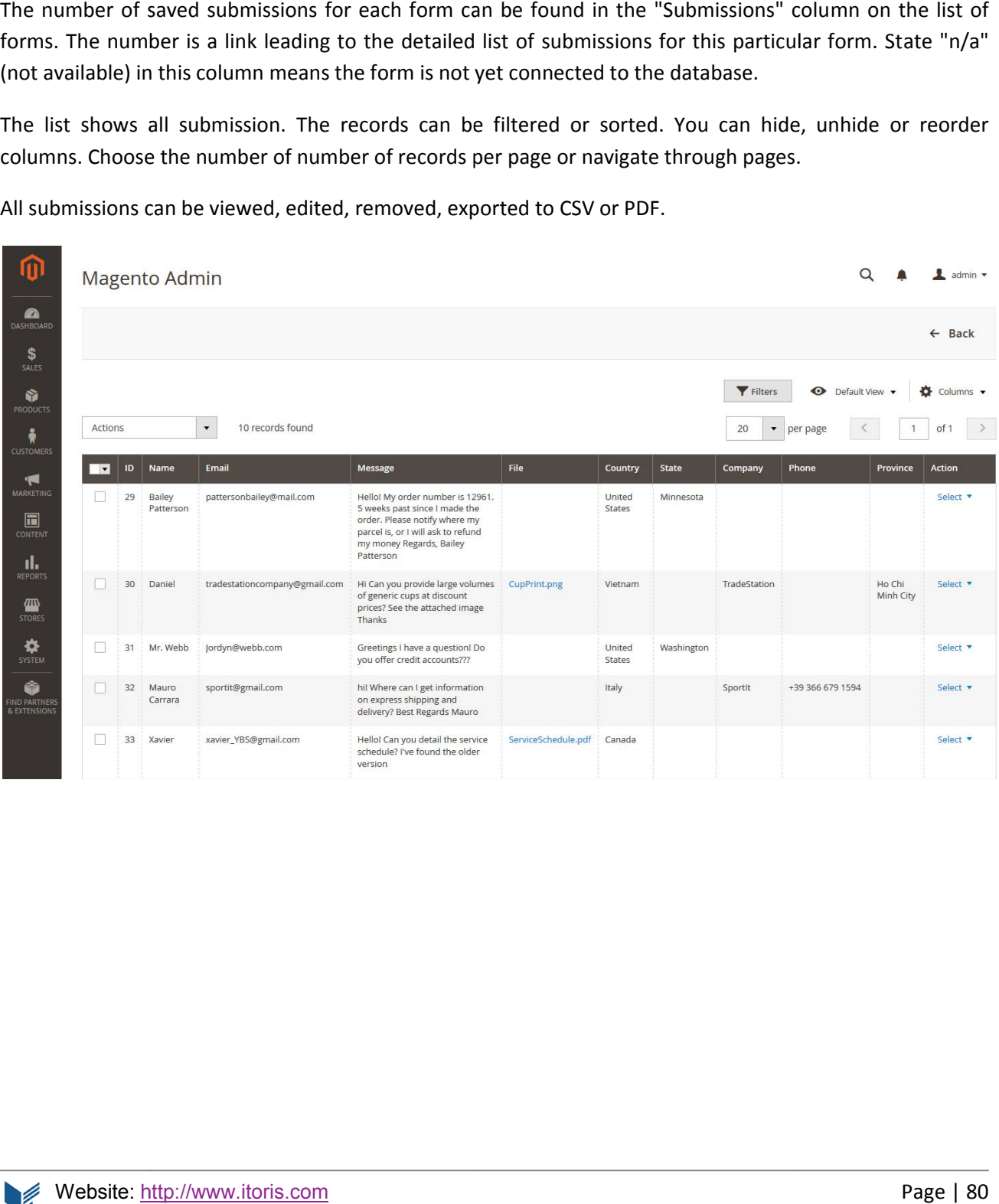

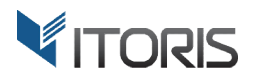

#### **5.1.1 Filtering Submissions**

All submissions can be easily filtered by specified fields in the Database. Fields that are bound to the Database will appear on the "Filters" panel.

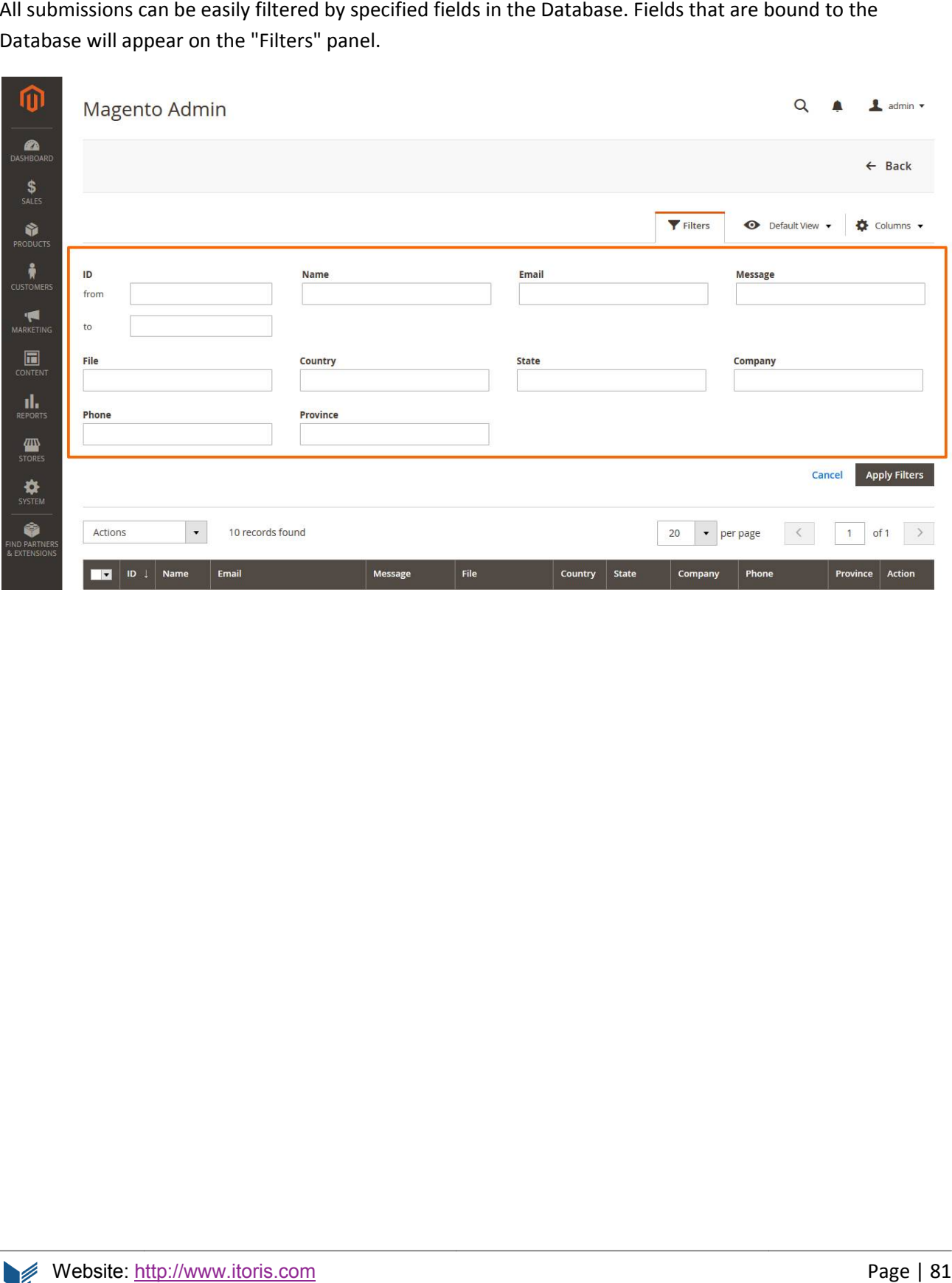

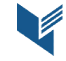

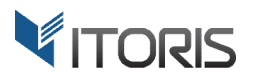

#### **5.1.2 Selecting Columns**

The list allows you to select visible columns. By default all columns are visible on the grid.

The list allows you to select visible columns. By default all columns are visible on the <sub>i</sub><br>To hide multiple or certain columns, clear unnecessary checkboxes next to the titles.

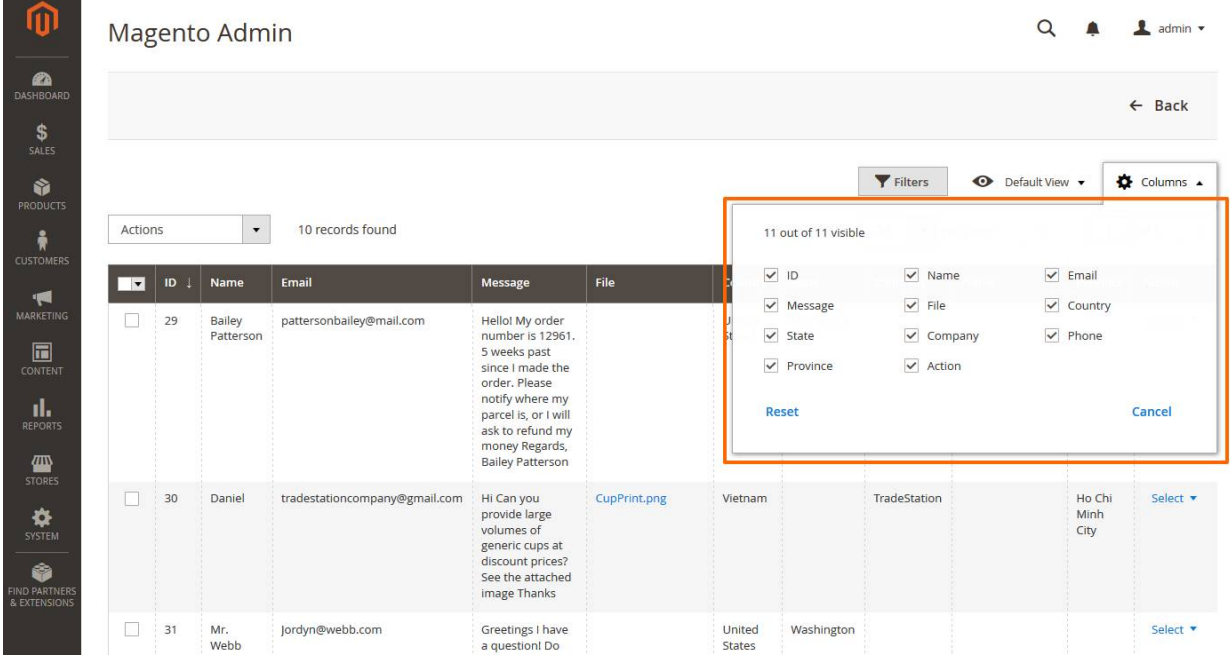

There is also ability to move the columns on the grid by gragging and dropping them to the necessary place.

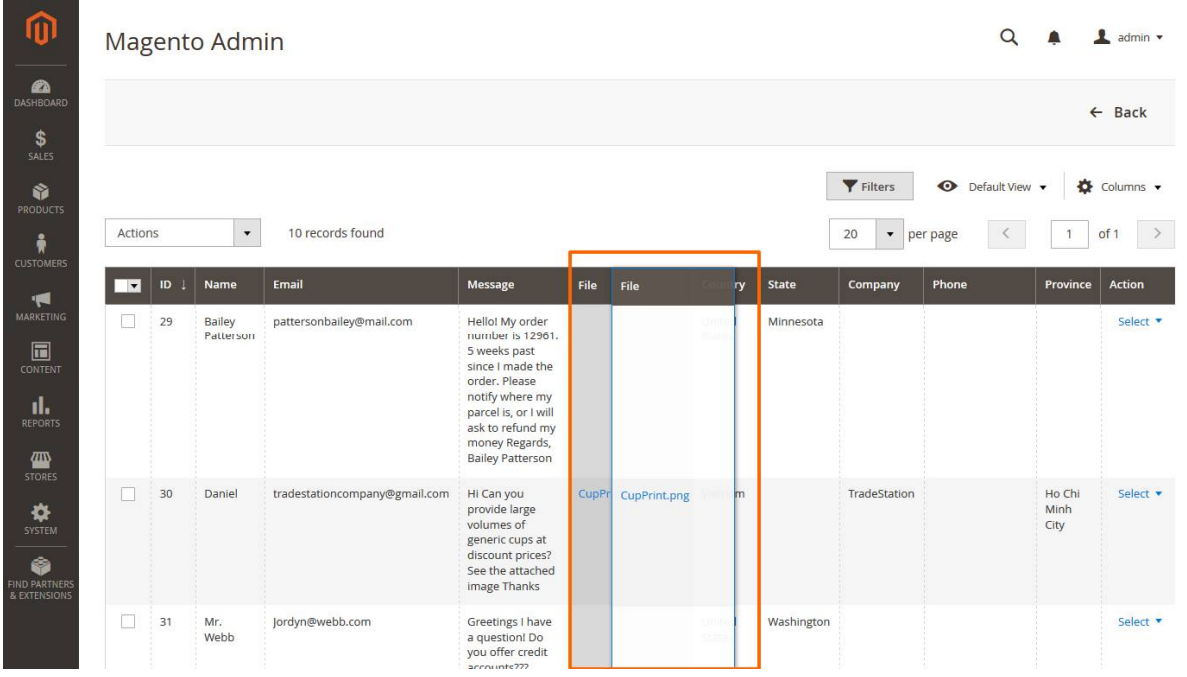

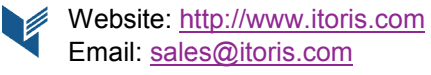

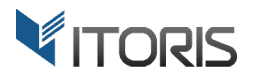

### **5.1.3 Exporting to CSV**

The extension allows to export submissions via a CSV file. Thus all customers' data will be saved in a table structured format locally.

To export data via CSV applied to multiple submissions select submissions and choose option "Export to CSV" in dropdown "Mass Actions" Actions".

To export a particular submission to CSV choose option "CSV" in column Action next to the submission.

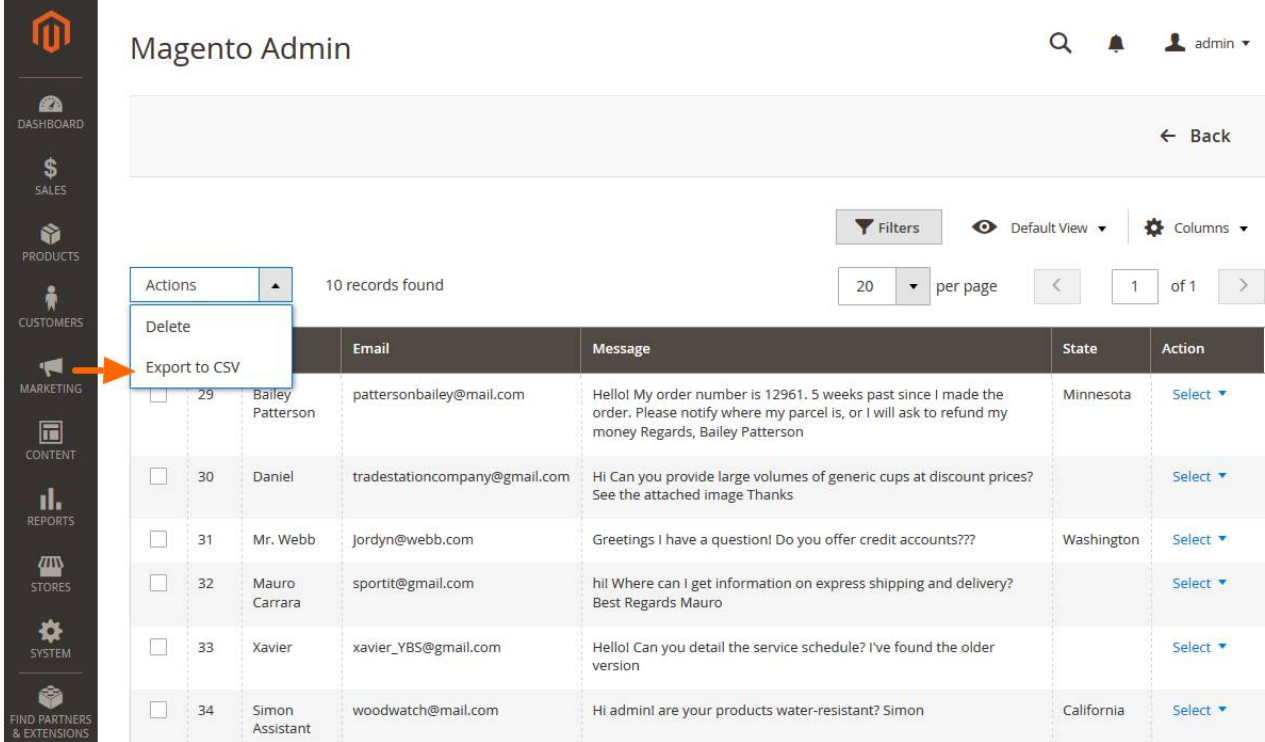

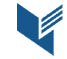

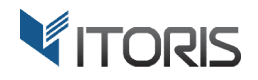

#### **5.1.4 Exporting to PDF**

The SmartFormer Gold extension allows to export submissions to a PDF file.

To export submission to PDF choose "PDF" in column Action next to the submission.

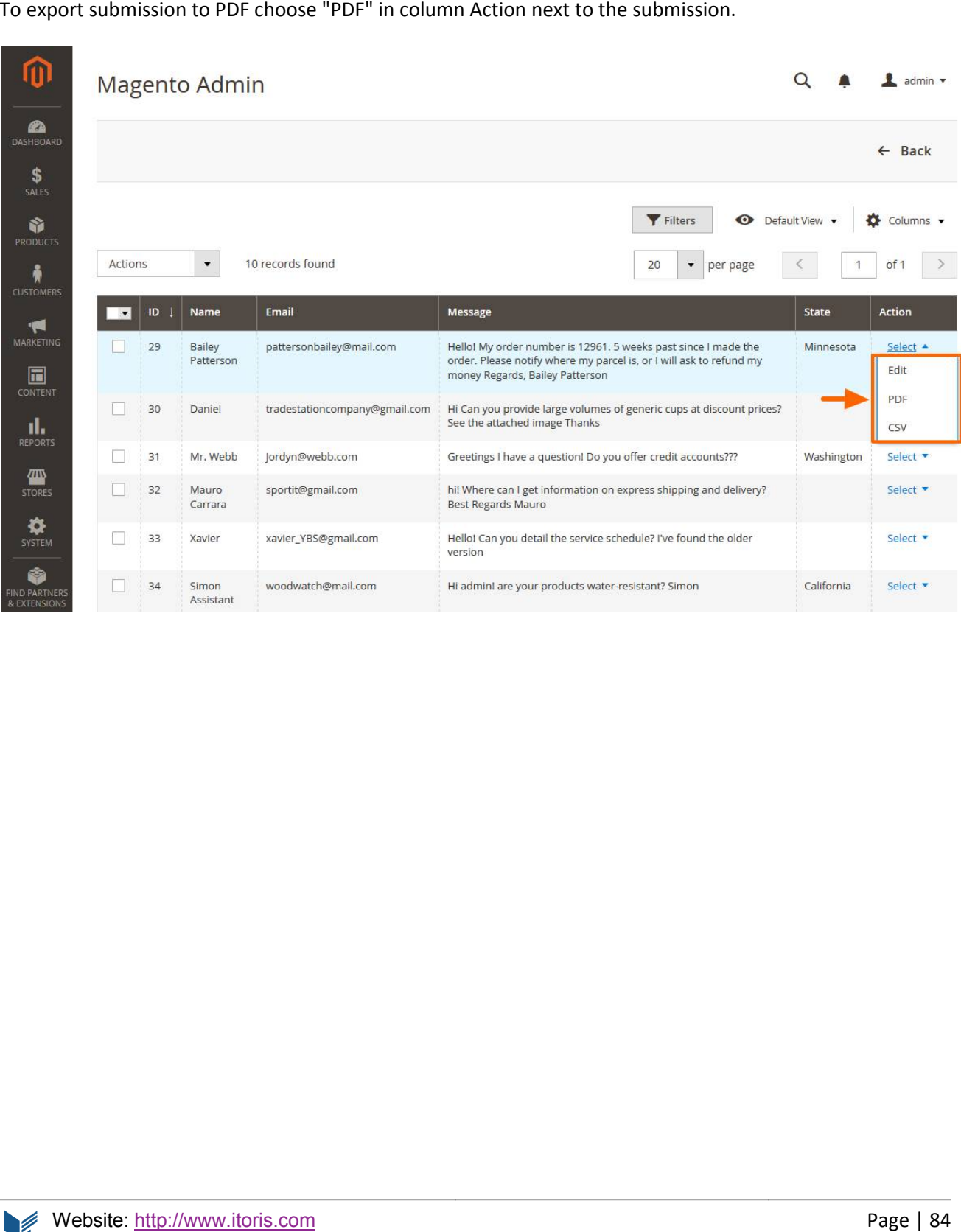

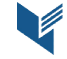

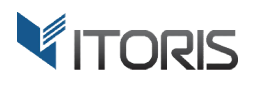

#### **5.1.5 Deleting Submissions**

To delete multiple submissions, choose option "Delete" in dropdown "Mass Actions".

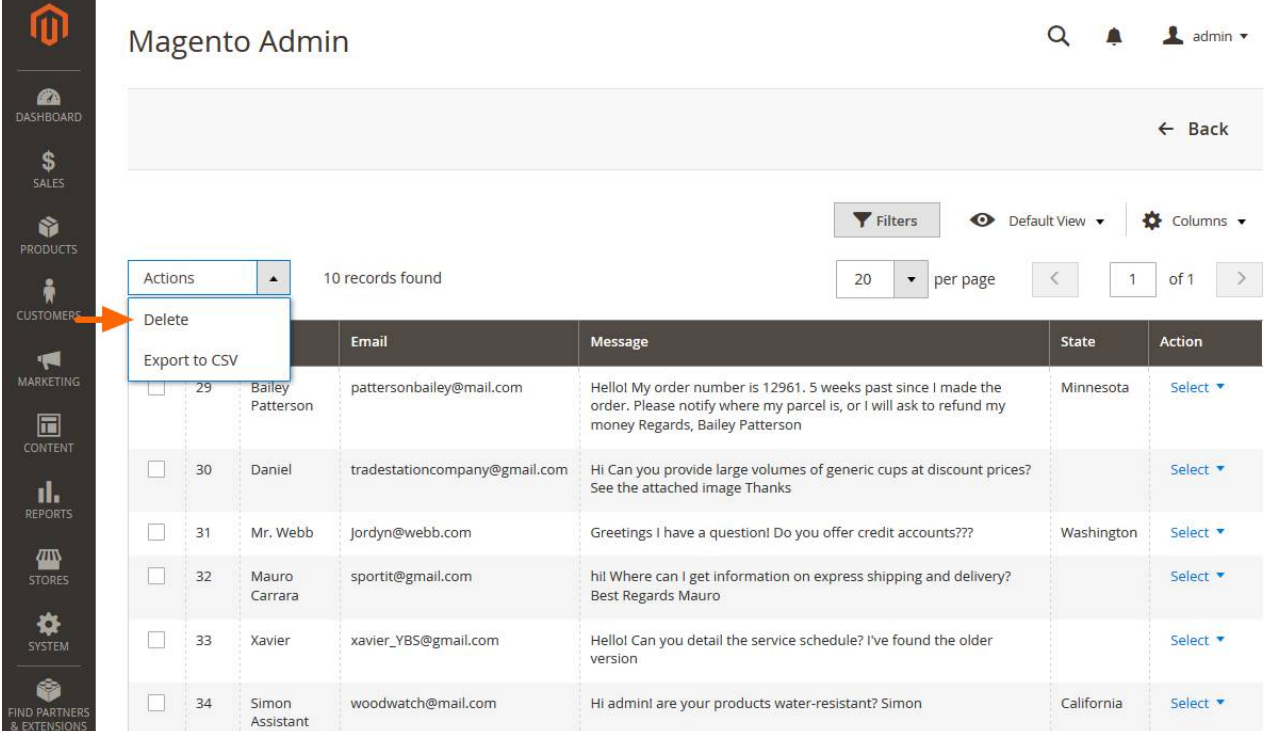

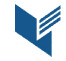

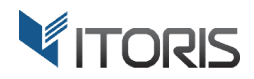

## **5.2 Editing Submissions**

To edit a submission choose "Edit" in dropdown "Select".

You can edit the whole information submitted by the customer. The data can also be managed on Frontend. Button "Edit Full View" will open the form in the full view.

Each submission can be removed individually. Click the "Delete" button in the menu bar.

Also submission can be exported either to a **CSV** or a **PDF** file. The buttons are available in the toolbar toolbar.

To save the submission click buttons "Save" or "Save and Continue Edit".

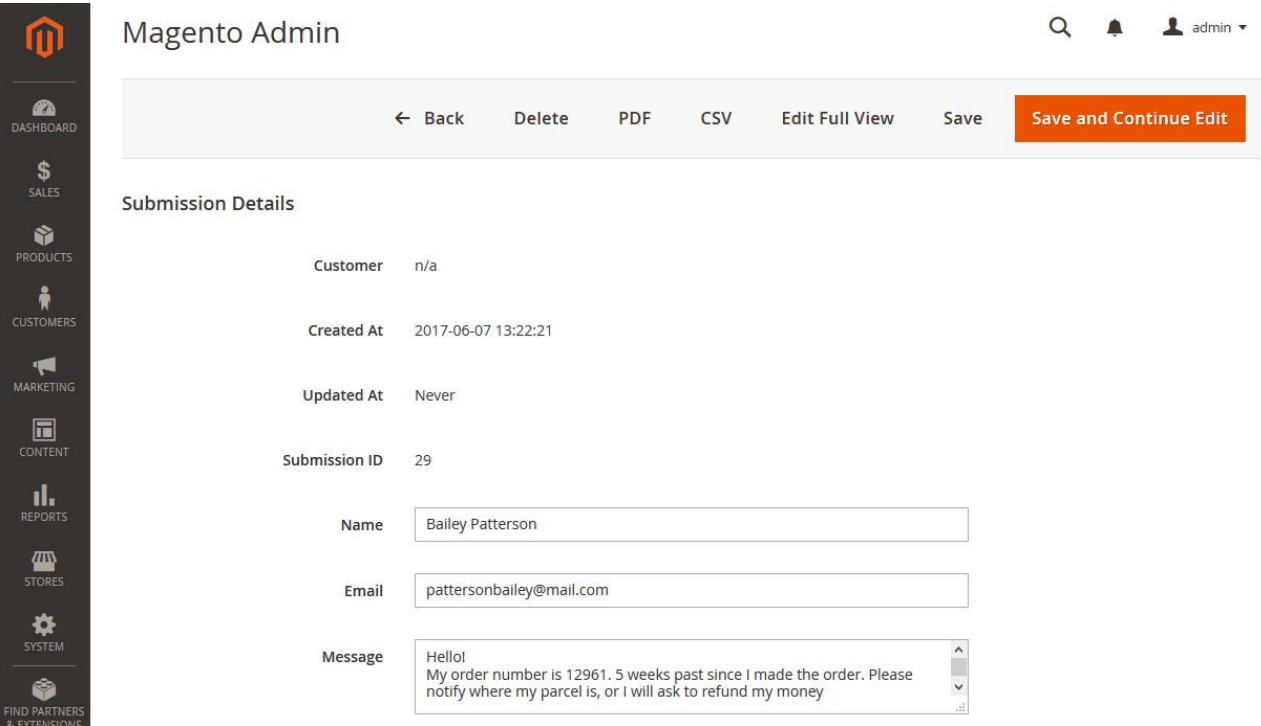

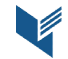

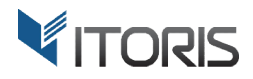

# **6. Publishing Forms**

There are several ways to make forms visible for customers on Frontend by using direct link, adding widget, or publishing Form via XML layout. There are several ways to make forms visible for customers on Frontend by using direct link, adding widget,<br>or publishing Form via XML layout.<br>**6.1 Accessing Form via Direct URL** The direct of forms. You can use the URL to

## **6.1 Accessing Form via Direct URL**

create a link in a CMS page, static block, or in a phtml file.

create a link in a CMS page, static block, or in a phtml file.<br>For instance, you can change URL of the contact form in the footer. Simply open the footer static block and replace the link URL with the form's direct URL. URL.

# **6.2 Inserting Form into CMS or Static Block rting**

Inserting the form into a CMS page or a Static Block can be done via widget.

Click the "Insert Widget" button in the WYSIWYG. Then select "SmartFormer Gold Form" in the list of widgets and choose the form name you want to publish publish.

Alternatively, you can paste the following line within the text:

```
{{widget type="Itoris
type="Itoris\SmartFormerGold\Block\
\Widget\Block" form_id="1"}}
```
where number "1" is the ID of the form.

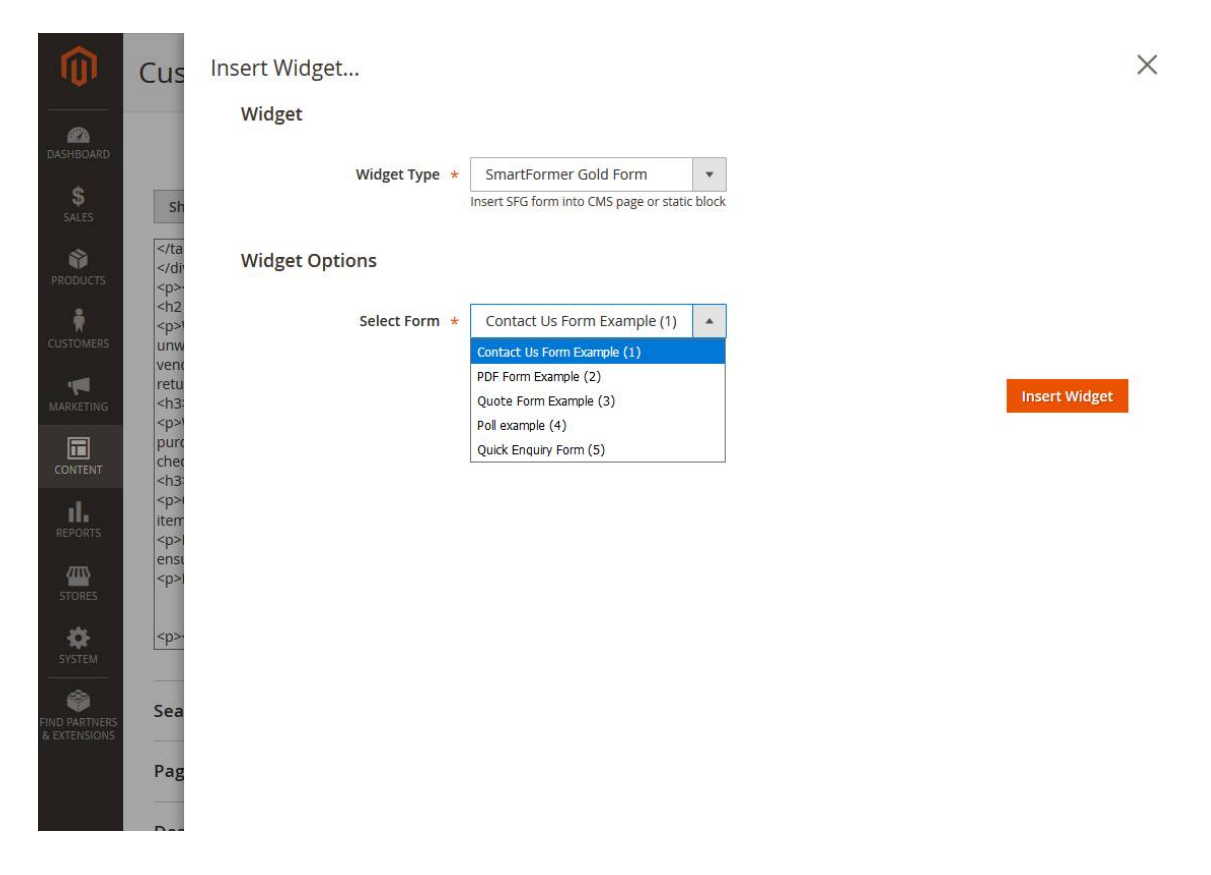

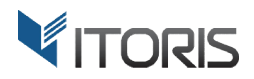

## **6.3 Publishing Form via XML layout**

There is also ability to place the form in the header or footer or in any other places of layout.

Use the following piece for the XML layout file:

```
<block class="Itoris
class="Itoris\SmartFormerGold\Block\Form" name="my_form" cacheable="false">
        <action method="setFormId">
%block class="Itoris\SmartFormerGold\Block\Form" name="my_form</action method="setFormId"><br><action method="setFormId"><br><argument name="formid" xsi:type="number">1</argument>
        </action>
</block>
```
The form ID should be specified in the "formid" argument.

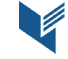

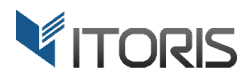

# **7. Managing Submissions by Customer**

Each customer submitted the form has the separate section "My Forms" in the account. There is a list of submitted forms that can be easily managed by users. Each customer submitted the form has the separate section "My Forms" in the account. There is a list of<br>submitted forms that can be easily managed by users.<br>The list has the following columns<br>**Created** – shows the date whe

The list has the following columns

**Created** – shows the date when the form was submitted.

**Form Name** – shows the title of submitted form. The title is specified in Backend.

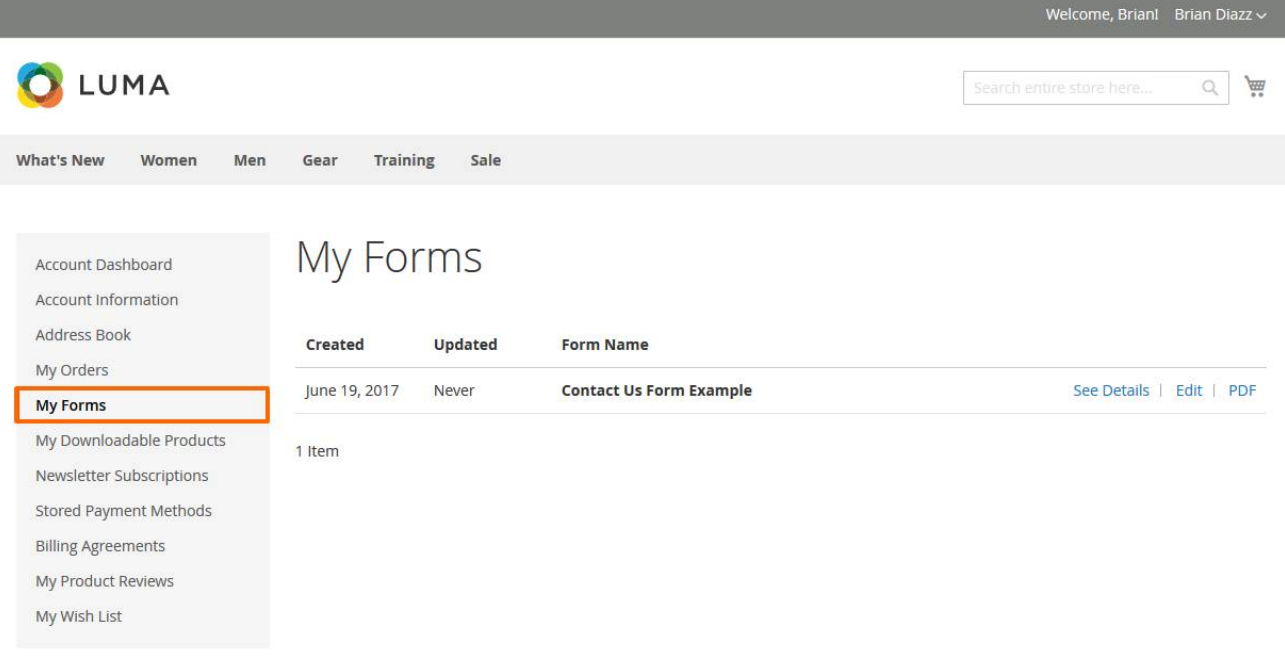

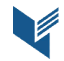

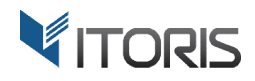

Three more links are available:

See Details - the customer is provided with the full submitted information.

Edit - the customer is redirected to the form with ability to edit the information.

**PDF** – the submitted information is converted into the PDF file to be saved locally.

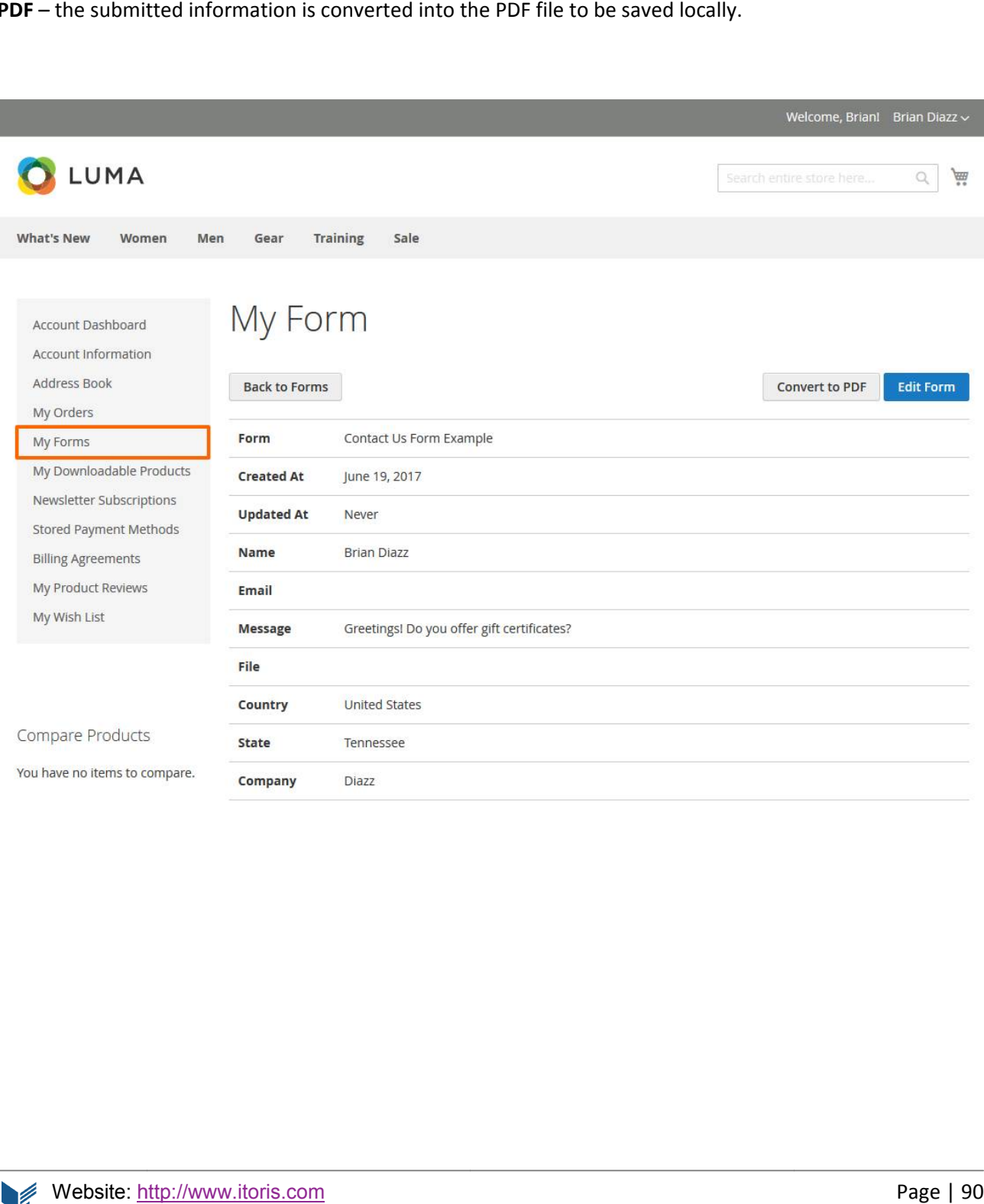